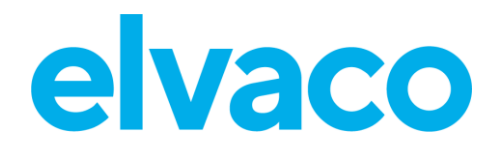

CMe3100 User's Manual French v1.5

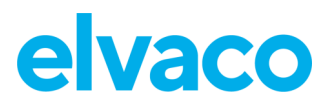

### **Sommaire**

ï

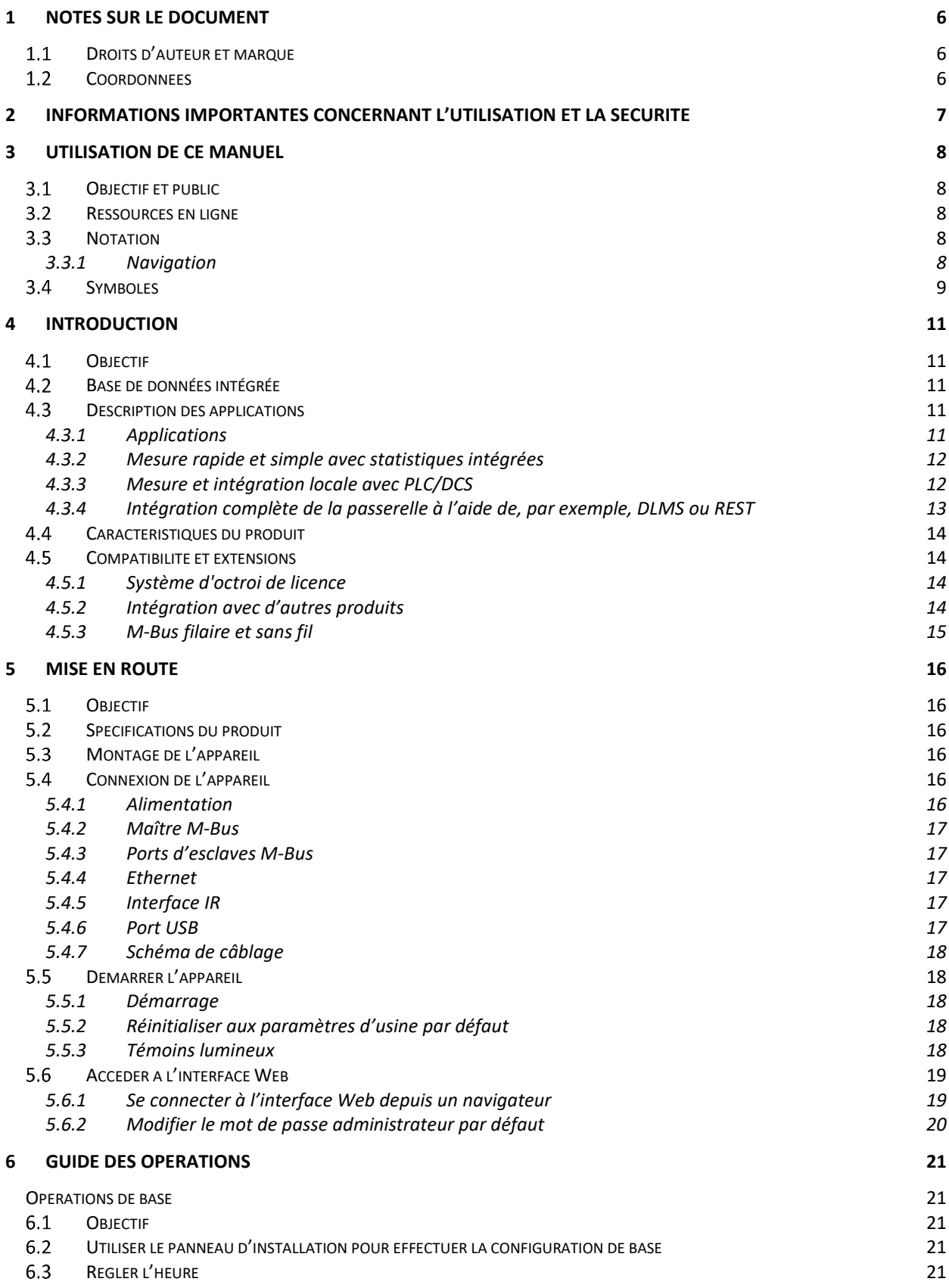

×

÷

# elvaco

ï

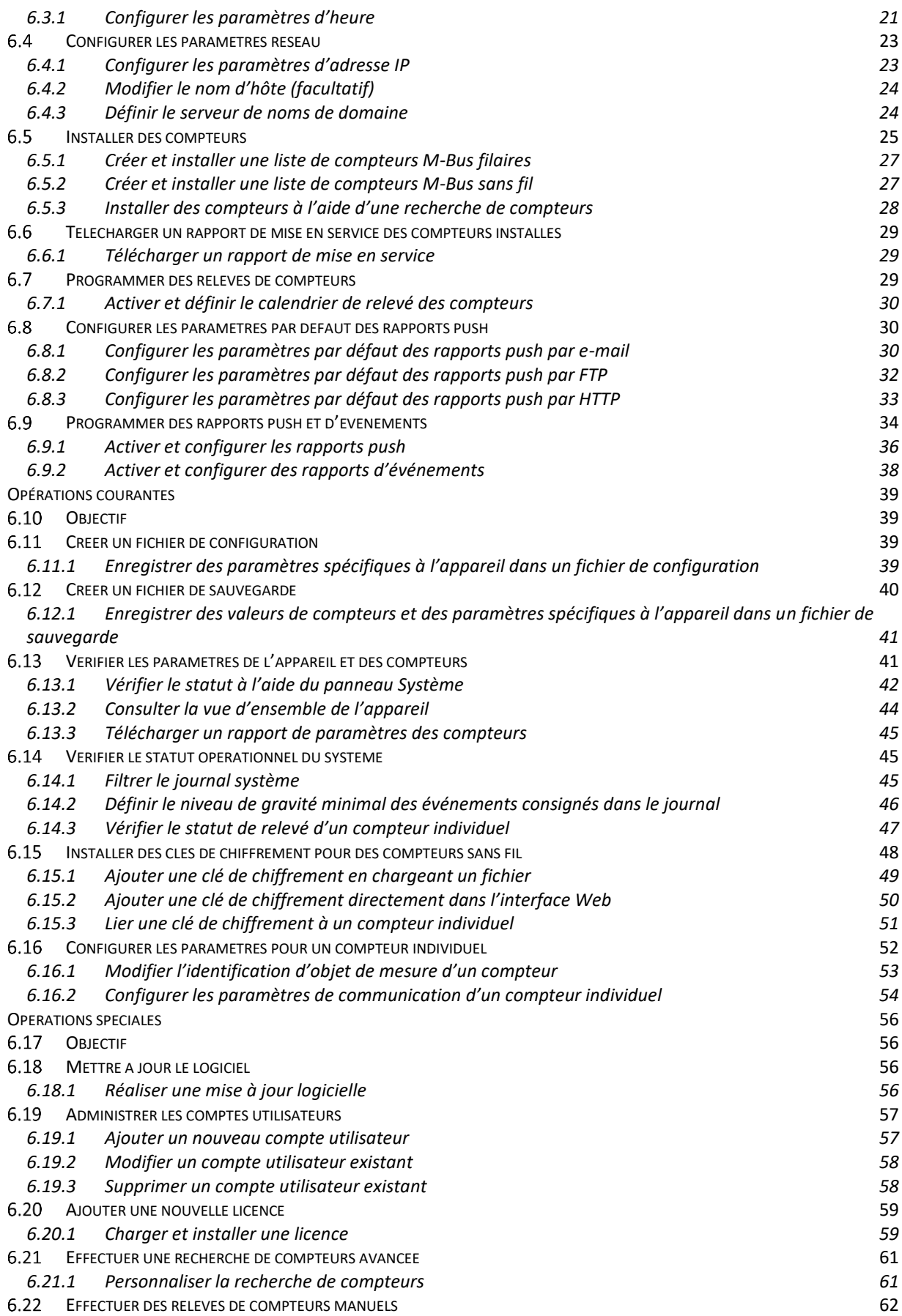

×

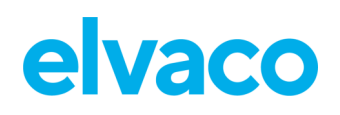

ï

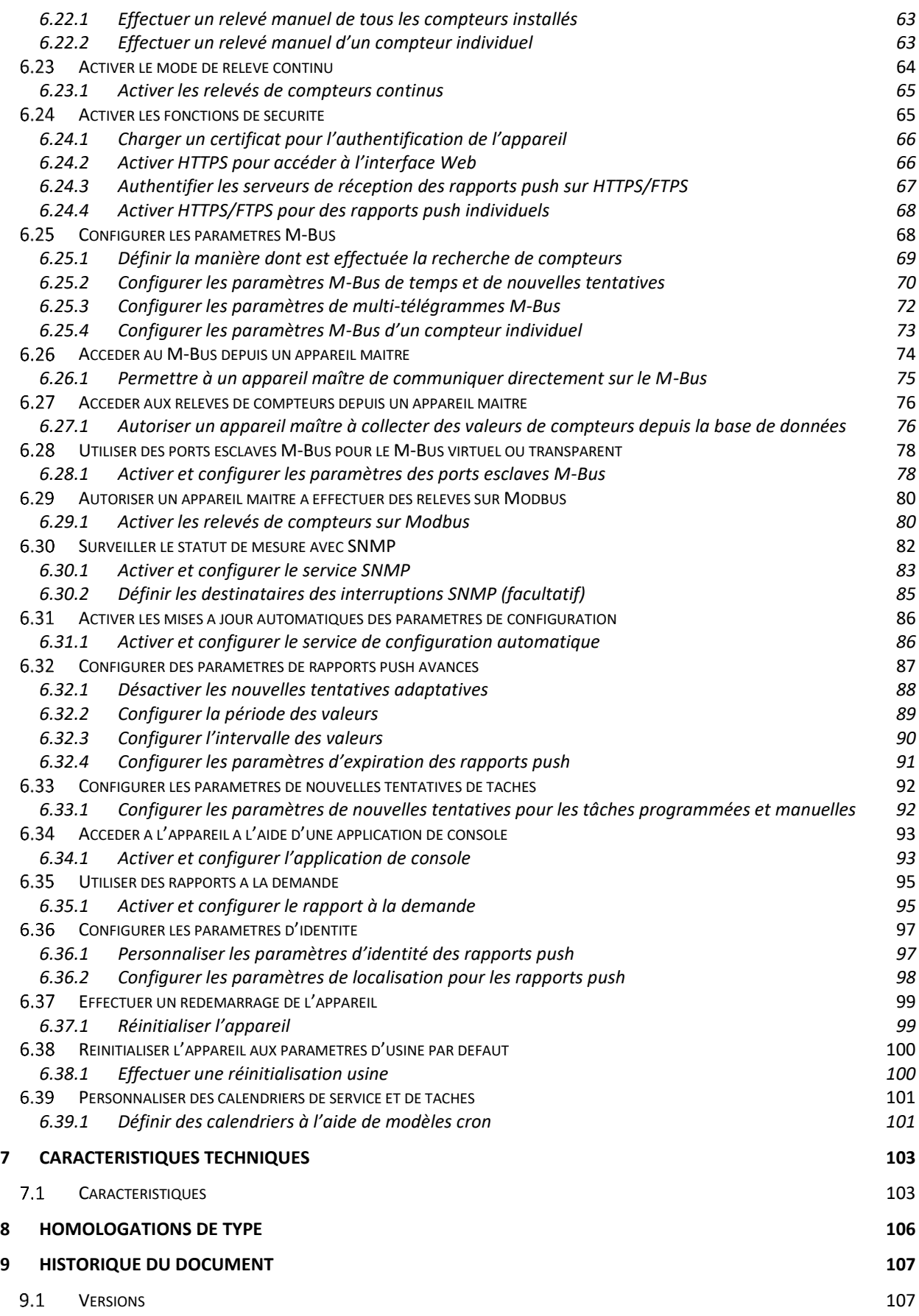

×

ï

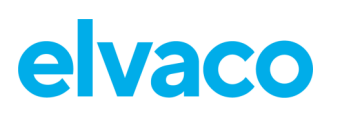

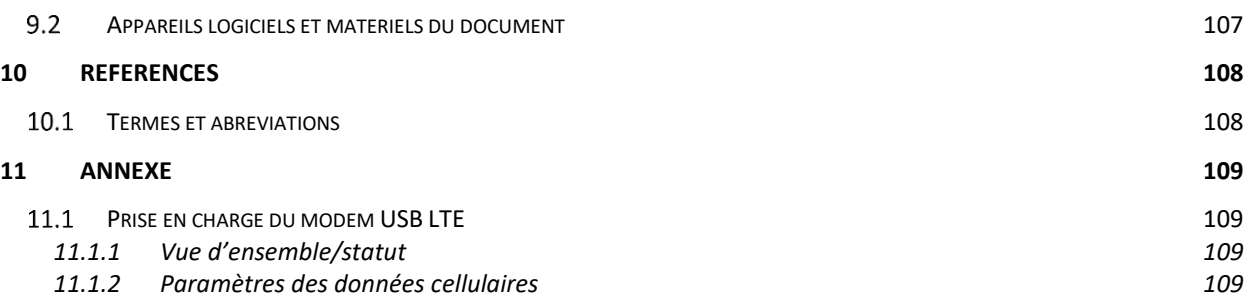

×

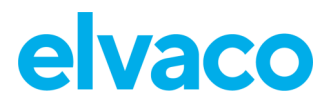

## <span id="page-5-0"></span>1 Notes sur le document

Toutes les informations présentées dans ce manuel, y compris les données de produits, diagrammes, tableaux, etc., sont valables au moment de la publication et sont susceptibles d'être modifiées sans avis préalable en raison d'améliorations des produits ou pour d'autres raisons. Nous recommandons aux clients de contacter Elvaco AB pour obtenir les informations de produits les plus récentes avant d'acheter un produit CMe Series.

La documentation et le produit sont fournis « tels quels » et peuvent comporter des inexactitudes ou des lacunes. Elvaco AB n'assume aucune responsabilité en cas de dommages, obligations ou autres pertes liés à l'utilisation du présent produit.

### <span id="page-5-1"></span>**Droits d'auteur et marque**

© 2016, Elvaco AB. Tous droits réservés. Aucune partie du contenu du présent manuel ne peut être transmise ou reproduite sous quelque forme que ce soit sans l'autorisation écrite d'Elvaco AB. Imprimé en Suède.

CMe Series est une marque d'Elvaco AB, Suède.

### <span id="page-5-2"></span>**Coordonnées**

#### **Siège social d'Elvaco AB**

Kabelgatan 2T 434 37 Kungsbacka SUÈDE Téléphone : +46 300 30250 E-mail : [info@elvaco.com](mailto:info@elvaco.com)

#### **Assistance technique Elvaco AB**

E-mail : support@elvaco.se Site Web : [https://www.elvaco.se/](https://support.elvaco.com/hc/sv)

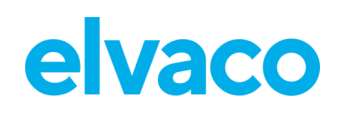

## <span id="page-6-0"></span>2 Informations importantes concernant l'utilisation et la sécurité

Les précautions de sécurité suivantes doit être observées pendant toutes les phases du fonctionnement, de l'utilisation, de l'entretien et de la réparation d'un produit CMe Series. Il est conseillé aux utilisateurs du produit de communiquer les informations de sécurité suivantes aux utilisateurs et au personnel d'exploitation et d'intégrer ces instructions dans tous les manuels fournis avec le produit. Le non-respect de ces précautions va à l'encontre des normes de sécurité concernant la conception, la fabrication et l'utilisation prévue du produit. Elvaco AB n'assume aucune responsabilité pour le non-respect de ces précautions de la part du client.

Le produit est développé pour une utilisation à l'intérieur. Si le produit est destiné à une utilisation à l'extérieur, il doit être protégé par un boîtier de International Protection Marking (code IP) 67.

L'installation du produit doit être réalisée par un électricien qualifié ou un autre professionnel possédant les connaissances requises. Lors de l'installation de la CMe3100, il est important de respecter toutes les informations de sécurité mentionnées dans le chapitre concernant l'installation du présent manuel.

Assurez-vous de lire attentivement ce manuel et de le respecter étape par étape afin de garantir une utilisation en toute sécurité et de tirer un profit optimal de votre produit.

## <span id="page-7-0"></span>3 Utilisation de ce manuel

### <span id="page-7-1"></span>**Objectif et public**

Ce manuel fournit toutes les informations nécessaires pour monter, installer, configurer et utiliser la passerelle de mesure M-Bus CMe3100 et est destiné aux ingénieurs de terrain et aux développeurs. Les informations se basent sur la version logicielle 1.8.0. Veuillez noter que d'autres versions peuvent présenter de légères différences au niveau de l'apparence et/ou de la fonctionnalité.

### <span id="page-7-2"></span>**Ressources en ligne**

Pour télécharger la dernière version de ce manuel de l'utilisateur, veuillez vous rendre sur le site Web d'Elvaco : [https://www.elvaco.se/en/page/1.](https://www.elvaco.se/en/page/1) Vous y trouverez également des informations sur les autres produits et services d'Elvaco.

### <span id="page-7-3"></span>**Notation**

### <span id="page-7-4"></span>**3.3.1 Navigation**

Toute la navigation dans l'interface Web est décrite en référence à **« Dashboards > Installation Panel »** (Tableaux de bord > Panneau d'installation) (la page d'accueil à la connexion). La navigation sera notée de la manière suivante : [**Élément de menu supérieur**] **>** [**Élément de sous-menu**] **>** [**Élément d'onglet**].

**Exemple 1 :** Pour afficher les rapports push, accédez à **« Configuration > Push Reports »** (Configuration > Rapports push).

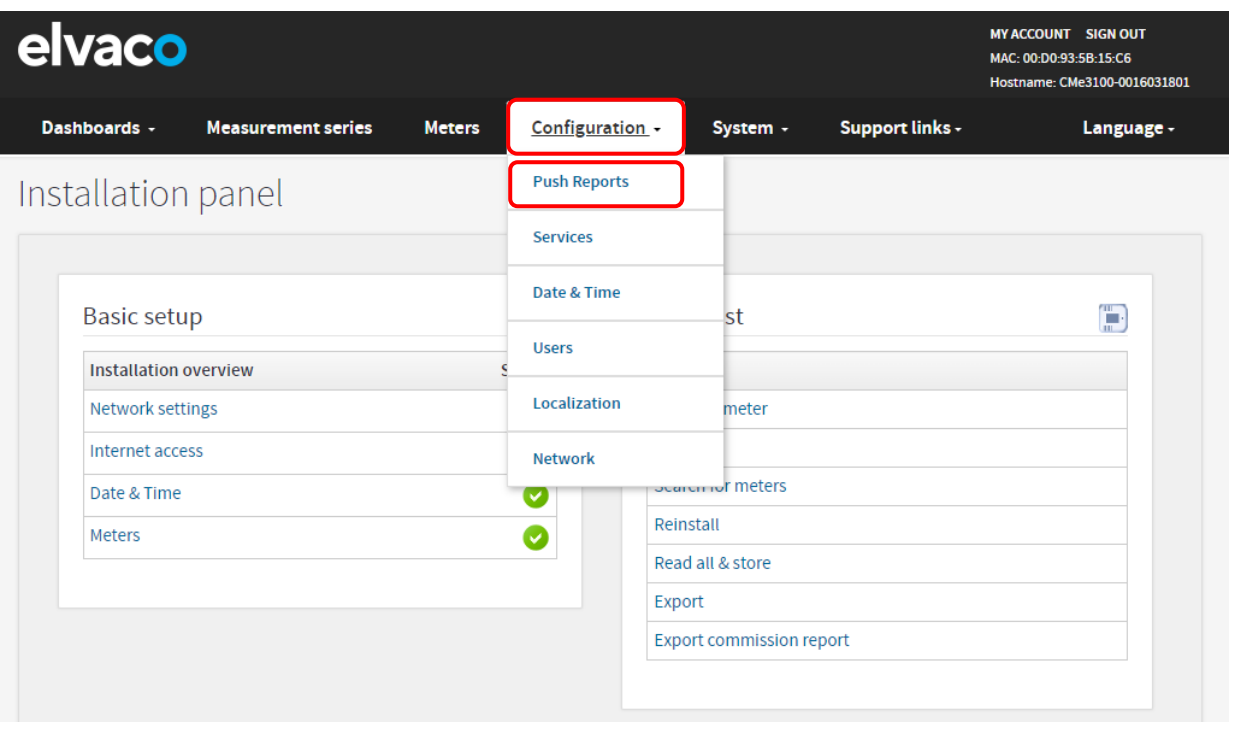

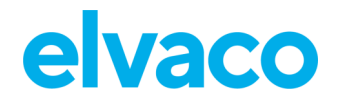

CMe3100 User's Manual French

**Exemple 2 :** Pour configurer les paramètres par défaut des rapports push par FTP, accédez à **« Configuration** > **Push Reports** > **FTP settings »** (Configuration > Rapports push > Paramètres FTP).

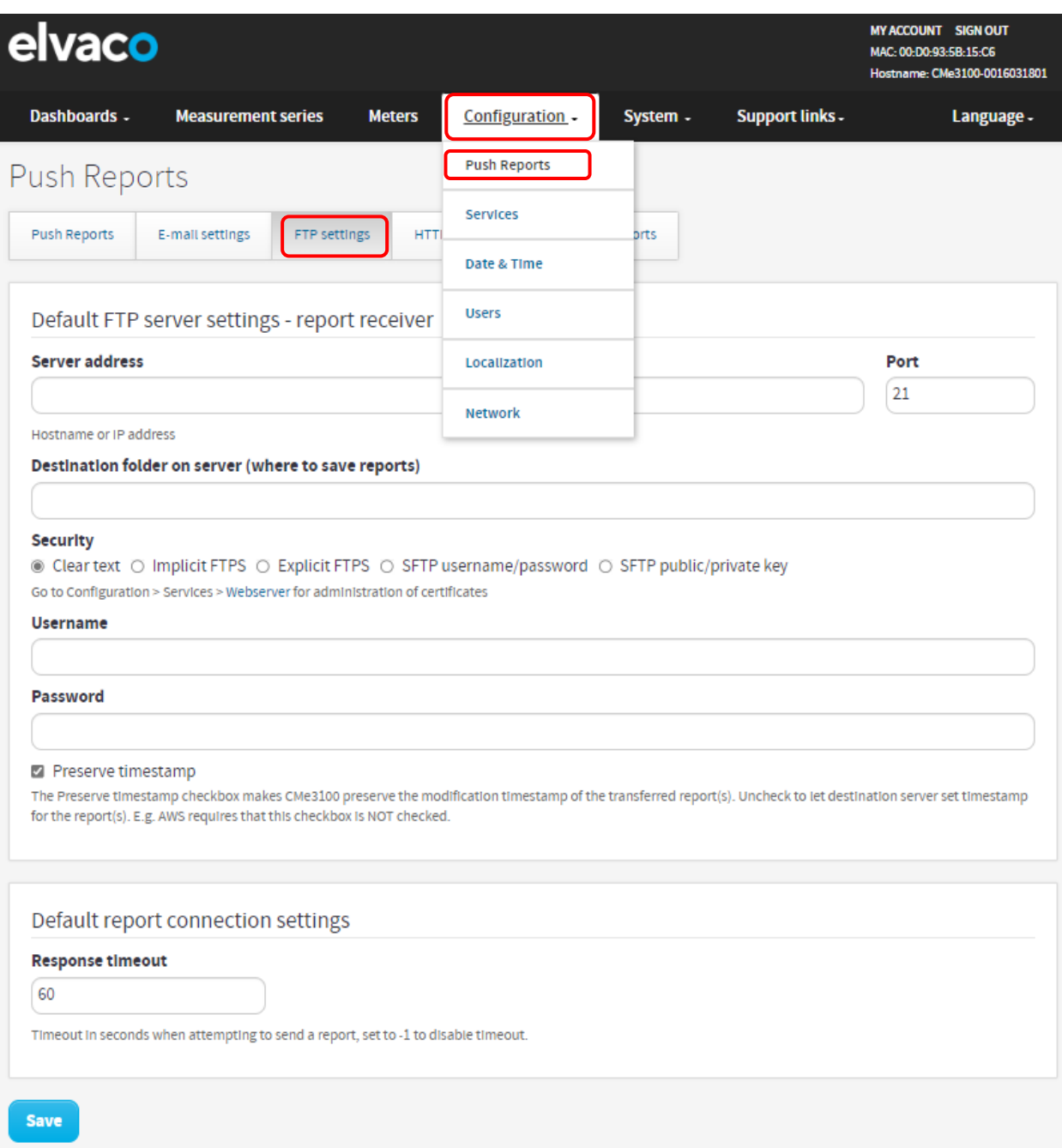

### <span id="page-8-0"></span>**Symboles**

Les symboles suivants sont utilisés dans le manuel pour souligner des informations importantes et des conseils utiles :

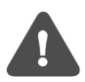

Le symbole Remarque est utilisé pour signaler des informations importantes à prendre en compte pour des raisons de sécurité ou pour assurer le bon fonctionnement de la passerelle de mesure.

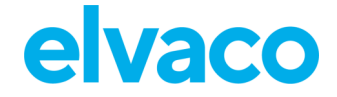

CMe3100 User's Manual French

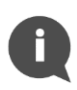

Le symbole Conseil est utilisé pour signaler des informations destinées à vous aider à tirer le meilleur parti de votre produit. Par exemple, il peut être utilisé pour souligner une option de personnalisation possible relative à la section actuelle.

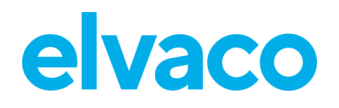

## <span id="page-10-0"></span>4 Introduction

### <span id="page-10-1"></span>**Objectif**

Ce chapitre fournit une description initiale de la passerelle de mesure CMe3100 et de la manière dont elle peut être appliquée à différents types de systèmes de mesure. Les sections suivantes vous présenteront les caractéristiques du produit et la manière dont la CMe3100 peut être combinée à d'autres produits pour créer des solutions polyvalentes.

### <span id="page-10-2"></span>**Base de données intégrée**

La base de données intégrée, contenant localement toutes les valeurs de comptage de la passerelle CMe3100, fournit une base solide pour la robustesse de son système. En effet, cela signifie que les données de comptage historiques peuvent être retrouvées par le système en tête de ligne (HES) ou localement dans la CMe3100. Jusqu'à où remontent les valeurs dans le temps, dépend de la résolution des données de comptage, regarder les exemples du chapitre 7 [\(Caractéristiques techniques\)](#page-102-0).

En plus de la base de données de comptage, il existe aussi une base de données de journalisation, ou fichier journal. Cette base de données sauvegarde toutes les activités dans la CMe3100 sous forme de texte. Pour éviter de saturer le fichier journal avec les mêmes messages répétés, un délai d'une minute est appliqué pour les messages de la même origine et les messages texte. Cela signifie que lorsqu'une minute est passée:

- 1. Un message, qui résume le journal en comptant le nombre de messages supprimés par le mécanisme de protection de saturation, est envoyé
- 2. Si le même message apparait encore, une version de ce message sera sauvegardée avant d'être à nouveau supprimée.

À partir de la version 1.9.10 du logiciel, le fichier journal de la base de données a les caractéristiques suivantes:

- Limite maximum de 100MB
- Historique maximum du fichier est d'1 mois
	- o L'appareil supprimera toute entrée datant de plus d'1 mois
- Au début d'un procédé de réinitialisation du programme (firmware), le fichier journal est **toujours** supprimé et remplacé par la base de données par défaut
- Le script de réinitialisation S90 contrôle toujours la taille de la base de données; si celle-ci dépasse les 100MB elle sera supprimée et remplacée par la base de donnée par défaut
	- $\circ$  Si l'appareil détecte que la base de données a une taille supérieure à 100MB durant son utilisation il procédera à une réinitialisation, qui activera le script S90 correspondant

### <span id="page-10-3"></span>**Description des applications**

### <span id="page-10-4"></span>**4.3.1 Applications**

Dès son déballage, la CMe3100 est une passerelle de mesure M-Bus très puissante et polyvalente. Elle peut être étendue de différentes manières à l'aide d'un modèle flexible pour les mises à niveau des licences et modules complémentaires.

Le potentiel de la CMe3100 peut être exploité de nombreuses manières mais ses trois domaines d'application fondamentaux sont :

- 1. Mesure rapide et simple avec statistiques intégrées
- 2. Mesure et intégration locale avec PLC/DCS
- 3. Intégration complète de la passerelle à l'aide de, par exemple, DLMS ou REST

CMe3100 User's Manual French

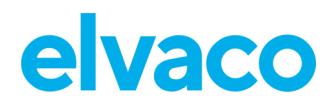

En outre, un mix de toutes les fonctionnalités peut être utilisé pour répondre à des besoins d'application spécifiques. Le système prend également en charge tous les types de compteurs utilitaires conformes à M-Bus ou M-Bus sans fil.

#### <span id="page-11-0"></span>**4.3.2 Mesure rapide et simple avec statistiques intégrées**

Pour les petites applications présentant de faibles exigences d'intégration, la CMe3100 est très rapide à configurer grâce à ses calendriers de relevé et rapports de mesure (rapports push) prédéfinis. Une fois les compteurs installés, l'appareil peut être configuré pour relever les valeurs des compteurs à des intervalles de temps spécifiques et les compiler dans un rapport au format approprié qui sera envoyé à un système récepteur. Si le besoin d'intégration est faible, le rapport peut être tout simplement un e-mail envoyé selon un calendrier fixe.

Grâce au décodeur M-Bus intégré de l'appareil, les valeurs des compteurs peuvent être transmises dans un format contrôlable de visu avec la précision et l'unité correctes. Grâce à son interface Web conviviale, l'appareil peut également servir de service de mesure complet en ligne. Entre autres fonctionnalités, des séries de mesure et des séries calculées, telles que la valeur moyenne, peuvent être affichées sous forme de graphiques illustratifs.

La base de données intégrée, qui stocke toutes les valeurs des compteurs localement dans la CMe3100, constitue une solide base pour la robustesse du système. Tous les rapports push ont des mécanismes intelligents de nouvelle tentative, qui planifient automatiquement les nouvelles tentatives en cas d'échec du rapport, y compris toutes les valeurs pour lesquelles des transmissions précédentes ont échoué.

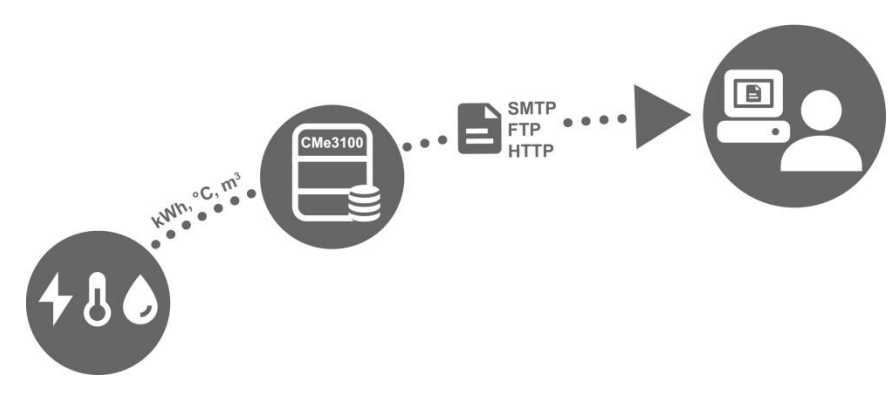

*Figure 1 : Mesure rapide et simple avec statistiques intégrées*

#### <span id="page-11-1"></span>**4.3.3 Mesure et intégration locale avec PLC/DCS**

Pour les applications standard présentant de faibles exigences d'intégration, la CMe3100 est très rapide à configurer grâce à ses calendriers de relevé prédéfinis et à ses rapports de mesure (rapports push). Une fois les compteurs installés, l'appareil peut être configuré pour relever les valeurs des compteurs à des intervalles de temps spécifiques et les compiler dans un rapport au format approprié qui sera envoyé à un système récepteur. Les rapports sont transmis à l'aide de protocoles Internet normalisés, tels que SMTP (e-mail), FTP ou HTTP.

Grâce au décodeur M-Bus intégré de l'appareil, les valeurs des compteurs peuvent être transmises dans un format contrôlable de visu avec la précision et l'unité correctes.

La base de données intégrée, qui stocke toutes les valeurs des compteurs localement dans la CMe3100, constitue une solide base pour la robustesse du système. Tous les rapports push ont des mécanismes intelligents de nouvelle tentative, qui planifient automatiquement les nouvelles tentatives en cas d'échec du rapport, y compris toutes les valeurs pour lesquelles des transmissions précédentes ont échoué.

La base de données intégrée offre également des options efficaces et fiables pour l'intégration locale avec un système de commande numérique (DCS) ou un contrôleur logique programmable (PLC). Ces types de composants sont généralement utilisés dans les systèmes immobiliers pour contrôler, par exemple, le chauffage et la ventilation. Les systèmes d'interfaçage peuvent choisir de se connecter à

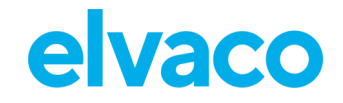

CMe3100 User's Manual French

l'aide de ModBus, M-Bus ou JSON (TCP/IP) afin de relever les valeurs des compteurs directement sur la CMe3100 sans en affecter le fonctionnement normal ou avoir à communiquer directement avec les compteurs M-Bus.

Si la CMe3100 est utilisée dans une application mixte avec des rapports de mesure et une forte demande de valeurs de compteurs en temps réel à fournir à un PLC ou un DCS, un mode supplémentaire est disponible, le *mode de relevé continu.* Lorsque ce mode est activé, la CMe3100 relève tous les compteurs aussi souvent que possible et met tous les relevés à la disposition des systèmes d'interfaçage *mais* sans affecter le mécanisme de rapport. Ceci permet de configurer les rapports de mesure indépendamment des exigences de valeurs de mesure du système d'interfaçage.

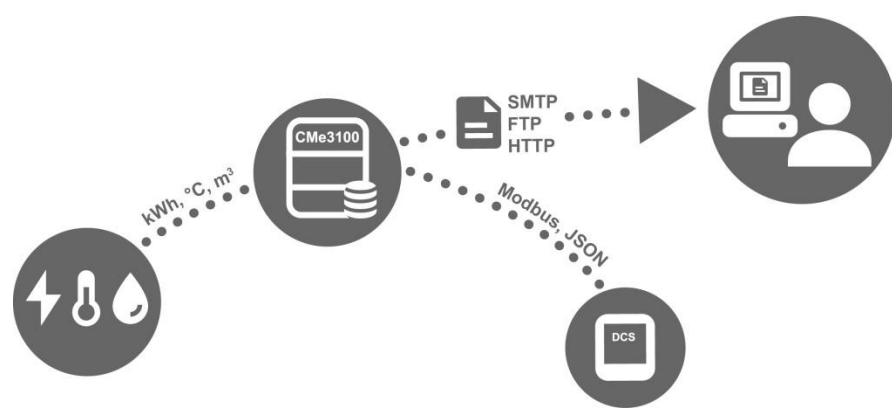

*Figure 2 : Mesure et intégration locale avec DCS*

#### <span id="page-12-0"></span>**4.3.4 Intégration complète de la passerelle à l'aide de, par exemple, DLMS ou REST**

Pour les applications exigeantes nécessitant un haute niveau d'intégration verticale, la CMe3100 prend en charge les protocoles REST ou DLMS. Avec ces protocoles, les valeurs des compteurs et les paramètres de configuration sont disponibles sans avoir à se soucier des détails spécifiques du format de mesure M-Bus. Un système de tête de réseau peut accéder aux relevés les plus actuels, aux valeurs historiques, ainsi qu'aux informations de journal, listes de compteurs et notifications de modification. La CMe3100 est certifiée par l'organisation DLMS.

La base de données intégrée, qui stocke toutes les valeurs des compteurs localement dans la CMe3100, constitue une solide base pour la robustesse du système car un compteur historique peut à tout moment être récupéré par le système de tête de réseau.

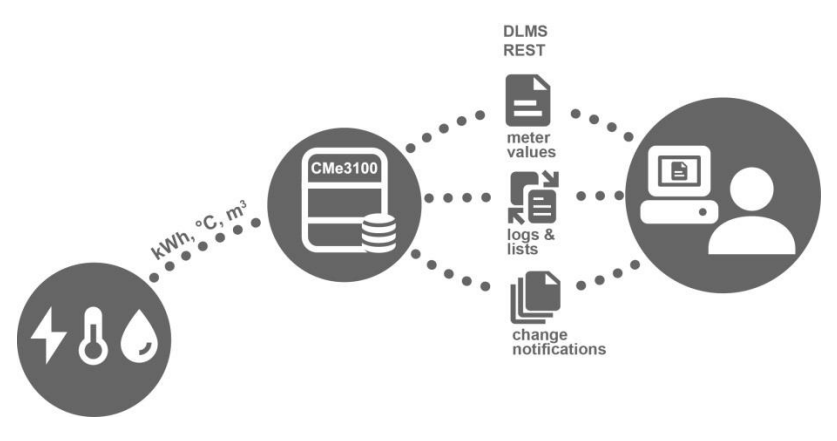

*Figure 3 : Intégration de passerelle complète*

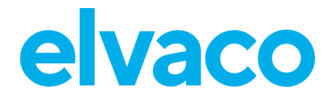

### <span id="page-13-0"></span>**Caractéristiques du produit**

La passerelle de mesure M-Bus CMe3100 peut potentiellement relever, convertir et transmettre les valeurs de tous les types de compteurs M-bus, quel que soit le fabricant. L'appareil est ainsi rapide et facile à intégrer dans un système M-Bus existant. Les caractéristiques essentielles du produit sont, entre autres :

- Un maître M-Bus intégré pouvant entraîner jusqu'à 32 charges d'unité (32T). L'utilisation d'un ou deux maître M-Bus Elvaco permet d'augmenter ce nombre à 256 ou 512 charges d'unité.
- Rapports de valeurs de compteurs personnalisés via HTTP, FTP et e-mail.
- Une interface Web intégrée permettant de configurer facilement les paramètres.
- Logiciel pouvant être mis à jour à distance.
- Intégration des valeurs de compteurs via MODBUS, REST, JSON-RPC et DLMS.

Une description technique plus détaillée de la passerelle de mesure est fournie au chapitre [7](#page-102-0) [\(Caractéristiques techniques\)](#page-102-0).

### <span id="page-13-1"></span>**Compatibilité et extensions**

#### <span id="page-13-2"></span>**4.5.1 Système d'octroi de licence**

La CMe3100 est équipée d'un système d'octroi de licence flexible permettant d'en améliorer les capacités et fonctionnalités grâce à l'ajout de fichiers de licence. Ceci permet une personnalisation économique, ainsi que la possibilité d'étendre la fonctionnalité du produit ultérieurement sans modifier le matériel.

Les licences sont distribuées sous forme de fichiers, liés à un numéro de série spécifique. Un fichier de licence peut contenir plusieurs types de licences différents, mais un fichier individuel est toujours requis pour chaque produit.

Deux catégories principales de licences sont disponibles : licences de performance et licences de fonctionnalité.

Les licences de performance déterminent, d'un point de vue logiciel, le nombre de compteurs qui peuvent être utilisés avec l'appareil. Les licences vont de 8 à 256 compteurs par paliers de 8, 32, 64, 128 et 256.

Les licences de fonctionnalité permettent d'activer de nouveaux services dans le produit, par exemple des protocoles d'intégration tels que Modbus, REST, JSON, Stream mode et DLMS.

Pour en savoir plus sur les différentes licences disponibles, veuillez vous rendre sur :

[https://www.elvaco.se/en/product/infrastructure1/cme3100-m-bus-metering-gateway-for-fixed-network--](https://www.elvaco.se/en/product/infrastructure1/cme3100-m-bus-metering-gateway-for-fixed-network--CMe3100) [CMe3100.](https://www.elvaco.se/en/product/infrastructure1/cme3100-m-bus-metering-gateway-for-fixed-network--CMe3100)

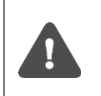

Il n'est pas nécessite d'effectuer une mise à jour logicielle lors du changement de licences, la fonctionnalité fait déjà partie du logiciel et requiert juste le fichier de licence correct pour être déverrouillée.

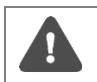

Sans licence, le produit est limité à 8 compteurs, même si le maître M-Bus intégré peut gérer jusqu'à 32 charges d'unité.

### <span id="page-13-3"></span>**4.5.2 Intégration avec d'autres produits**

La CMe3100 peut être utilisée avec un maître M-Bus d'Elvaco pour augmenter le nombre d'appareils esclaves qu'elle peut entraîner (par défaut, l'appareil peut entraîner jusqu'à 32 charges d'unité, une charge équivalant à 1,5 mA). Elle peut également être combinée à un récepteur M-Bus sans fil Elvaco pour recevoir des relevés en provenance de compteurs sans fil utilisant le protocole M-Bus sans fil.

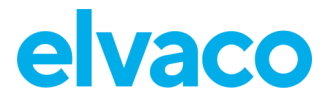

La CMe3100 est compatible avec une large plage de compteurs, entre autres :

- Les compteurs d'électricité ABB prenant en charge la communication par interface IR.
- Tous les types de compteurs M-Bus, quel que soit le fabricant.
- Les capteurs de température et d'humidité suivants, fabriqués par Elvaco : CMa10, CMa10W, CMa11, CMa11W, CMa12W, CMa20, CMa20W.

#### <span id="page-14-0"></span>**4.5.3 M-Bus filaire et sans fil**

La CMe3100 peut être utilisée avec des compteurs M-Bus filaires, sans fil ou une combinaison des deux. Le maître M-Bus intégré peut gérer jusqu'à 32 charges d'unité et, pour les petits systèmes, la CMe3100 peut donc fonctionner indépendamment. Pour les systèmes plus grands, le nombre d'appareils M-Bus que peut gérer la CMe3100 peut facilement être augmenté grâce à l'utilisation d'un des maîtres M-Bus Elvaco, associée à une mise à niveau des licences.

La CMe3100 comporte un système intégré pour la gestion sans fil des clés de chiffrement et peut facilement être intégrée dans un système de mesure M-Bus sans fil. Pour recevoir des compteurs sans fil, la CMe3100 doit être complétée par un récepteur M-Bus sans fil Elvaco.

Tous les dispositifs d'extension, les récepteurs sans fil et les maîtres M-Bus d'Elvaco sont équipés d'une interface IR permetant la communication sans aucun câblage en empilant simplement les appareils ensemble.

**Elvaco propose des solutions de boîtier clés en main contenant tous les produits nécessaires préconfigurés, directement depuis l'usine.**

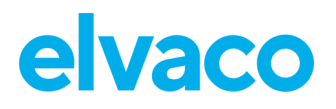

## <span id="page-15-0"></span>5 Mise en route

### <span id="page-15-1"></span>**Objectif**

Ce chapitre fournit des instructions pour commencer à utiliser la CMe3100. Lorsque vous aurez lu et suivi attentivement chaque étape de ce chapitre, la passerelle de mesure sera mise en route et vous vous serez connecté à son interface Web intégrée.

### <span id="page-15-2"></span>**Spécifications du produit**

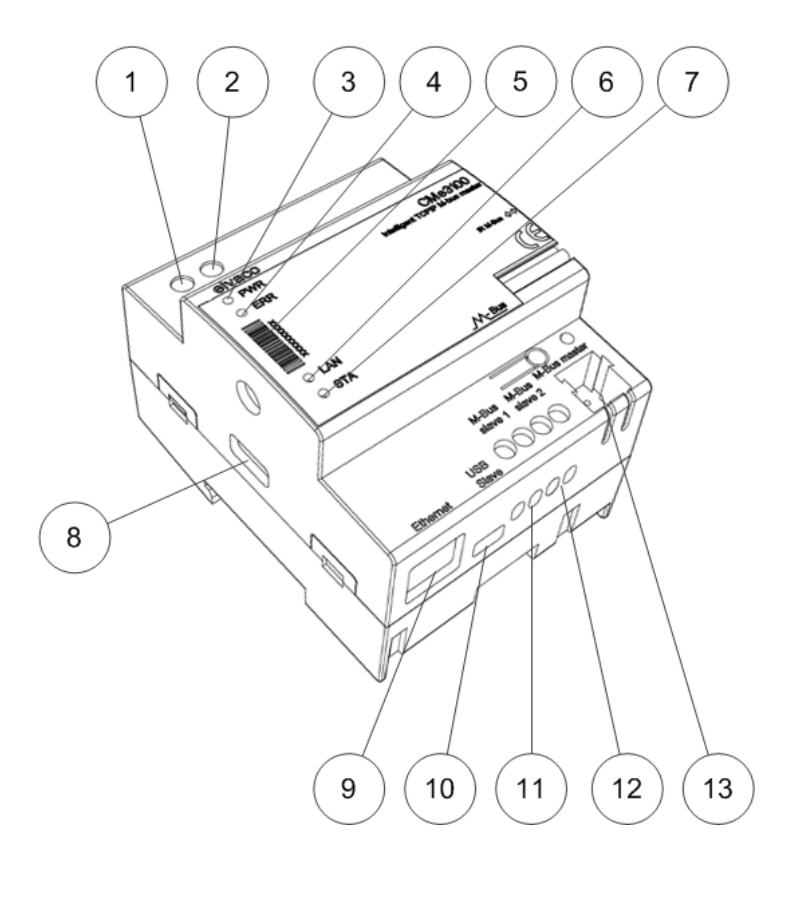

- 1. Alimentation L
- 2. Alimentation N
- 3. Témoin vert
- 4. Témoin rouge
- 5. Numéro de série
- 6. Témoin jaune
- 7. Témoin bleu
- 8. USB maître
- 9. Connexion Ethernet
- 10. USB esclave
- 11. Esclave M-Bus 1
- 12. Esclave M-Bus 2
- 13. Maître M-Bus
- 14. Interface IR
- 15. Bouton-poussoir

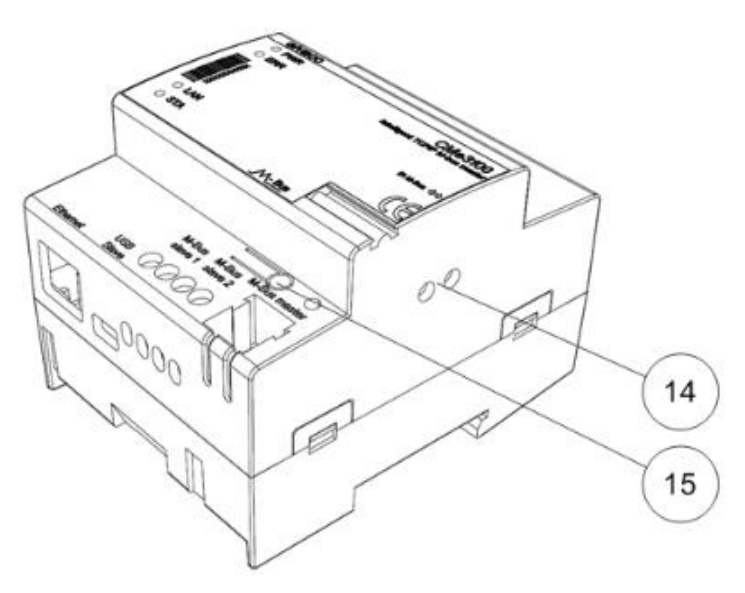

### <span id="page-15-3"></span>**Montage de l'appareil**

La CMe3100 est montée sur un rail DIN. Le clip métallique du bas permet de fixer et de libérer la CMe3100. Pour des raisons de sécurité, le boîtier du rail DIN doit recouvrir les bornes.

### <span id="page-15-4"></span>**Connexion de l'appareil**

### <span id="page-15-5"></span>**5.4.1 Alimentation**

Les bornes à vis (1) et (2) assurent l'alimentation électrique de l'appareil. La tension d'alimentation principale doit se situer dans la plage 100-240 V CA, avec une fréquence de 50/60 Hz. L'alimentation doit être connectée par un commutateur clairement repéré et facilement accessible, permettant de s'assurer que l'alimentation est coupée pendant les interventions de maintenance. Une fois l'alimentation connectée, les témoins rouge et vert se mettront à clignoter après une session de démarrage d'environ 20 secondes.

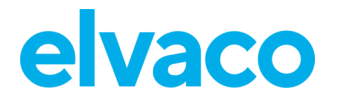

L'installation doit être réalisée par un électricien qualifié ou un autre professionnel possédant les connaissances requises.

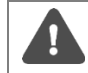

L'alimentation doit être protégée par un coupe-circuit 10 A avec fusible type C ou retard.

### <span id="page-16-0"></span>**5.4.2 Maître M-Bus**

La CMe3100 est équipée d'un port maître M-Bus (13), qui est utilisé pour connecter jusqu'à 32 appareils esclaves (32 charges M-Bus, 48 mA). Si plus de 32 appareils esclaves doivent être connectés à la CMe3100, un maître M-Bus d'Elvaco peut être utilisé pour étendre cette limite. Utilisez un câble de section 0,25-1,5 mm<sup>2</sup>, par exemple un câble téléphonique standard EKKX 2x2x0,5, pour connecter la CMe3100 à ses appareils esclaves.

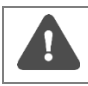

Ne dépassez pas la longueur de câble maximale de 1000 m.

### <span id="page-16-1"></span>**5.4.3 Ports d'esclaves M-Bus**

La CMe3100 est équipée de deux ports esclaves M-Bus, utilisés pour partager les valeurs de compteurs avec un autre appareil M-Bus, par exemple un DCS. Connectez un câble de section 0,25-1,5 mm<sup>2</sup> entre l'appareil M-Bus et le port (11) ou (12) de la CMe3100.

### <span id="page-16-2"></span>**5.4.4 Ethernet**

La CMe3100 est équipée d'un port Ethernet afin de pouvoir se connecter au réseau local. Utilisez un câble d'au moins la catégorie 5e et connectez-le au port Ethernet (9). Si la connexion au réseau est réussie, le témoin jaune (6) sera allumé en fixe ou clignotera pour indiquer que la communication est active.

#### <span id="page-16-3"></span>**5.4.5 Interface IR**

La CMe3100 prend en charge la communication avec tous les compteurs d'électricité ABB équipés d'une interface IR ainsi qu'avec les produits CMeX Series d'Elvaco. Pour utiliser la fonctionnalité IR, retirez la protection (14) et montez la CMe3100 juste à côté de l'appareil avec lequel elle communiquera.

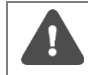

Ne retirez pas la protection IR si l'interface IR ne sera pas utilisée.

### <span id="page-16-4"></span>**5.4.6 Port USB**

La CMe3100 est équipée d'un port esclave USB (10) grâce auquel elle peut se connecter à un ordinateur pour l'installation de l'interface Web intégrée. L'utilisation de l'interface Web permet de configurer facilement les paramètres des appareils et M-Bus.

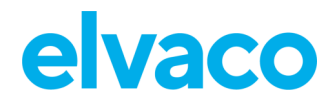

### <span id="page-17-0"></span>**5.4.7 Schéma de câblage**

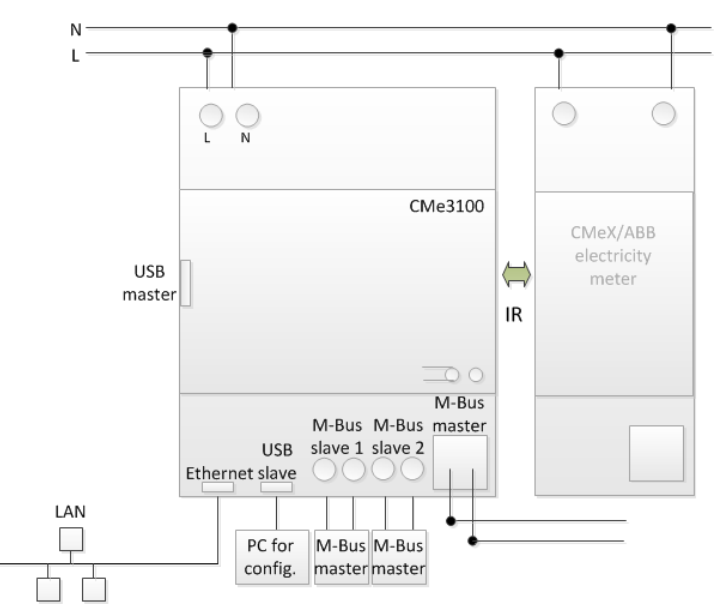

### <span id="page-17-1"></span>**Démarrer l'appareil**

### <span id="page-17-2"></span>**5.5.1 Démarrage**

Lorsqu'elle est connectée à une alimentation électrique, la CMe3100 effectue un processus de démarrage durant environ 20 secondes. Ensuite, les témoins vert (3) et rouge (4) se mettent à clignoter et l'appareil est prêt à l'utilisation.

### <span id="page-17-3"></span>**5.5.2 Réinitialiser aux paramètres d'usine par défaut**

Pour réinitialiser les configurations du produit aux paramètres d'usine par défaut, maintenez enfoncé le bouton-poussoir (15) lors de la mise sous tension jusqu'à ce que les témoins vert et rouge clignotent rapidement. Puis relâchez le bouton. La configuration du produit sera réinitialisée aux paramètres d'usine par défaut et le produit redémarrera.

### <span id="page-17-4"></span>**5.5.3 Témoins lumineux**

Le produit est équipé de quatre témoins lumineux. Le témoin vert affiche les opérations en cours, le témoin rouge indique une erreur et le témoin jaune montre le statut du réseau. Les tableaux 1-3 cidessous présentent une explication de chaque indication lumineuse.

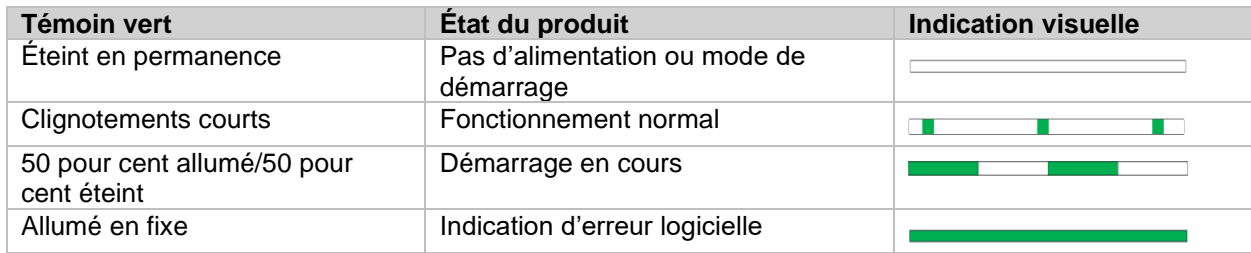

*Tableau 1 : Témoin vert*

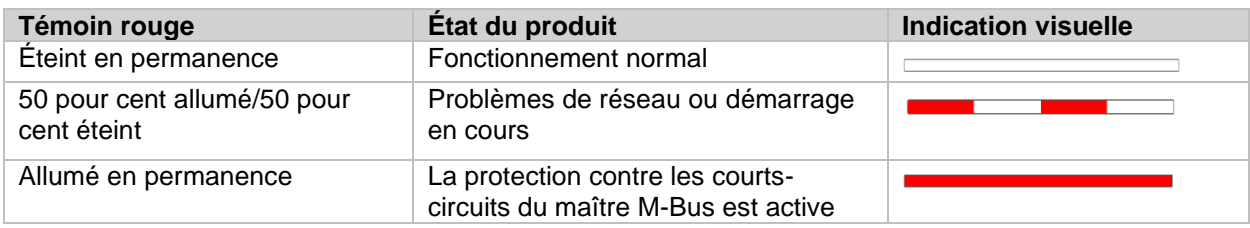

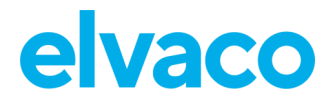

*Tableau 2 : Témoin rouge*

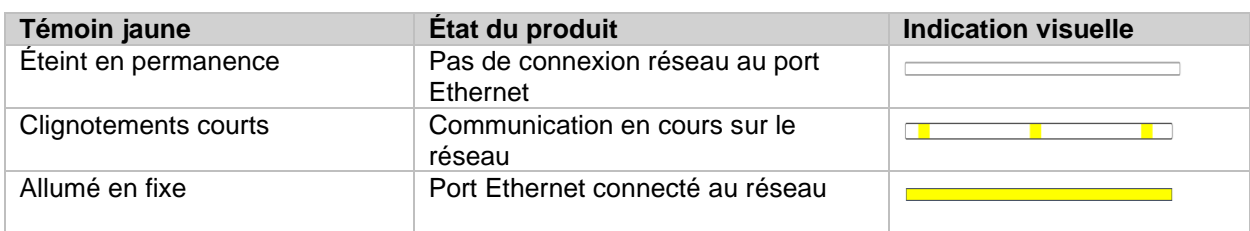

*Tableau 3 : Témoin jaune*

### <span id="page-18-0"></span>**Accéder à l'interface Web**

#### <span id="page-18-1"></span>**5.6.1 Se connecter à l'interface Web depuis un navigateur**

La CMe3100 se configure par l'intermédiaire de son interface Web, facilement accessible à l'aide du port esclave USB local (10). Connectez le câble USB inclus entre un ordinateur et la passerelle de mesure. Au bout de 30 secondes environ, un nouveau disque amovible sera disponible sur l'ordinateur. Ouvrez le dossier sur le disque amovible, exécutez le fichier CMe3100-SETUP.EXE et suivez les instructions.

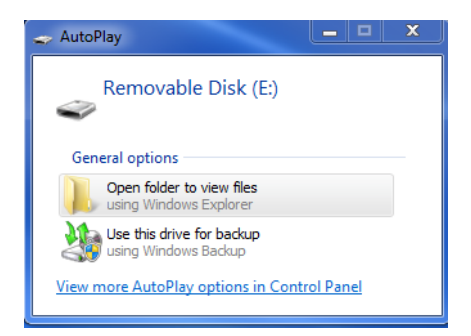

Une fois l'installation terminée, le navigateur Web s'ouvrira sur une page de connexion. Si ce n'est pas le cas, veuillez entrer manuellement l'adresse IP du port USB de l'appareil. Pour les versions de logiciel antérieures à 1.6.0, l'adresse IP 192.168.100.1 est utilisée. Pour la version de logiciel 1.6.0 ou ultérieures, utilisez l'adresse IP 169.254.254.1.

#### **Connectez-vous avec les identifiants suivants :**

Nom d'utilisateur : admin Mot de passe : admin

Lorsque vous vous connectez pour la première fois, vous devez enregistrer un nouveau mot de passe.

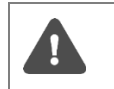

Si l'utilitaire SETUP.EXE a déjà été exécuté une fois sur l'ordinateur, il n'est pas nécessaire de l'exécuter à nouveau. L'utilitaire a installé un pilote qui crée une connexion TCP/IP virtuelle sur l'ordinateur permettant d'accéder à la CMe3100 à l'aide de l'adresse IP locale.

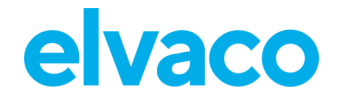

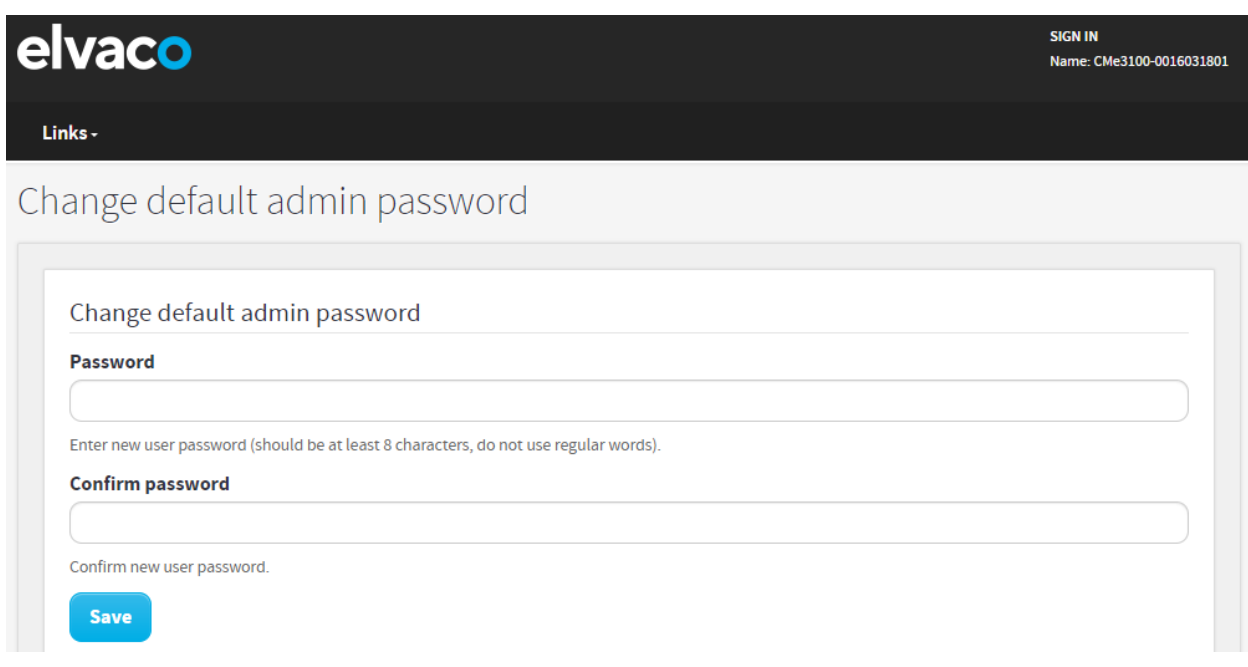

#### <span id="page-19-0"></span>**5.6.2 Modifier le mot de passe administrateur par défaut**

Utilisez un mot de passe fort composé d'au moins 8 caractères, dont des lettres et des chiffres. Le mot de passe est sensible à la casse. Assurez-vous de noter vos identifiants, car le seul moyen de réinitialiser le mot de passe est en effectuant une réinitialisation usine du produit.

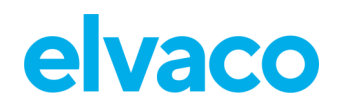

## <span id="page-20-0"></span>6 Guide des opérations

### <span id="page-20-1"></span>**Opérations de base**

### <span id="page-20-2"></span>**Objectif**

Ce chapitre fournit des instructions sur l'utilisation de l'interface Web pour configurer les paramètres les plus basiques de la CMe3100. Une fois toutes les étapes de ce chapitre réalisées, la passerelle de mesure effectuera des relevés programmés des compteurs installés et fournira des rapports personnalisés avec les valeurs des compteurs. Veuillez lire attentivement chaque étape.

### <span id="page-20-3"></span>**Utiliser le panneau d'installation pour effectuer la configuration de base**

Lors de la première connexion à l'interface Web, « Installation panel » (Panneau d'installation) sera affiché. Cette page permet d'accéder facilement à toutes les parties du processus de configuration de base. Pour assurer le fonctionnement correct du produit, commencez par configurer l'heure et les paramètres réseau.

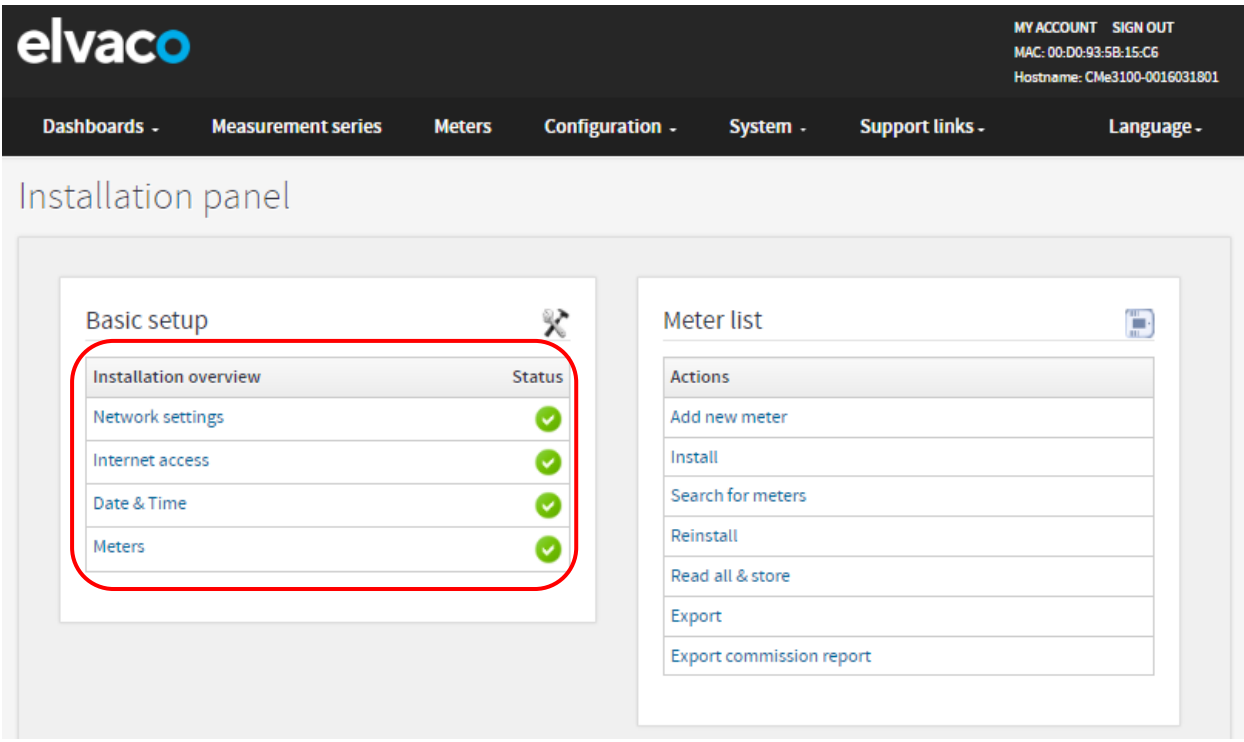

### <span id="page-20-4"></span>**Régler l'heure**

### **Objectif**

Pour que l'appareil fonctionne avec précision, il est important de régler l'heure correcte et de veiller à ce que l'horloge reste synchronisée. Pour ce faire, synchronisez-la avec un serveur d'heure à un intervalle fixe et sélectionnez la différence d'heure maximale que l'appareil est autorisé à présenter.

### <span id="page-20-5"></span>**6.3.1 Configurer les paramètres d'heure**

Pour configurer les paramètres d'heure :

• Accédez à « **Date & Time »** (Date et heure) depuis la fenêtre « Basic setup » (Configuration de base) de « Installation panel » (Panneau d'installation). Entrez l'heure et sélectionnez le fuseau horaire.

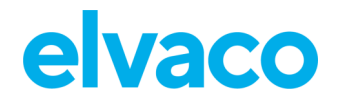

- Définissez le calendrier de synchronisation de l'heure et la différence d'heure maximale acceptée.
- Entrer l'adresse du serveur horaire NTP (Network Time Protocol) et un délai. Le délai détermine la durée d'attente de la passerelle de comptage (Metering Gateway) pour que le serveur horaire réponde pendant une tentative de synchronisation de temps, avant d'interrompre l'action.
- Cliquez sur **« Save »** (Enregistrer).

Le calendrier de synchronisation de l'heure à utiliser dépend de la fréquence à laquelle les horloges ont besoin d'être synchronisées. En supposant que le décalage maximal accepté de l'heure soit de l'ordre d'une minute par mois, l'utilisation d'une synchronisation toutes les 12 heures devrait garantir que le produit présente une différence d'heure inférieure à une seconde (31 jours  $*$  24 heures = 744 heures, 60 secondes / 744 heures  $*$  12 heures = 0,97 seconde). La valeur par défaut est appropriée dans la plupart des cas et permet un délai d'expiration suffisant.

Si la liaison radio entre le produit et le serveur d'heure est de mauvaise qualité, il peut être nécessaire d'augmenter la valeur jusqu'à obtention d'un fonctionnement fiable. Il est important de noter qu'une liaison radio de mauvaise qualité aura un impact négatif sur les performances de la synchronisation de l'heure car elle repose sur une communication à faible latence.

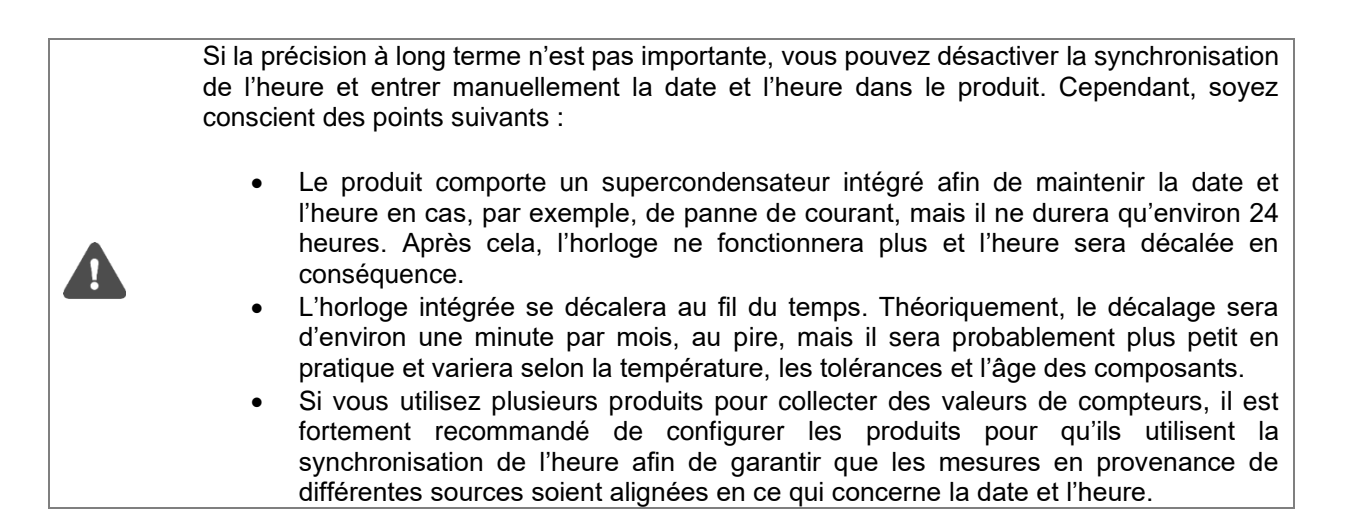

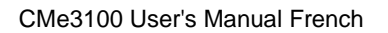

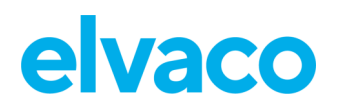

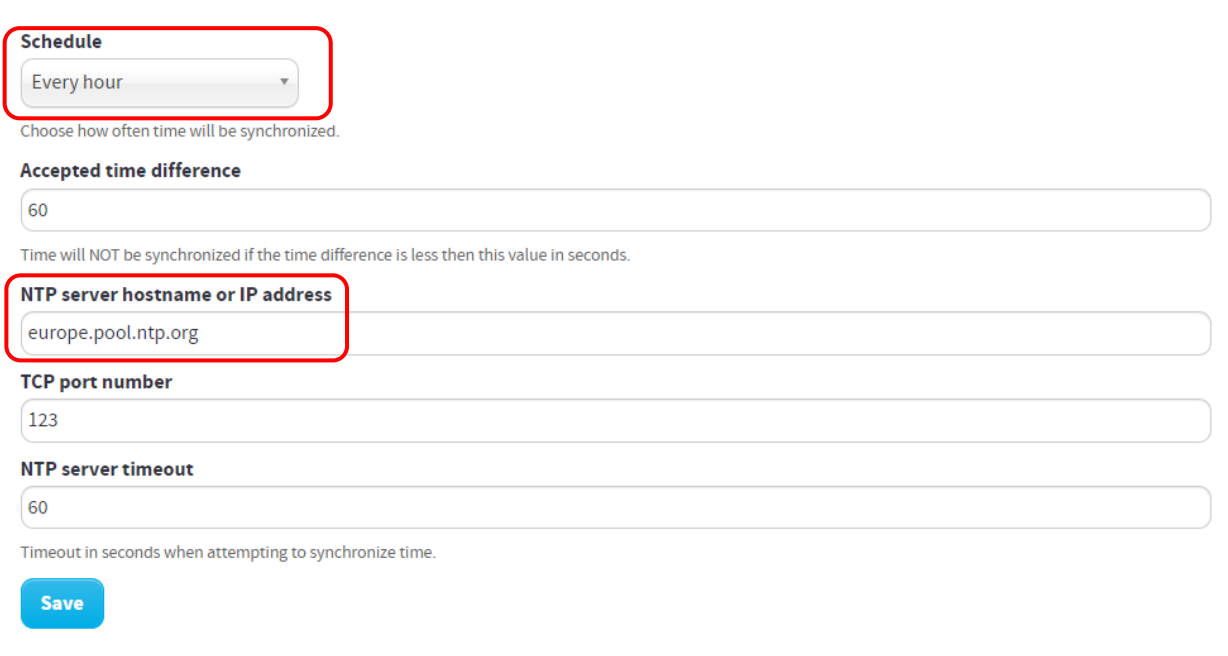

### <span id="page-22-0"></span>**Configurer les paramètres réseau**

### **Objectif**

La configuration des paramètres réseau de base permettra à la passerelle de mesure de se connecter au réseau local. Ceci est nécessaire pour que la passerelle de mesure se connecte aux serveurs et transmette les données de mesure qu'elle a collectées.

### <span id="page-22-1"></span>**6.4.1 Configurer les paramètres d'adresse IP**

Deux options sont disponibles pour l'attribution d'une adresse IP : statique et dynamique. L'utilisation d'une adresse IP statique permet d'attribuer l'adresse IP manuellement. Elle restera ensuite constante au fil du temps. Par contre, avec un adressage IP dynamique, une adresse IP disponible sera automatiquement attribuée à la passerelle de mesure par l'intermédiaire d'un serveur DHCP, qui doit être disponible sur le réseau local.

Pour configurer les paramètres d'adresse IP :

- Accédez à **« Network settings »** (Paramètres réseau) depuis la fenêtre « Basic setup » (Configuration de base) dans « Installation panel » (Panneau d'installation).
- Sélectionnez si vous voulez utiliser une attribution d'adresse IP statique ou dynamique. Si vous choisissez l'option statique, entrez les adresses IP et un masque de réseau.
- Cliquez sur **« Save »** (Enregistrer).

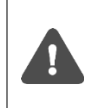

Il est fortement recommandé d'utiliser une attribution d'adresse IP statique afin d'éviter des adresses IP dupliquées par erreur et pour faciliter au maximum l'administration des adresses IP. Veuillez consulter votre administrateur informatique pour des détails et/ou plus d'informations sur les paramètres réseau à utiliser.

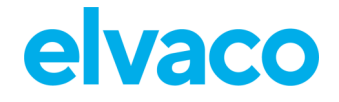

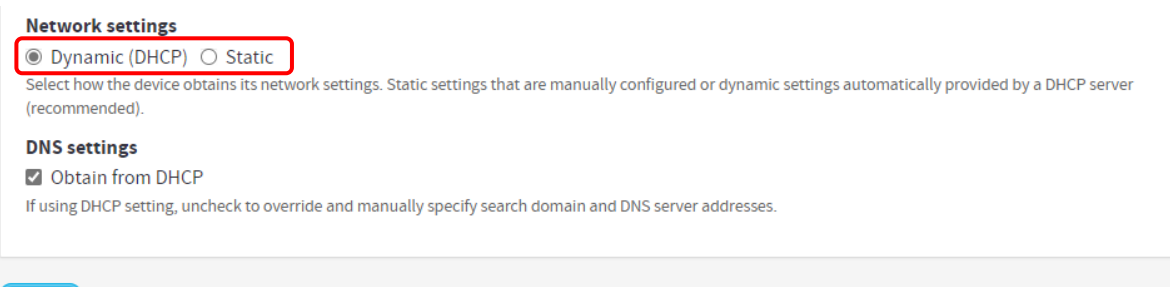

### <span id="page-23-0"></span>**6.4.2 Modifier le nom d'hôte (facultatif)**

Le paramètre de nom d'hôte détermine le nom que la passerelle de mesure utilisera pour s'identifier sur le réseau. S'il n'est pas modifié, un nom par défaut basé sur le nom et le numéro de série du produit sera utilisé, par exemple « cme3100–0016002383 ». Le nom d'hôte est utilisé UNIQUEMENT pour l'adressage réseau et ne doit pas être confondu avec le nom du produit, ce dernier étant utilisé pour identifier le produit dans, par exemple, les rapports push. Pour plus d'informations sur la configuration du nom de l'appareil dans les rapports push, voir la section 6.34 (Configuration [des paramètres d'identité\)](#page-96-2)

Pour modifier le nom d'hôte de l'appareil :

- Accédez à **« Network settings »** (Paramètres réseau) depuis la fenêtre « Basic setup » (Configuration de base) dans « Installation panel » (Panneau d'installation).
- Entrez le nom qui sera attribué à la passerelle de mesure.
- Cliquez sur **« Save »** (Enregistrer).

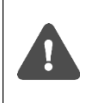

Save

La mise à jour dynamique DNS doit être activée sur votre serveur DHCP afin de prendre en charge la résolution du nom d'hôte pour une adresse IP. Veuillez consulter votre administrateur informatique pour des détails et/ou plus d'informations sur les fonctionnalités prises en charge.

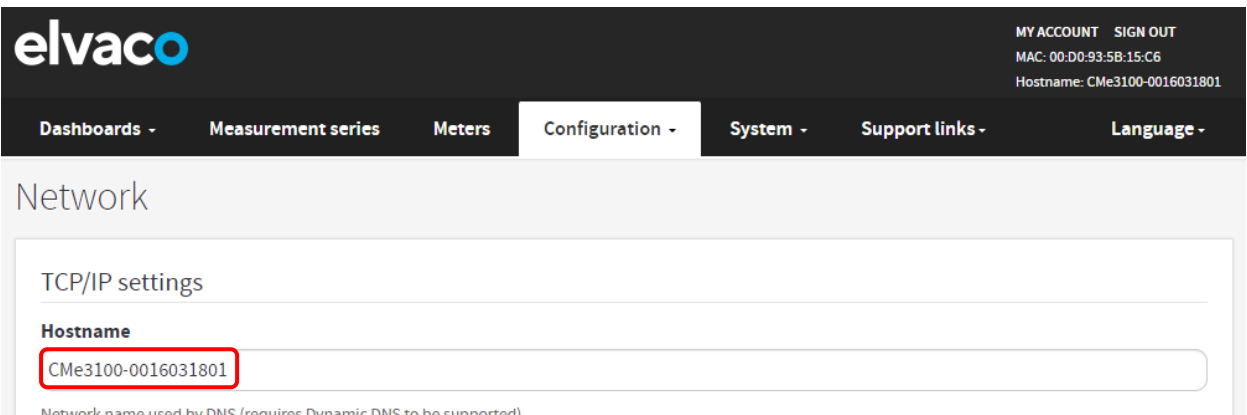

Network name used by DNS (requires Dynamic DNS to be supported).

### <span id="page-23-1"></span>**6.4.3 Définir le serveur de noms de domaine**

Le serveur de noms de domaine (DNS) est utilisé pour trouver et récupérer des informations sur l'adresse IP correspondant à un certain nom de domaine. Le DNS est ajouté manuellement lors de l'utilisation de l'attribution d'IP statique. En cas d'utilisation de l'option d'adresse IP dynamique, les paramètres DNS seront attribués automatiquement à la connexion au réseau.

Pour définir un serveur de noms de domaine (DNS) :

• Accédez à **« Network settings »** (Paramètres réseau) depuis la fenêtre « Basic setup »

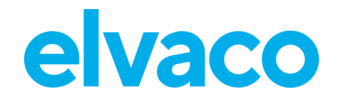

(Configuration de base) dans « Installation panel » (Panneau d'installation).

- Ajoutez l'adresse IP d'un serveur DNS et recherchez manuellement le domaine ou cochez la case « Obtain from DHCP » (Obtenir depuis DHCP) pour obtenir automatiquement l'adresse lorsque la passerelle de mesure se connecte au réseau local.
- Cliquez sur **« Save »** (Enregistrer).

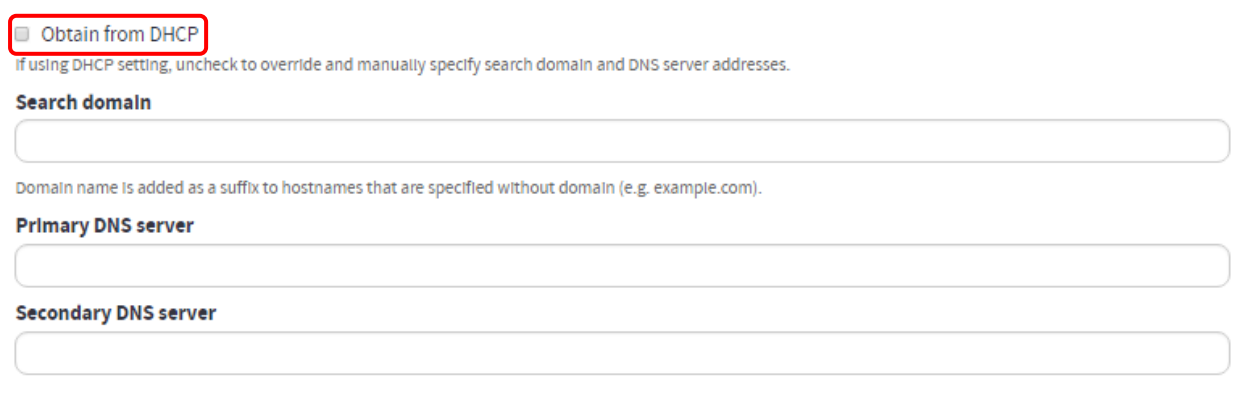

### <span id="page-24-0"></span>**Installer des compteurs**

### **Objectif**

La liste des compteurs contient des informations sur tous les compteurs qui seront relevés par l'appareil et doit être chargée vers l'interface Web avant que les compteurs puissent être installés. La [Figure 4](#page-25-0) représente un modèle de liste de compteurs et Tableau 4 : Champs de la [liste des compteurs](#page-25-1) la figure 4 explique les informations qui doivent être ajoutées à chaque champ. Le modèle de liste de compteurs peut être téléchargé directement depuis l'interface Web sous « **Meters > Install »** (Compteurs > Installer).

Si vous ne connaissez pas les adresses des compteurs, il est possible d'effectuer une procédure automatique de recherche et d'installation des compteurs sans charger de liste de compteurs. Cependant, cela signifie également que vous devrez vérifier que les « bons » compteurs ont été installés une fois l'installation terminée.

Lorsque l'installation est terminée, tous les compteurs installés seront affichés dans la liste des compteurs de l'interface Web, sous **« Meters > Meter List »** (Compteurs > Liste des compteurs). Téléchargez toujours un rapport de mise en service après l'installation afin de vous assurer qu'elle a réussi.

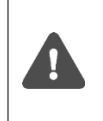

Vérifiez que la licence correspond au nombre de compteurs inclus dans la liste des compteurs. Si vous tentez d'installer un plus grand nombre de compteurs que celui pris en charge par votre licence, certains seront marqués comme « passifs ». Accédez à **« Meters > Meter List »** (Compteurs > Liste des compteurs) et cochez **« Show passive meters »** pour afficher les compteurs passifs.

#### CMe3100 User's Manual French

ï

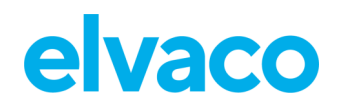

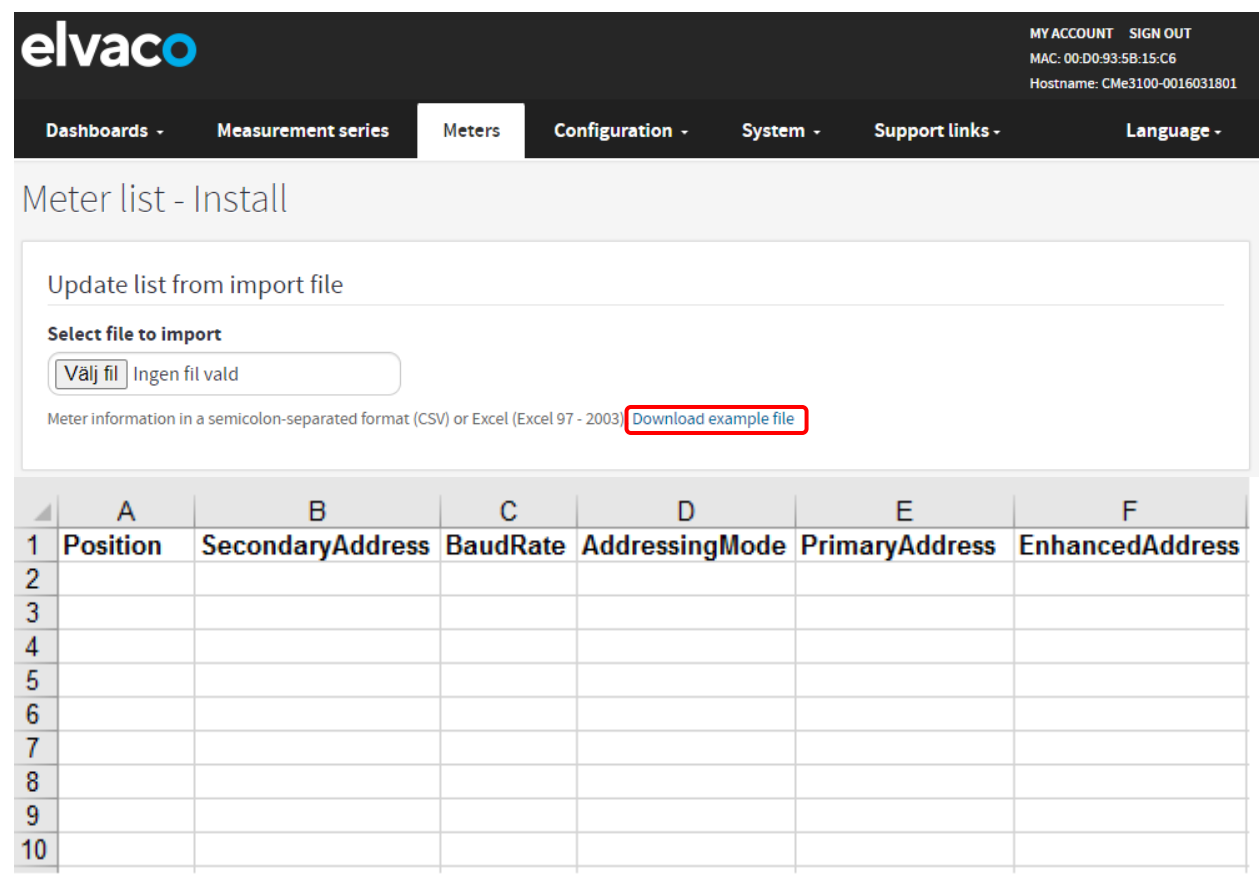

<span id="page-25-0"></span>*Figure 4: Modèle de liste de compteurs*

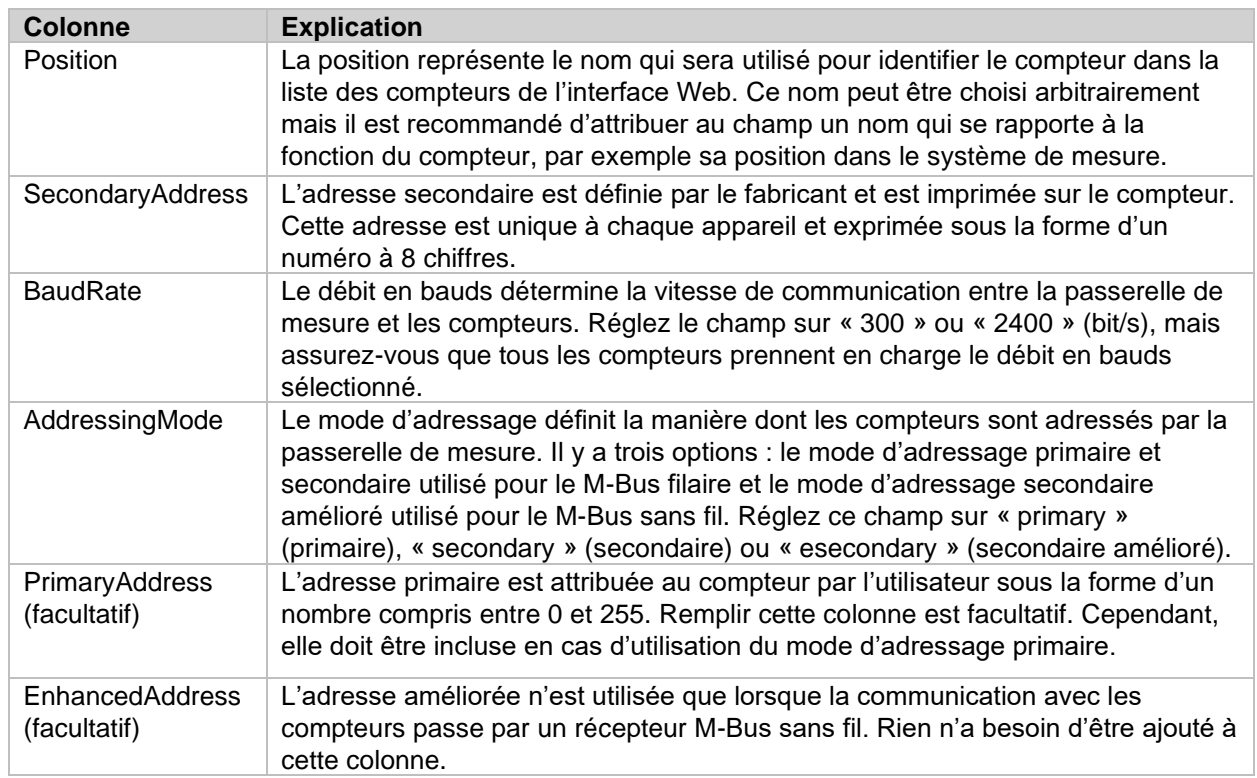

<span id="page-25-1"></span>*Tableau 4 : Champs de la liste des compteurs*

×

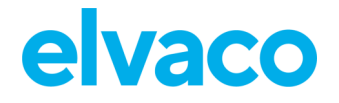

### <span id="page-26-0"></span>**6.5.1 Créer et installer une liste de compteurs M-Bus filaires**

Lors de l'utilisation de M-Bus filaire, chaque compteur est adressé par son adresse primaire ou secondaire. Il est recommandé d'utiliser le mode d'adressage secondaire car ceci garantira que chaque compteur est adressé de manière unique.

Pour créer et installer une liste de compteurs M-Bus filaires :

- Accédez à **« Meters > Install »** (Compteurs > Installer).
- Sélectionnez une liste de compteurs, structurée sous forme de valeurs séparées par des virgules (format CSV), à charger. La liste des compteurs peut être créée dans Excel et enregistrée en tant que fichier CSV. La figure 5 illustre à quoi peut ressembler une liste de compteurs. Le modèle peut être téléchargé depuis l'interface Web.
- Cliquez sur « **Install »** (Installer) pour charger la liste des compteurs vers l'interface Web et installez les compteurs inclus.

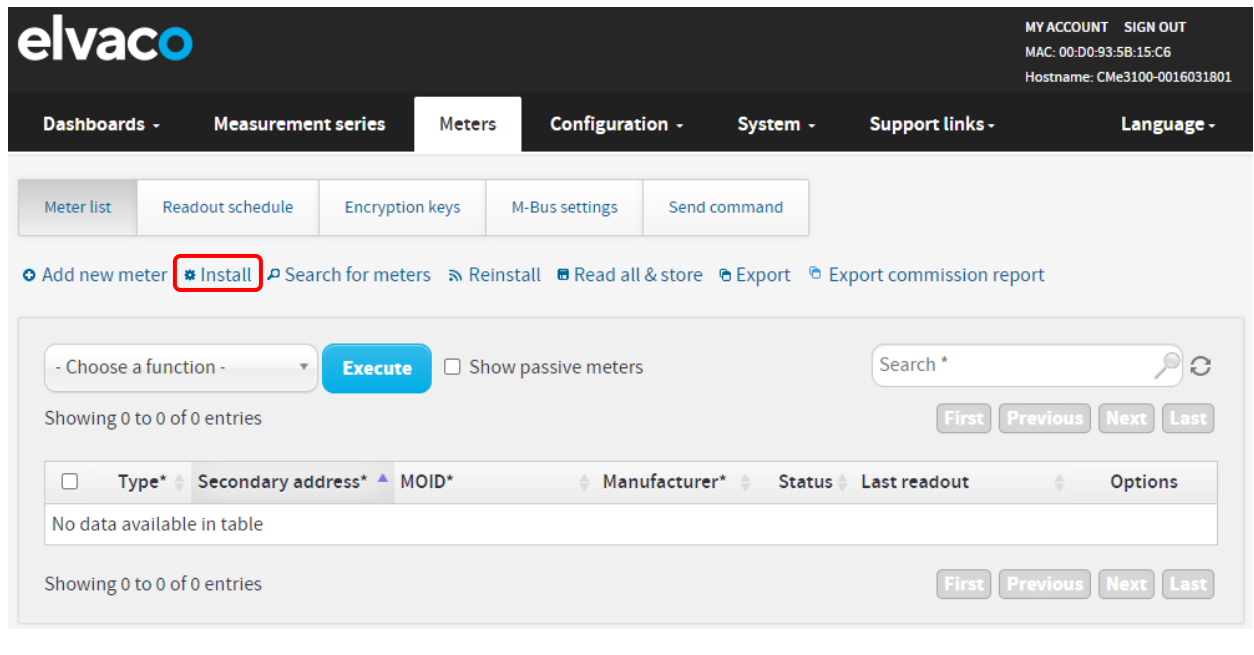

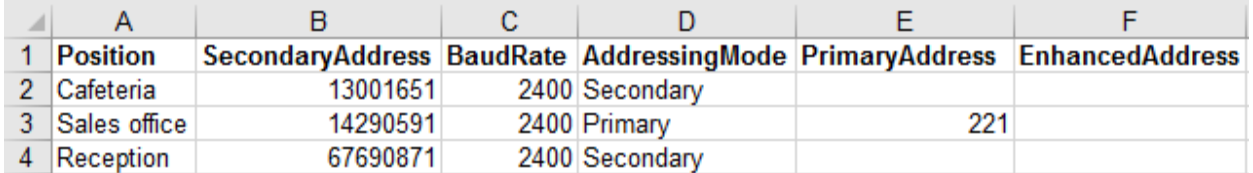

*Figure 5: Exemple de fichier de liste de compteurs filaires* 

### <span id="page-26-1"></span>**6.5.2 Créer et installer une liste de compteurs M-Bus sans fil**

Lors de l'utilisation de M-Bus sans fil, la passerelle de mesure communique avec les compteurs par l'intermédiaire d'un ou de plusieurs récepteurs M-Bus sans fil. Chaque récepteur M-Bus sans fil Elvaco s'attribuera une adresse améliorée et, en la combinant à l'adresse secondaire du compteur, la chaîne de communication est spécifiée. La passerelle de mesure communiquera automatiquement avec chaque compteur par l'intermédiaire du récepteur M-Bus sans fil qui a établi la meilleure connexion.

Pour créer et installer une liste de compteurs M-Bus sans fil :

- Accédez à **« Meters > Install »** (Compteurs > Installer).
- Sélectionnez une liste de compteurs, structurée sous forme de valeurs séparées par des

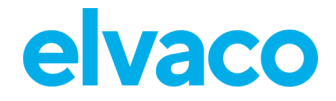

virgules (format CSV), à charger. La liste des compteurs peut être créée dans Excel et enregistrée en tant que fichier CSV. La [Figure 6](#page-27-1) illustre à quoi peut ressembler une liste de compteurs sans fil. Le modèle peut être téléchargé depuis l'interface Web.

• Cliquez sur « **Install »** (Installer) pour charger la liste des compteurs vers l'interface Web et installez les compteurs inclus.

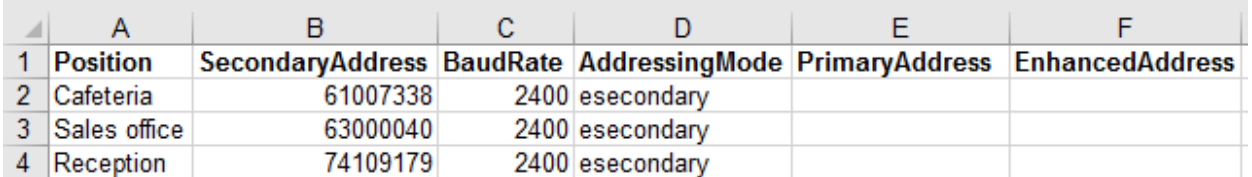

<span id="page-27-1"></span>*Figure 6: Exemple de fichier de liste de compteurs sans fil*

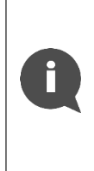

Si les conditions ont changé depuis la dernière installation, par exemple si un compteur a été déplacé, un autre récepteur M-Bus sans fil peut être en mesure d'établir une connexion plus claire avec ce compteur. Si vous effectuez une réinstallation, la communication aura alors lieu à la place par l'intermédiaire de ce récepteur M-Bus sans fil. Pour effectuer une réinstallation, accédez à « **Meters > Reinstall > Reinstall »** (Compteurs > Réinstaller > Réinstaller).

#### <span id="page-27-0"></span>**6.5.3 Installer des compteurs à l'aide d'une recherche de compteurs**

Pour effectuer une recherche automatique de compteurs :

- Accédez à « **Meters > Meter List > Search for meters »** (Compteurs > Liste des compteurs > Rechercher des compteurs).
- Sélectionnez le type de mode d'adressage qui sera utilisé dans la recherche et l'installation des compteurs (sans fil, secondaire ou primaire).
- Le processus d'installation démarre automatiquement une fois la recherche terminée et peut prendre jusqu'à 20 minutes.

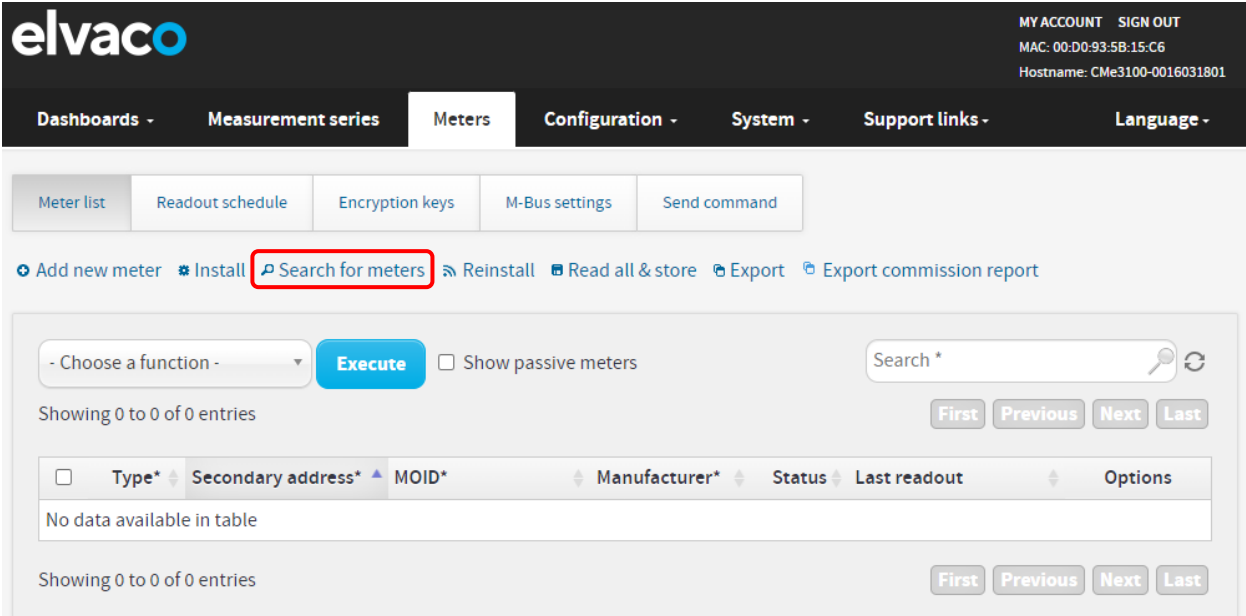

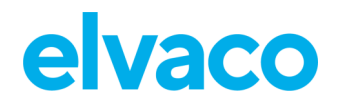

### <span id="page-28-0"></span>**Télécharger un rapport de mise en service des compteurs installés**

### **Objectif**

Après l'installation des compteurs, un rapport de mise en service doit toujours être téléchargé. Ce rapport contient des informations sur les paramètres de tous les compteurs installés et vous permet de vous assurer que l'installation a réussi.

#### <span id="page-28-1"></span>**6.6.1 Télécharger un rapport de mise en service**

Pour télécharger un rapport de mise en service :

- Cliquez sur **« Export commission report »** (Exporter le rapport de mise en service) dans la fenêtre de la liste des compteurs du panneau d'installation. Le téléchargement du document commencera.
- Ouvrez le document téléchargé.
- Le rapport de mise en service comporte quatre onglets. Le premier fournit une vue d'ensemble des paramètres de la passerelle de mesure, le deuxième contient une vue d'ensemble des appareils esclaves installés, le troisième affiche le dernier relevé de chaque compteur installé et le quatrième présente une vue d'ensemble des appareils esclaves sur lesquels Modbus est activé.

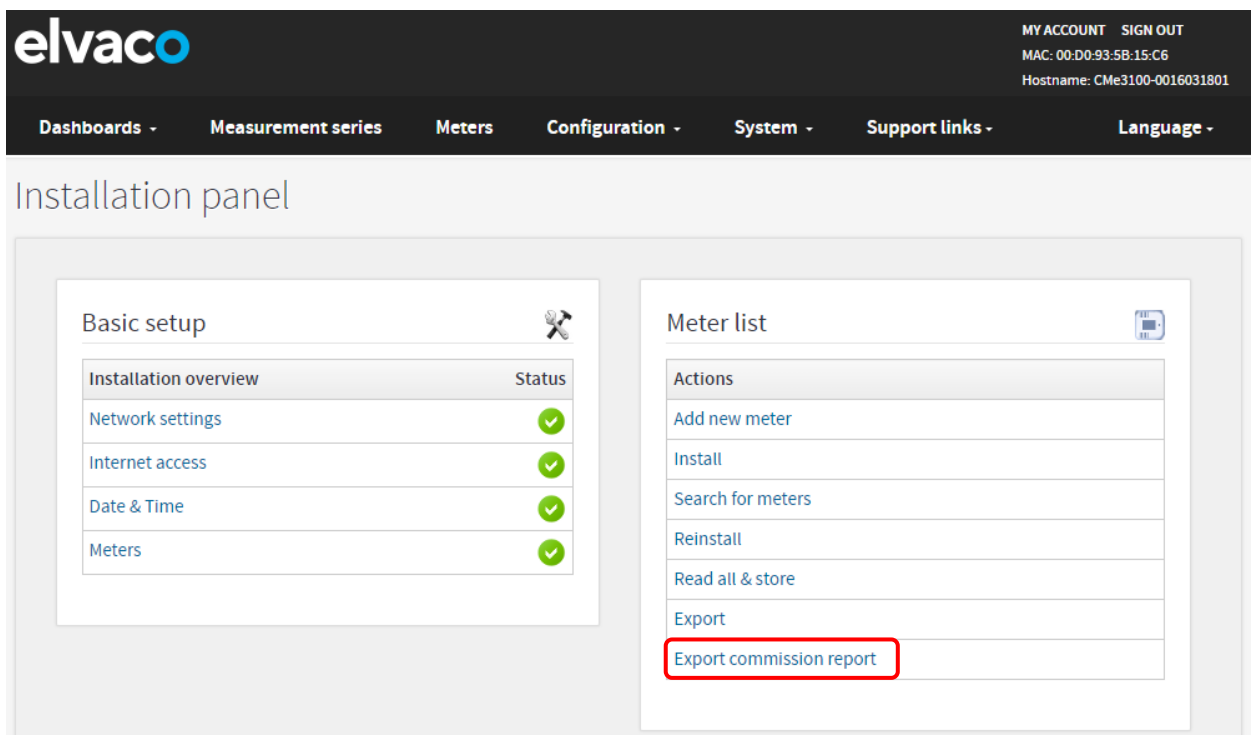

### <span id="page-28-2"></span>**Programmer des relevés de compteurs**

### **Objectif**

Lorsque tous les compteurs ont été installés, un calendrier des relevés peut être défini. Il détermine l'intervalle de temps selon lequel la passerelle de mesure effectuera de relevés des compteurs inclus dans la liste des compteurs.

### <span id="page-29-0"></span>**6.7.1 Activer et définir le calendrier de relevé des compteurs**

Pour activer et définir le calendrier de relevé des compteurs :

- Accédez à **« Meters > Readout schedule »** (Compteurs > Calendrier de relevé) et activez les relevés programmés.
- Définissez un calendrier de relevé des compteurs. Par exemple, si vous choisissez « Every 15th minute » (Toutes les 15 minutes), tous les compteurs de la liste des compteurs seront relevés toute les 15 minutes.

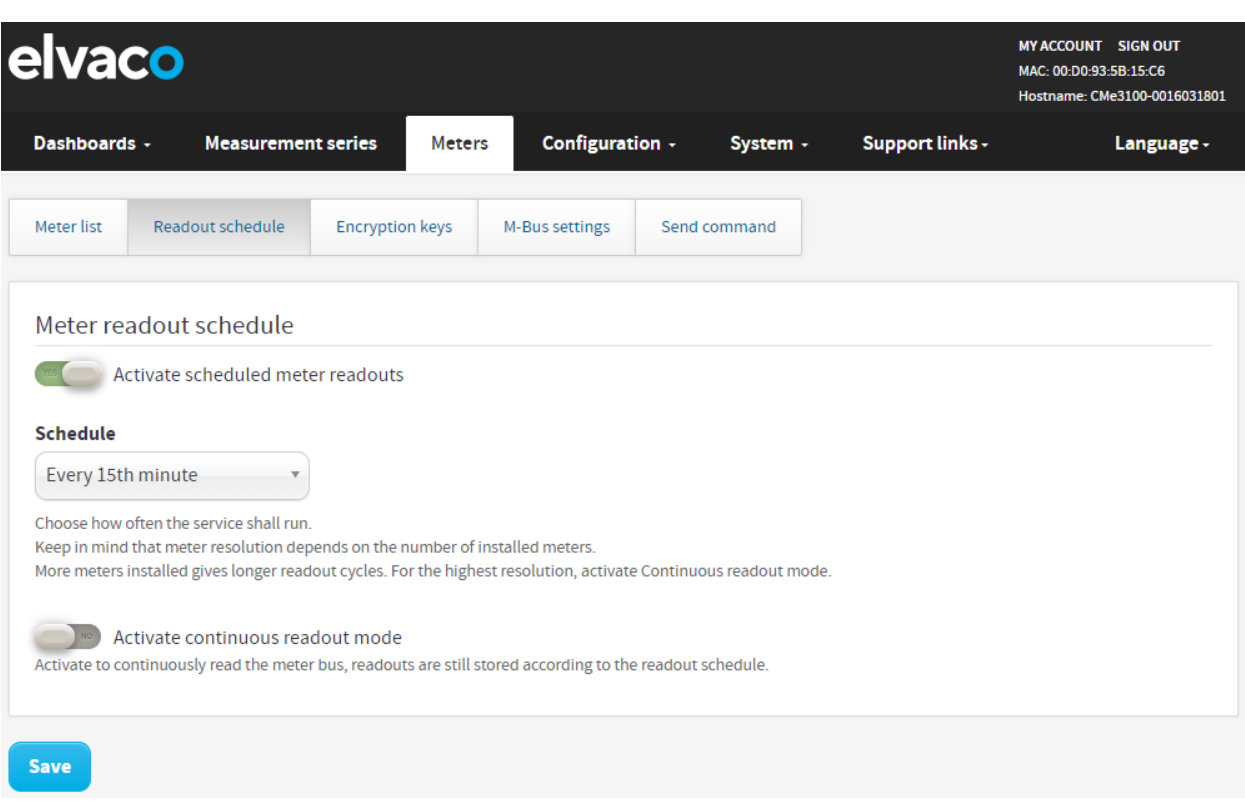

• Cliquez sur **« Save »** (Enregistrer).

### <span id="page-29-1"></span>**Configurer les paramètres par défaut des rapports push**

#### **Objectif**

Lorsque tous les compteurs ont été installés et que le calendrier de relevé a été défini, les rapports push peuvent être activés. Les rapports push structurent les données de relevé des compteurs selon un modèle choisi et sont remis selon un protocole et un calendrier définis.

Les rapports push peuvent être remis par e-mail (SMTP), en tant que fichier téléchargeable (FTP) ou chargés vers un serveur exécutant un service Web HTTP. La première étape est de définir l'option de destinataire par défaut pour les alternatives qui seront utilisées. Tous les rapports push activés seront envoyés au destinataire par défaut si ce dernier n'est pas remplacé dans les paramètres d'un rapport individuel.

#### <span id="page-29-2"></span>**6.8.1 Configurer les paramètres par défaut des rapports push par e-mail**

Pour configurer les paramètres par défaut des rapports push par e-mail :

• Accédez à **« Configuration > Push Reports > E-mail settings »** (Configuration > Rapports push > Paramètres e-mail).

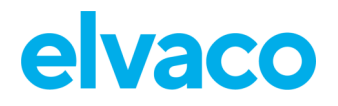

- Réglez l'adresse sur un serveur e-mail valide.
- Ajoutez les identifiants utilisés pour accéder au serveur e-mail.
- Définissez les adresses e-mail des destinataires par défaut des rapports push envoyés par e-mail.
- Cliquez sur **« Save »** (Enregistrer).

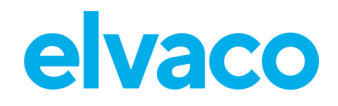

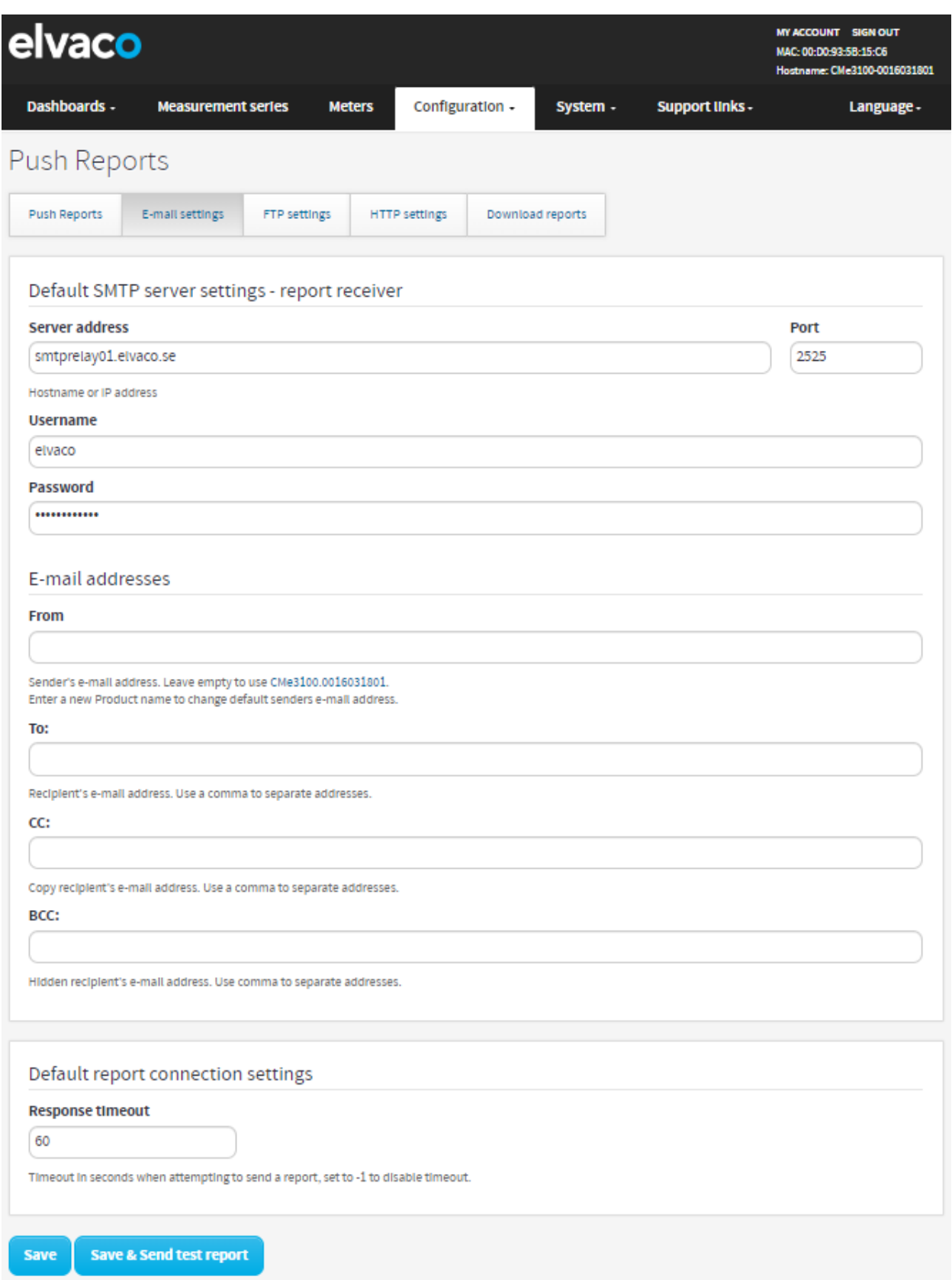

### <span id="page-31-0"></span>**6.8.2 Configurer les paramètres par défaut des rapports push par FTP**

Pour configurer les paramètres par défaut des rapports push par FTP :

÷

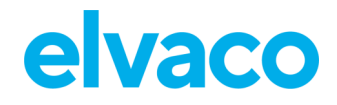

- Accédez à **« Configuration > Push Reports > FTP settings »** (Configuration > Rapports push > Paramètres FTP).
- Réglez l'adresse sur un serveur FTP valide.
- Ajoutez des identifiants pour que la CMe3100 puisse accéder au serveur FTP.
- Cliquez sur **« Save »** (Enregistrer).

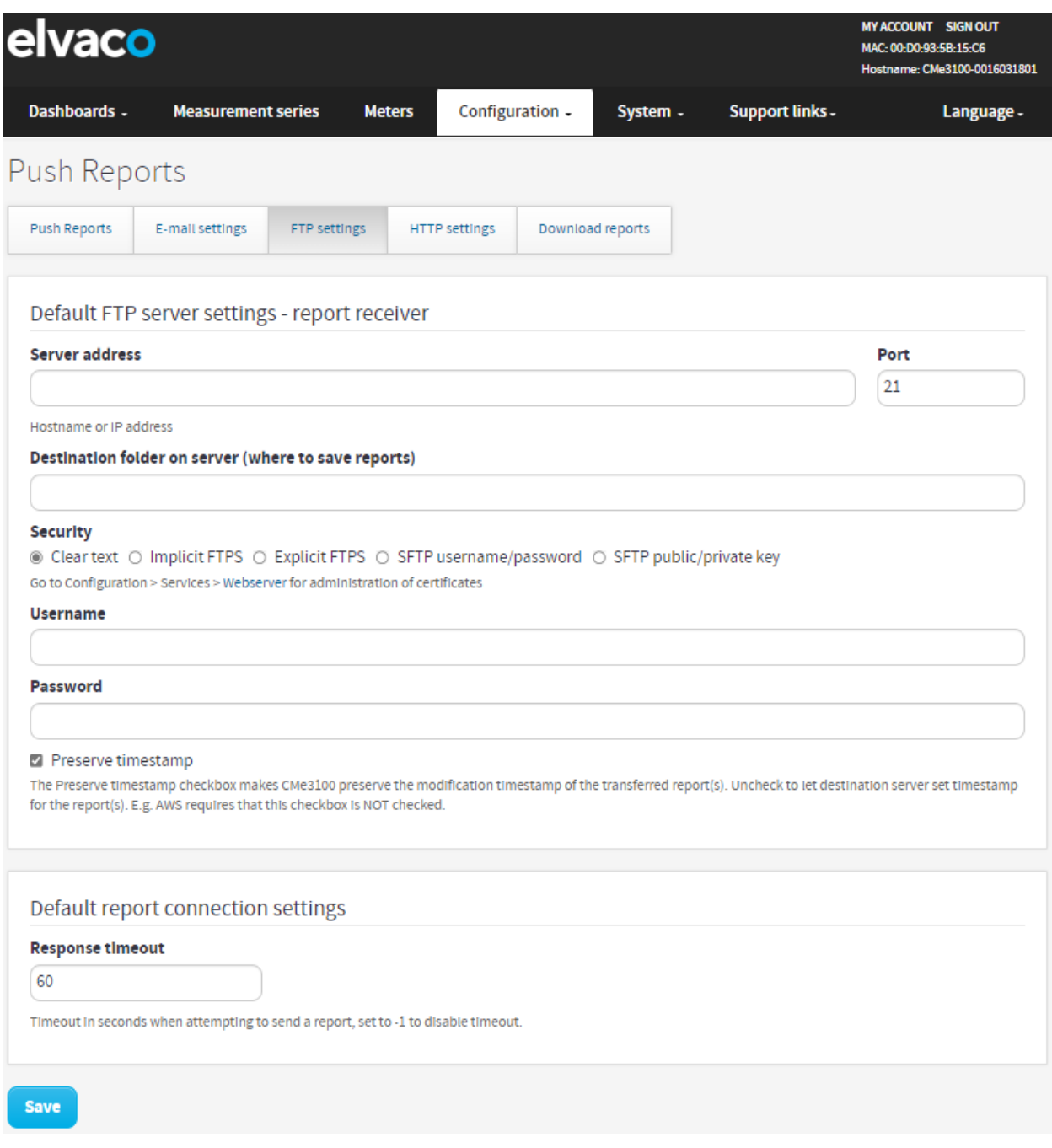

### <span id="page-32-0"></span>**6.8.3 Configurer les paramètres par défaut des rapports push par HTTP**

Puis configurer les paramètres par défaut des rapports push par HTTP :

• Accédez à **« Configuration > Push Reports > HTTP settings »** (Configuration > Rapports push > Paramètres HTTP).

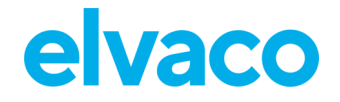

- Ajoutez l' URL d'un serveur HTTP valide où les rapports push seront reçus.
- Définissez « Authentication mode » (Mode d'authentification) : « Basic » (Basique) ou « None » (Aucun). En cas d'utilisation du mode basique, ajoutez des identifiants pour que la CMe3100 accède au serveur HTTP.
- Cliquez sur **« Save »** (Enregistrer).

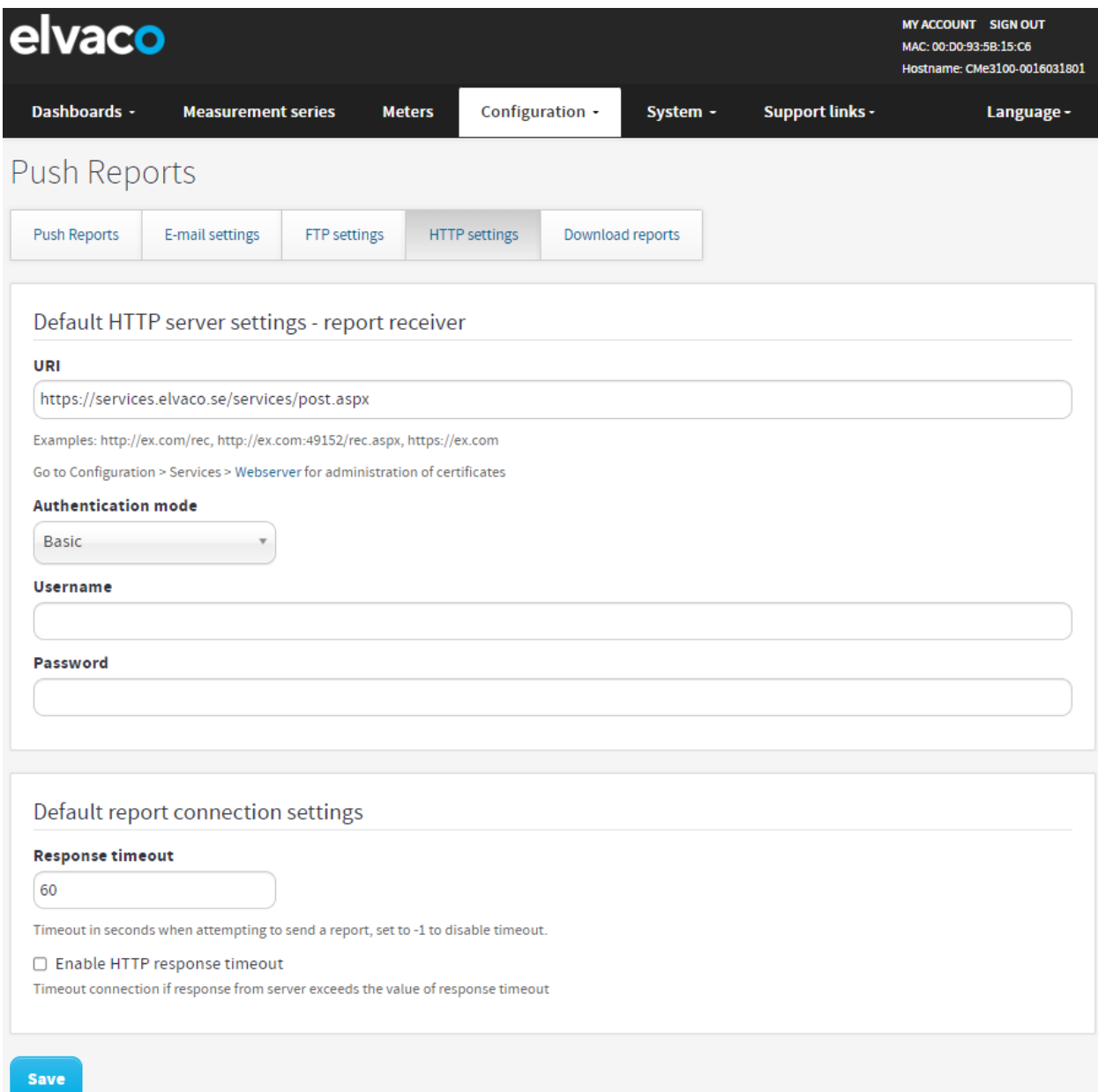

### <span id="page-33-0"></span>**Programmer des rapports push et d'événements**

### **Objectif**

Une fois les paramètres par défaut des rapports push effectués, des rapports individuels peuvent être configurés. Accédez à **« Configuration > Push Report »** (Configuration > Rapport push) pour obtenir une vue d'ensemble de tous les rapports disponibles et de leur statut actuel. Deux différents types de rapports sont disponibles : les rapports push et les rapports d'événements. La différence entre les deux est expliquée dans le [Tableau 5.](#page-34-0)

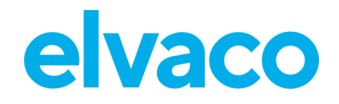

Par défaut, la passerelle de mesure prend en charge trois différents types de protocoles de remise de rapports : HTTP, FTP et e-mail. Chaque protocole de remise comporte un certain nombre de modèles de rapport prédéfinis. Les numéros des modèles de rapport commencent toujours par un « 1 » pour e-mail, un « 2 » pour FTP et un « 3 » pour HTTP. Par exemple, sélectionner le modèle de rapport par e-mail 1101 (2101 pour FTP, 3101 pour HTTP) structurera toutes les valeurs de compteur dans un seul poste, tandis que le modèle 1112 (2112 pour FTP, 3112 pour HTTP) fournira les valeurs de compteur dans un fichier Excel.

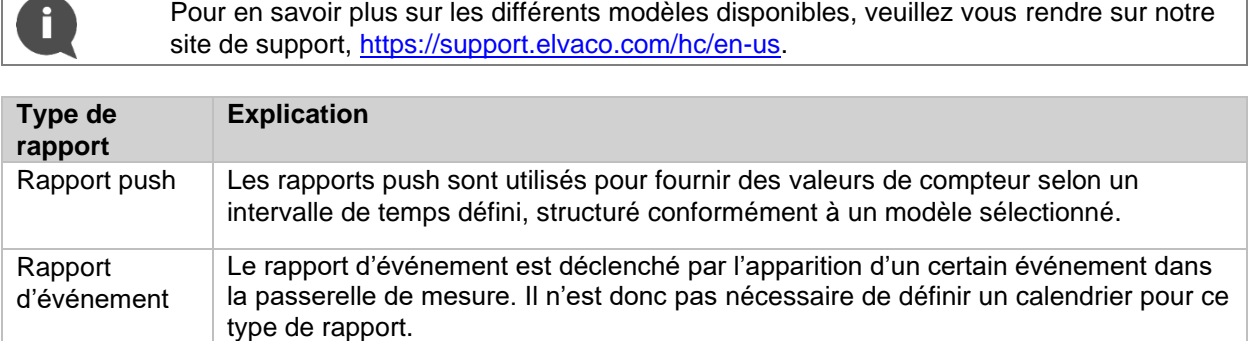

<span id="page-34-0"></span>*Tableau 5: Type de rapports*

 $\overline{\phantom{a}}$ 

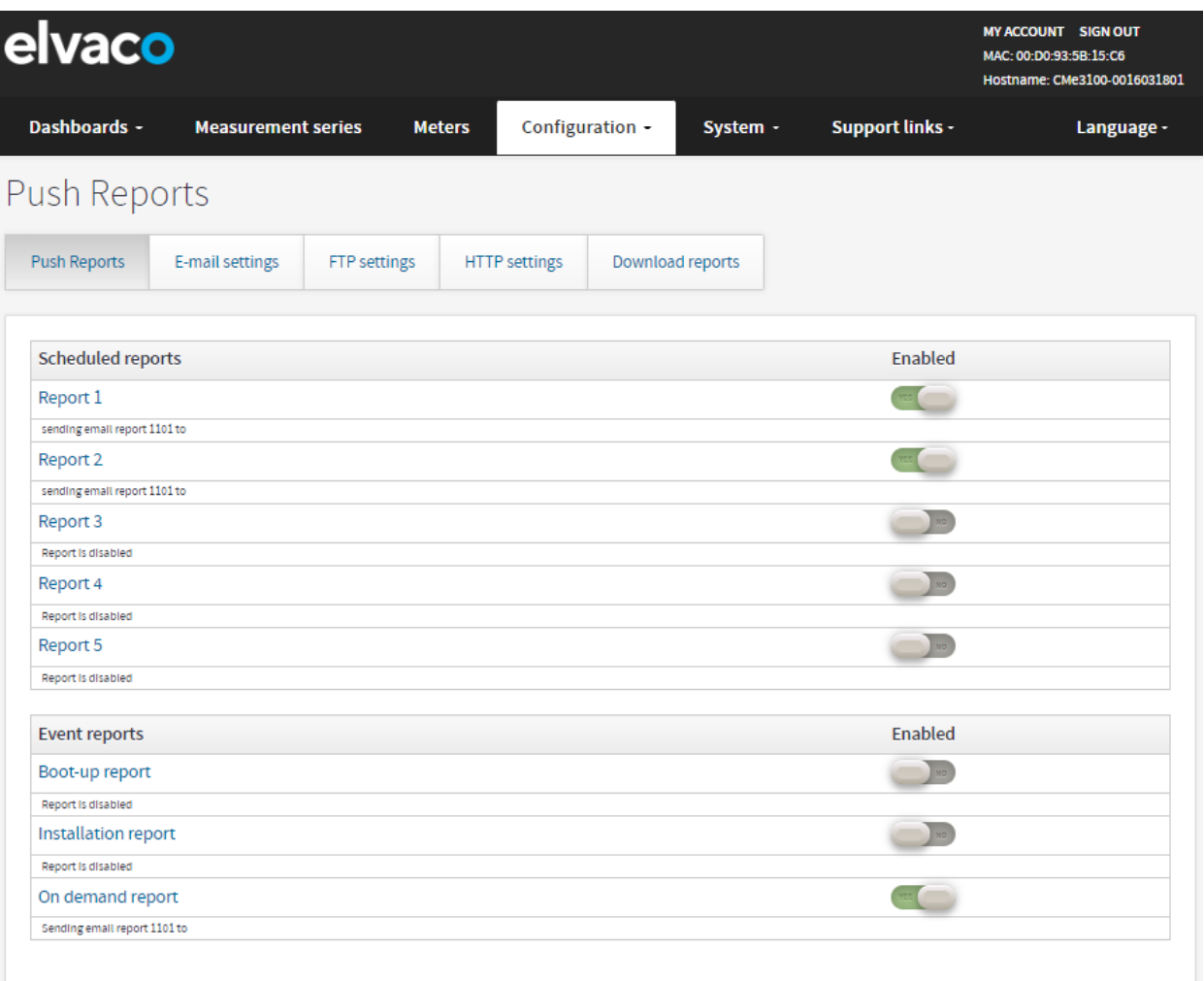

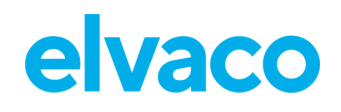

### <span id="page-35-0"></span>**6.9.1 Activer et configurer les rapports push**

Pour configurer les rapports push :

- Accédez à **« Configuration > Push Report »** (Configuration > Rapport push) et cliquez sur un rapport push arbitraire.
- Choisissez le type de rapport à utiliser (e-mail, FTP ou HTTP) et le modèle souhaité.
- Définissez le calendrier de rapport, de préférence en utilisant l'une des options prédéfinies disponibles. Ceci déterminera l'intervalle de temps selon lequel le rapport push sera envoyé.
- Réglez « Value Period » (Période des valeurs) sur « Auto » pour vous assurer que toutes les nouvelles valeurs de compteurs dont la transmission a échoué seront incluses dans le prochain rapport push réussi, ce qui permet d'obtenir un mécanisme de récupération automatique.
- Réglez « Value Interval » (Intervalle des valeurs) sur « All Values » (Toutes les valeurs) pour inclure tous les relevés de compteurs disponibles dans les rapports push (tel que défini par le calendrier de relevé).
- Ajoutez les destinataires du rapport. Si aucun destinataire n'est ajouté, l'option par défaut sera utilisée.
- Cliquez sur **« Save »** (Enregistrer). En cliquant sur **« Save & Send test report »** (Enregistrer & envoyer un rapport de test) ou **« Save & Download test report »** (Enregistrer & télécharger un rapport de test), vous recevrez une copie du rapport push, structuré conformément au modèle que vous avez sélectionné. Vous pouvez ainsi tester différents modèles afin de trouver celui que vous souhaitez utiliser.

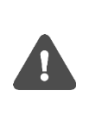

Pour l'utilisateur avancé, il est possible de personnaliser le calendrier des rapports push à l'aide de modèles cron. Toutefois, ceci supprimera également la synchronisation automatique entre les cycles de relevé et l'envoi des rapports et peut entraîner l'envoi de rapports push avant la fin du cycle de relevé.
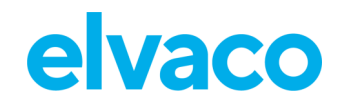

ï

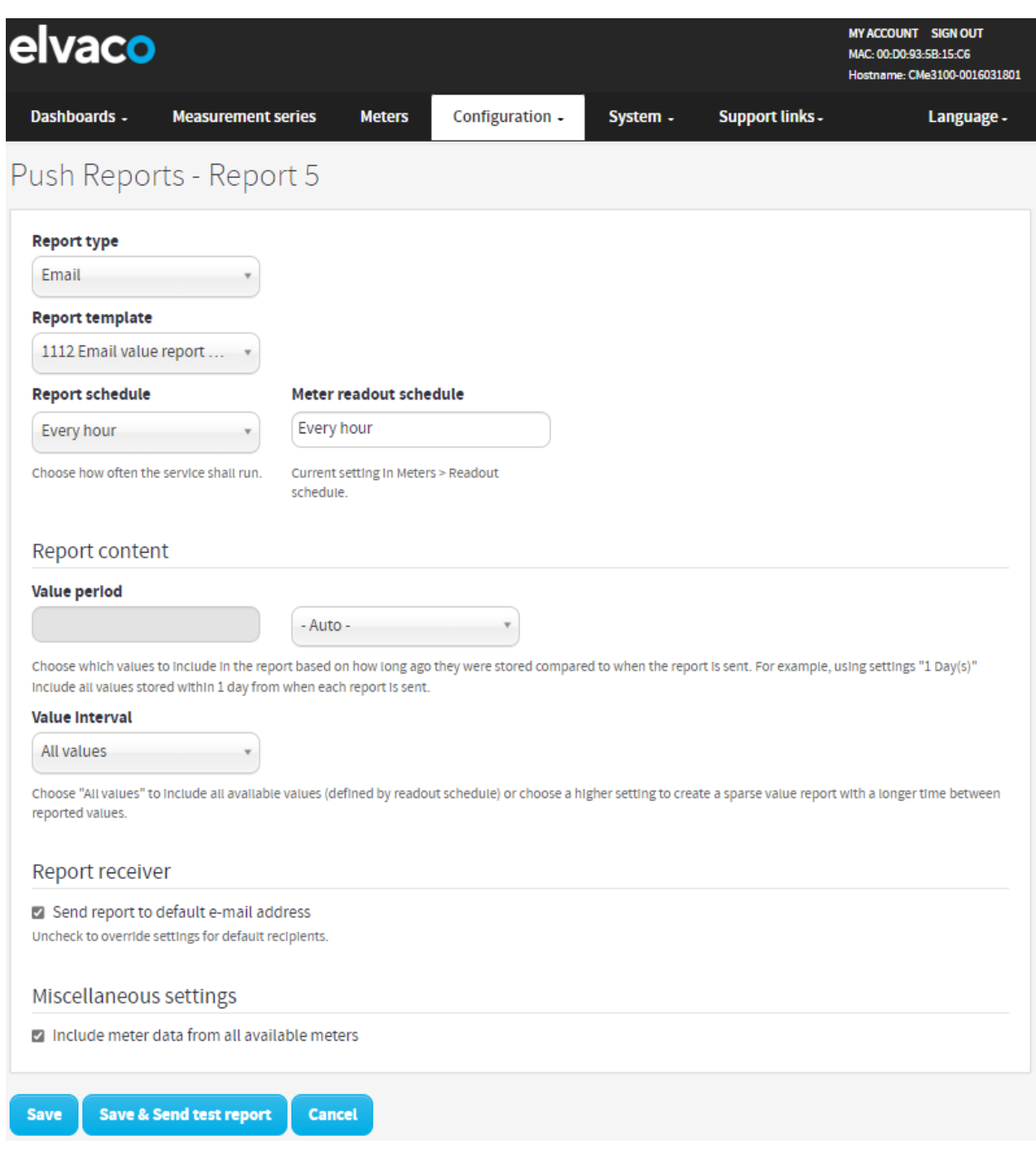

×

÷

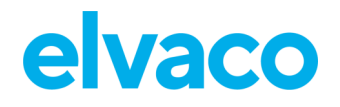

#### **6.9.2 Activer et configurer des rapports d'événements**

Pour activer et configurer des rapports d'événements :

- Accédez à **« Configuration > Push Reports »** (Configuration > Rapports push) et cliquez sur l'un des rapports d'événements pour le sélectionner.
- Choisissez le type de rapport à utiliser (e-mail, FTP ou HTTP) et le modèle souhaité.
- Ajoutez des destinataires au rapport. Si aucun destinataire n'est ajouté, l'option de destinataire par défaut sera utilisée.
- Cliquez sur **« Save »** (Enregistrer).

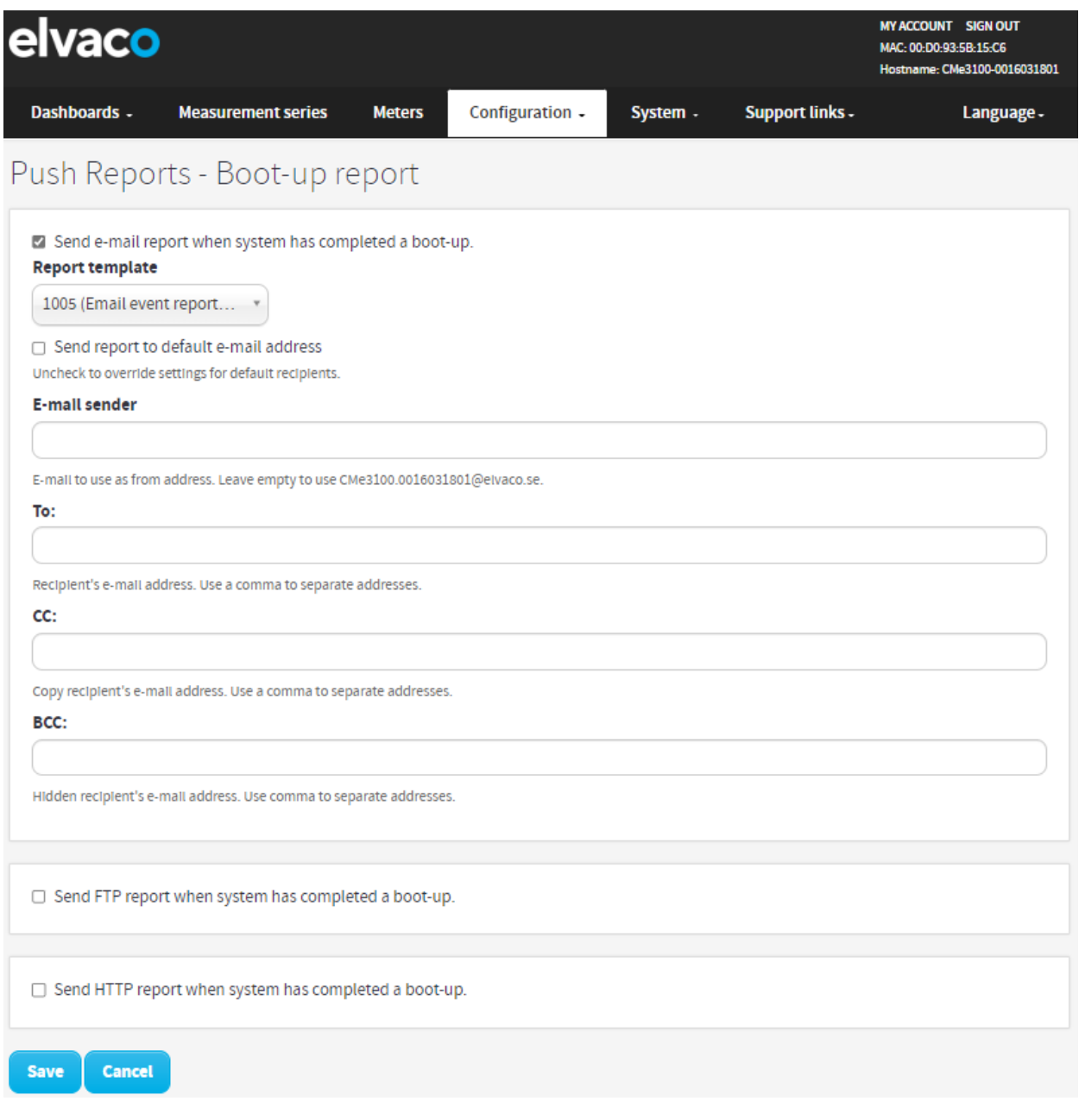

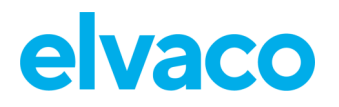

## **Opérations courantes**

## **Objectif**

À ce stade, vous devriez avoir mis en route votre CMe3100 et recevoir des rapports push récurrents avec les valeurs des compteurs. Ce chapitre présente quelques fonctionnalités qui vous aideront à améliorer encore plus l'utilisation de votre passerelle de mesure.

## **Créer un fichier de configuration**

## **Objectif**

Un fichier de configuration contient tous les paramètres *non spécifiques à l'appareil*, tels que le calendrier de relevé et les configurations des rapports push (mais exclut l'adresse IP, etc.). L'utilisation d'un fichier de configuration permet de restaurer les paramètres sur un appareil individuel ou de les dupliquer vers un groupe d'appareils sans avoir à effectuer toutes les étapes manuellement. Par conséquent, vous devez toujours enregistrer un fichier de configuration avant d'effectuer une mise à jour afin de pouvoir restaurer les paramètres de la passerelle de mesure en cas de problème.

#### **6.11.1 Enregistrer des paramètres spécifiques à l'appareil dans un fichier de configuration**

Pour enregistrer des paramètres spécifiques à l'appareil dans un fichier de configuration :

- Accédez à **« Device > Manage configurations »** (Appareil > Gérer les configurations).
- Sélectionnez « Configuration » en tant que type de fichier et cliquez sur **« Execute »** (Exécuter).
- Une fois le fichier de configuration créé, il sera affiché dans, et pourra être téléchargé depuis, le référentiel de fichiers.

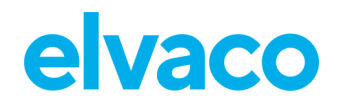

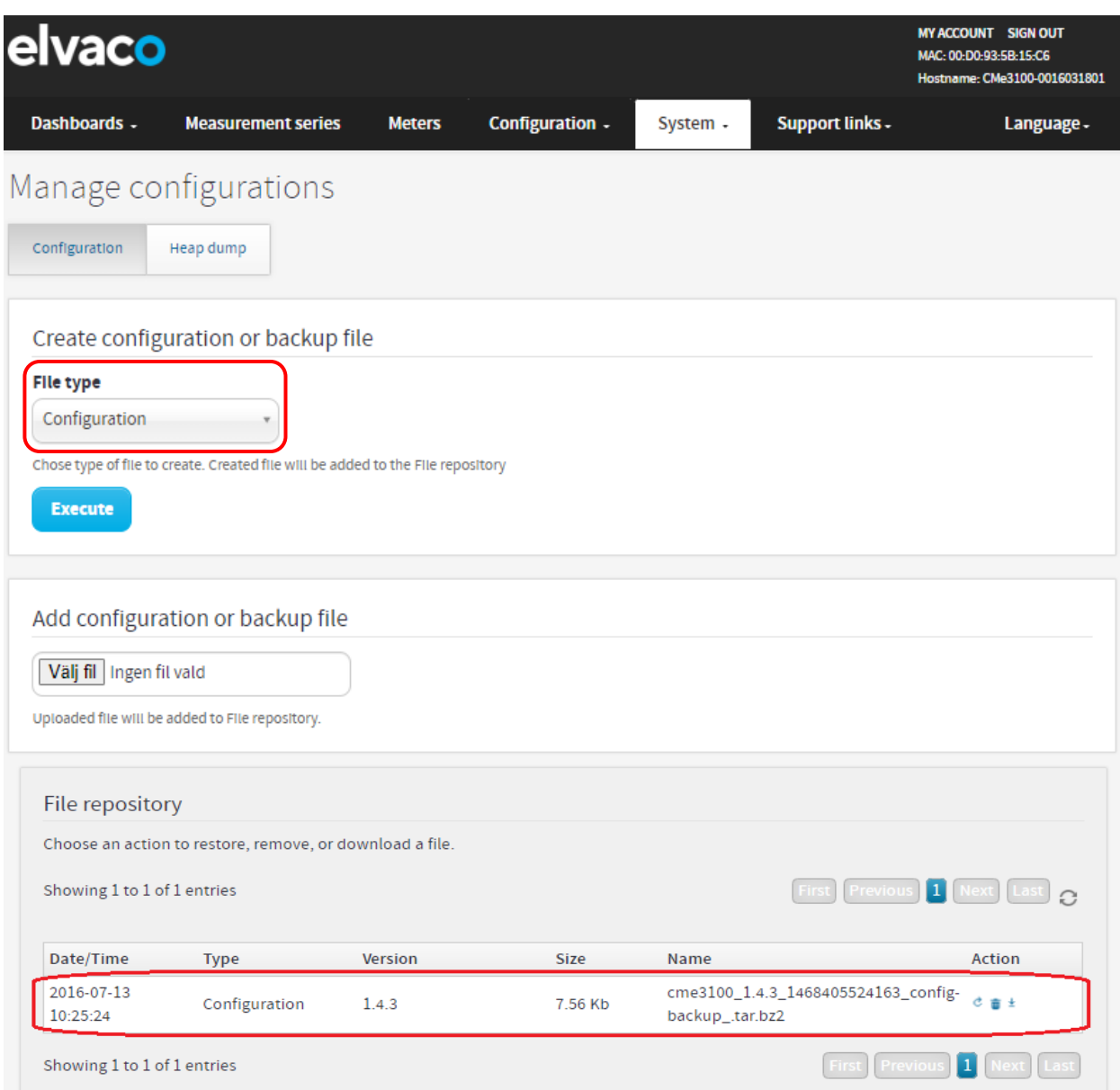

## **Créer un fichier de sauvegarde**

#### **Objectif**

Un fichier de sauvegarde contient toutes les valeurs de compteurs stockées dans la passerelle de mesure et tous les paramètres, y compris les *paramètres spécifiques à l'appareil*. L'utilisation d'un fichier de sauvegarde permet de restaurer complètement les paramètres et les données stockées dans un appareil et de restaurer un appareil en cas de remplacement du matériel. Toutefois, il ne doit pas être utilisé pour dupliquer les paramètres dans différents appareils car il contient des paramètres spécifiques à l'appareil, tels que l'adresse IP.

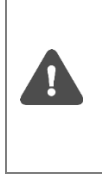

La création de fichiers de sauvegarde et la restauration des paramètres et données à partir de ces fichiers peuvent prendre beaucoup de temps. Ils consomment également beaucoup d'espace. Il n'est donc pas recommandé de conserver plus d'un fichier de sauvegarde en même temps dans le référentiel d'un appareil. Vous pouvez cependant, bien sûr, choisir de télécharger les fichiers de sauvegarde afin de les conserver en toute sécurité sur un autre support.

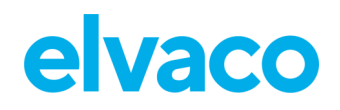

#### **6.12.1 Enregistrer des valeurs de compteurs et des paramètres spécifiques à l'appareil dans un fichier de sauvegarde**

Pour enregistrer des valeurs de compteurs et des paramètres spécifiques à l'appareil dans un fichier de sauvegarde :

- Accédez à **« Device > Manage configurations »** (Appareil > Gérer les configurations).
- Choisissez le type de fichier « Backup » (Sauvegarde) et cliquez sur **« Execute »** (Exécuter).
- Une fois le fichier de sauvegarde créé, il sera affiché dans, et pourra être téléchargé depuis, le référentiel de fichiers.

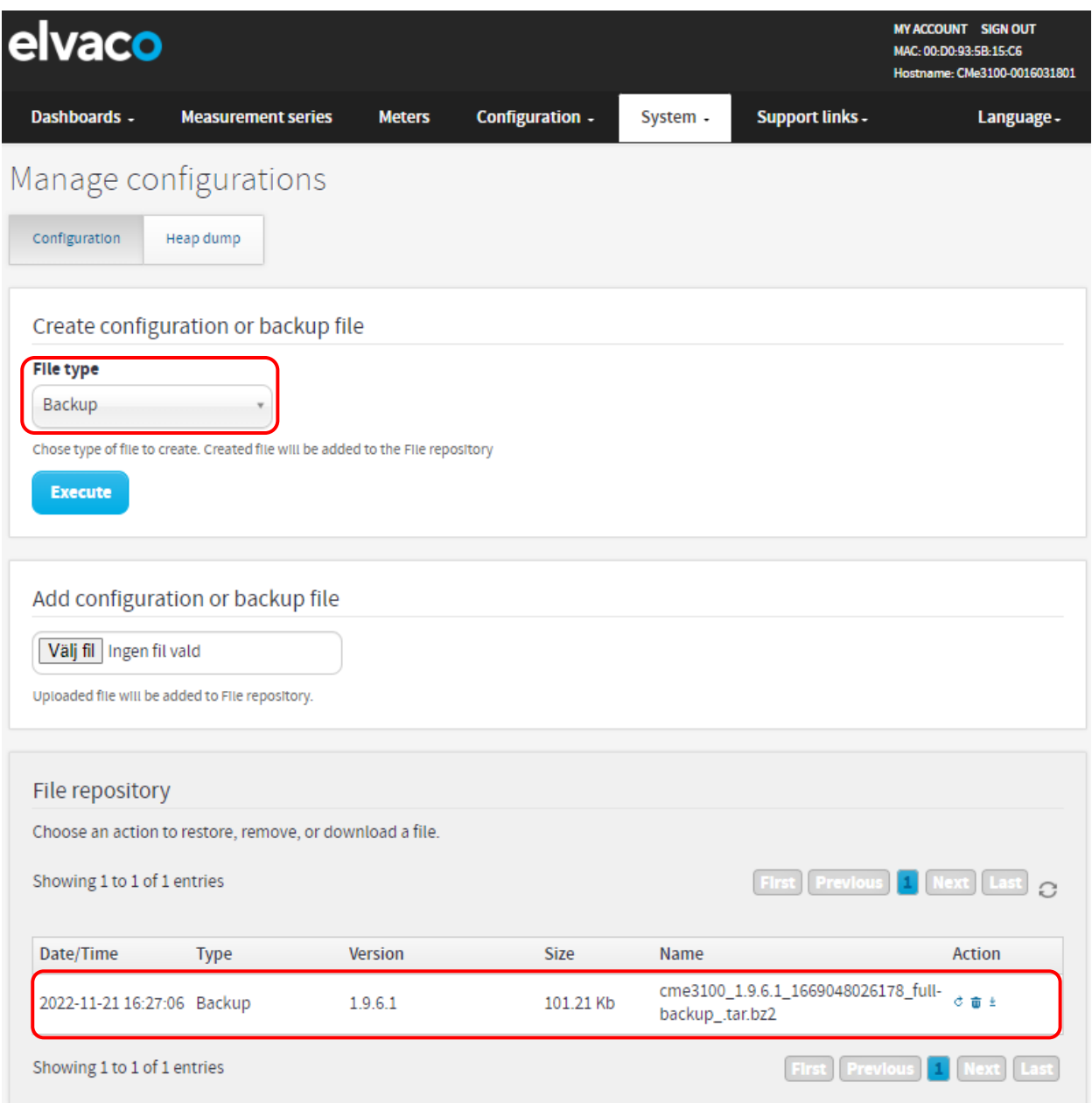

## **Vérifier les paramètres de l'appareil et des compteurs Objectif**

L'interface Web peut être utilisée de différentes manières pour vérifier les paramètres actuels de la

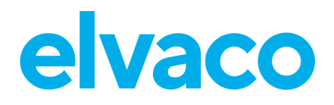

passerelle de mesure et de ses compteurs installés. Il y a trois sources principales que vous pouvez utiliser :

- Le panneau Système, qui contient des informations sur la passerelle de mesure, les compteurs actifs/passifs et les services et rapports programmés.
- La vue d'ensemble de l'appareil, qui affiche les paramètres spécifiques à l'appareil et les tâches programmées.
- Le document des paramètres des compteurs, qui contient les modes d'adressage, les débits en bauds et les adresses.

#### **6.13.1 Vérifier le statut à l'aide du panneau Système**

Pour vérifier le statut à l'aide du panneau Système :

- Accédez à **« Dashboards > System Panel »** (Tableaux de bord > Panneau système).
- Le panneau Système affiche les informations sur l'appareil, les rapports programmés et les services activés, ainsi que des informations sur les compteurs installés.

# elvaco

۰

 $\mathsf{L}$ 

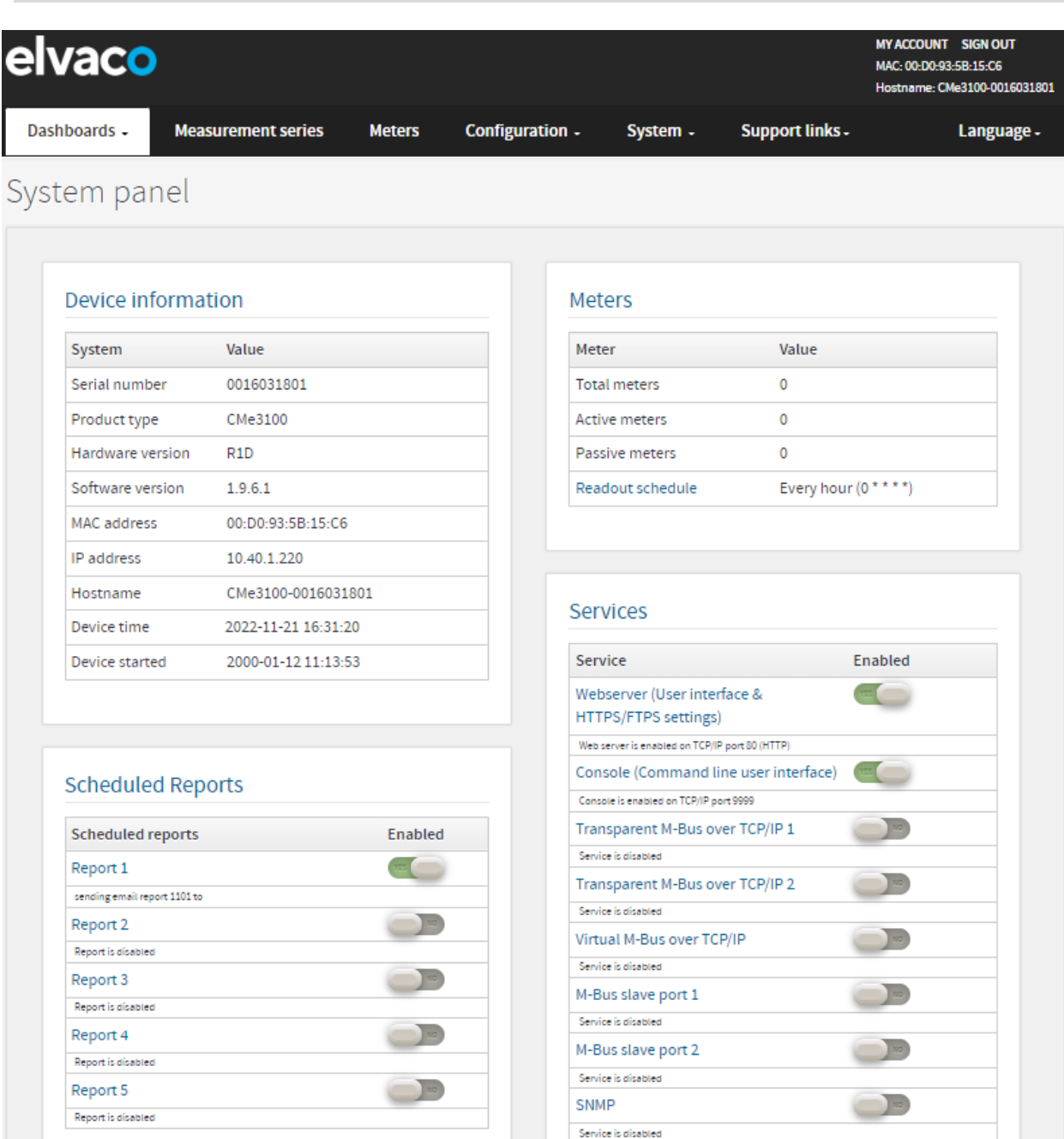

×

۰

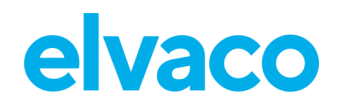

#### **6.13.2 Consulter la vue d'ensemble de l'appareil**

Pour consulter la vue d'ensemble de l'appareil :

- Accédez à **« Device > About »** (Appareil > À propos).
- La vue d'ensemble de l'appareil affiche des informations sur la passerelle de mesure et les tâches programmées.

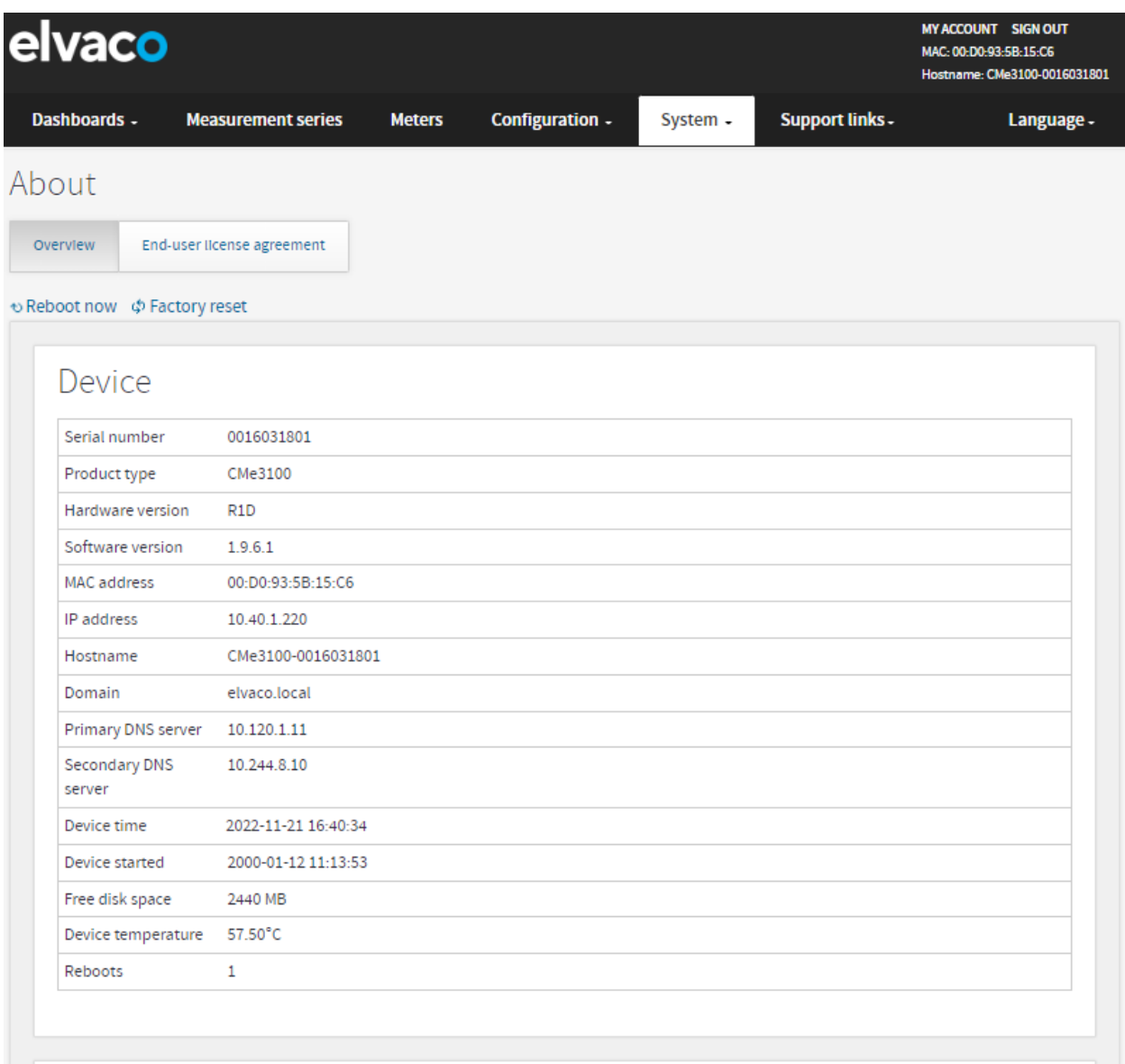

# Scheduled tasks

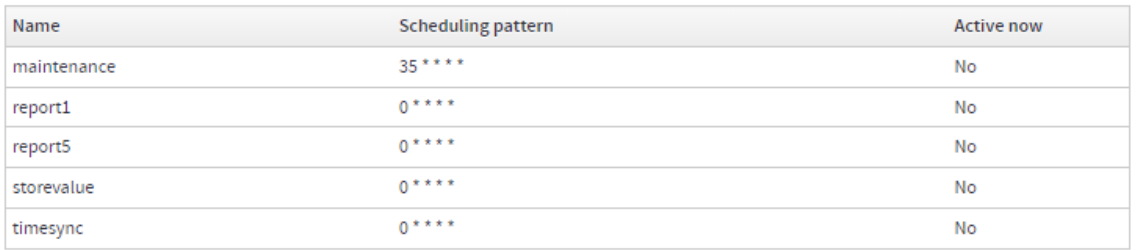

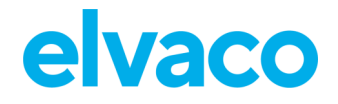

#### **6.13.3 Télécharger un rapport de paramètres des compteurs**

Pour télécharger un rapport de paramètres des compteurs :

- Accédez à la fenêtre « Meter List » (Liste des compteurs) dans « Installation panel » (Panneau d'installation).
- Cliquez sur **« Export »** (Exporter).
- Ouvrez le document. Il contient des informations sur le mode d'adressage, le débit en bauds et l'adresse de tous les compteurs installés.

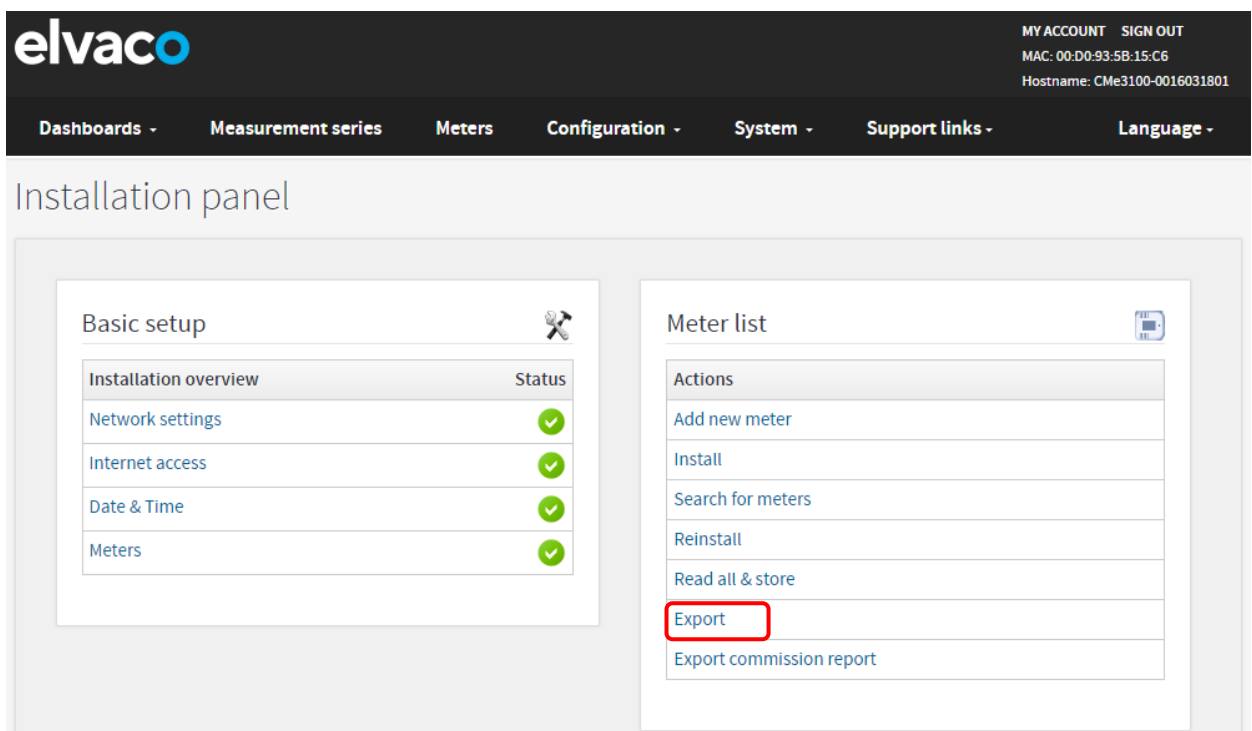

## **Vérifier le statut opérationnel du système**

#### **Objectif**

Toutes les informations sur différents événements du système sont consignées et stockées dans le journal système. Pour chaque entrée du journal, une icône indiquant le degré de gravité (erreur, avertissement ou informations), un horodatage et une explication en texte brut sont affichés. Le journal est donc un outil efficace pour examiner le statut opérationnel du système et détecter avec précision les erreurs dans le processus de mesure.

#### **6.14.1 Filtrer le journal système**

Pour faciliter l'inspection, le journal système peut être filtré en fonction du degré de gravité et de l'intervalle de dates des journaux.

Pour filtrer le journal système :

- Accédez à **« Device > System Log »** (Appareil > Journal système). Toutes les entrées enregistrées dans le journal sont affichées ici.
- Pour filtrer les entrées du journal selon un degré de gravité spécifique, cliquez que l'onglet « Severity » (Gravité) et sélectionnez le niveau souhaité. L'utilisation des boutons **« From »** (De) et « **To »** (À) permet d'afficher les journaux stockés pendant une certaine période de temps.
- Afin d'exporter la table du fichier Système comme fichier CSV, cliquer sur "Export table as CSV".

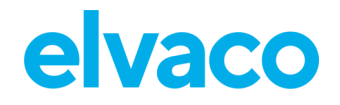

CMe3100 User's Manual French

$$
\boxed{\mathbf{0}}
$$

Pour en savoir plus sur les différentes entrées du journal système et comment les interpréter, rendez-vous sur notre site de support, [https://support.elvaco.com/hc/en-us](https://www.elvaco.se/en/page/1) et téléchargez le document appelé « CMe3100 Guide to System Log » (Guide du journal système de la CMe3100).

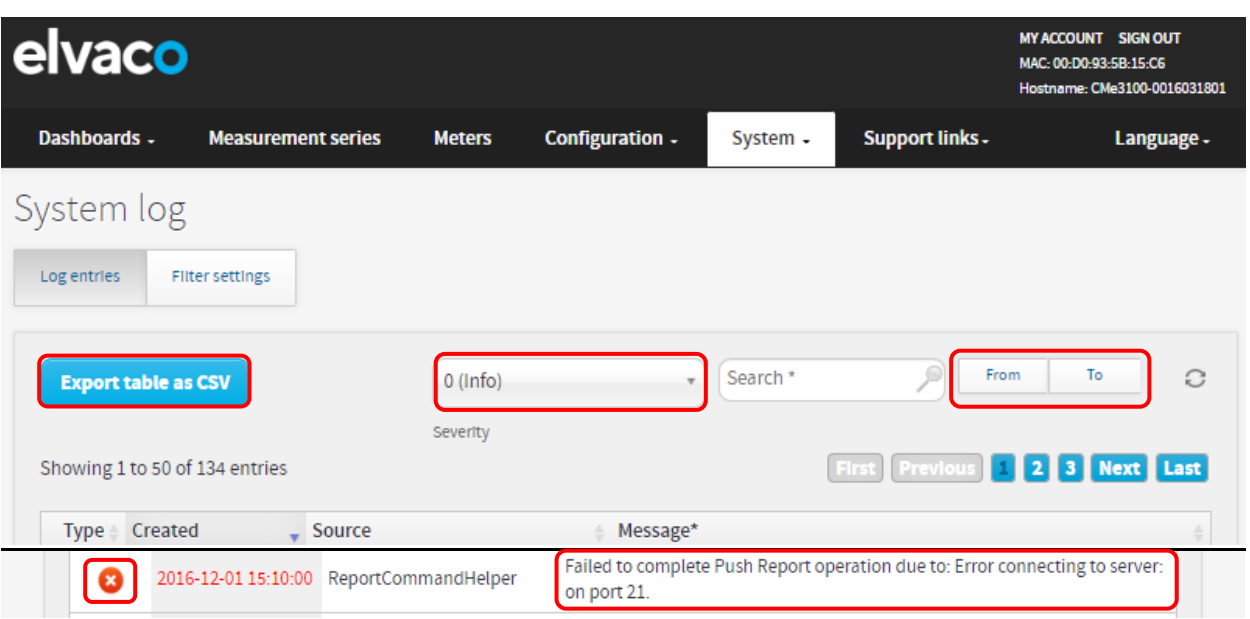

#### **6.14.2 Définir le niveau de gravité minimal des événements consignés dans le journal**

Le niveau de gravité minimal pour qu'un événement soit stocké dans le journal système est également configurable mais il ne doit généralement pas être ajusté sans de bonnes raisons, car cela risquerait d'entraîner la perte d'informations importantes ou l'augmentation de la taille du journal.

Pour définir le niveau de gravité minimal des événements consignés dans le journal :

- Accédez à **« Device > System Log > Filter settings »** (Appareil > Journal système > Paramètres de filtre).
- Sélectionnez un niveau de gravité minimal pour les journaux à enregistrer. Si vous choisissez « 0 », tous les événements sauf les événements de débogage seront consignés. Si vous choisissez « -1 », tous les événements y compris les événements de débogage seront consignés.
- Cliquez sur **« Save »** (Enregistrer).

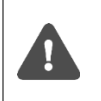

Il est fortement recommandé de ne consigner les entrées de débogage dans le journal qu'en cas de dépannage. Sinon, le journal système se remplira très rapidement et pourra être difficile à parcourir. L'activation des entrées de débogage risque également d'avoir un impact négatif sur les performances de la passerelle de mesure.

#### CMe3100 User's Manual French

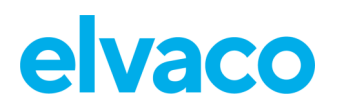

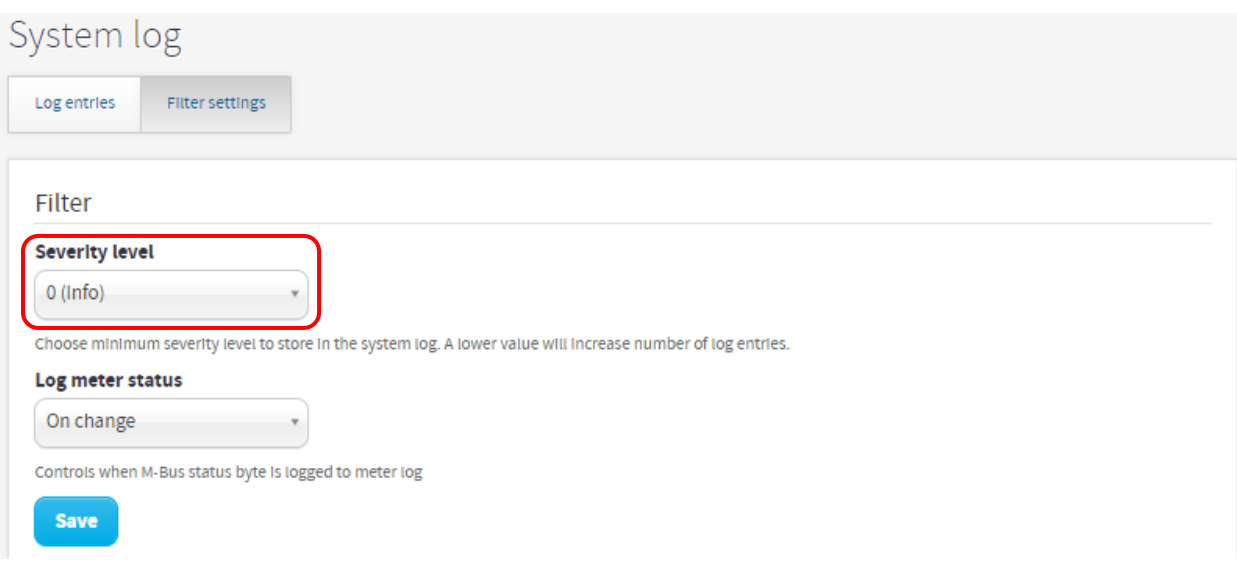

#### **6.14.3 Vérifier le statut de relevé d'un compteur individuel**

Pour vérifier le statut de relevé d'un compteur individuel :

- Accédez à **« Meters »** (Compteurs) et cliquez sur l'adresse secondaire d'un compteur.
- Cliquez sur **«Readings »** (Relevés). Ici sont affichés le statut et l'heure des récents relevés de ce compteur spécifique.
- Si vous définissez une date de début et une date de fin, les relevés effectués pendant cette période spécifique seront affichées.

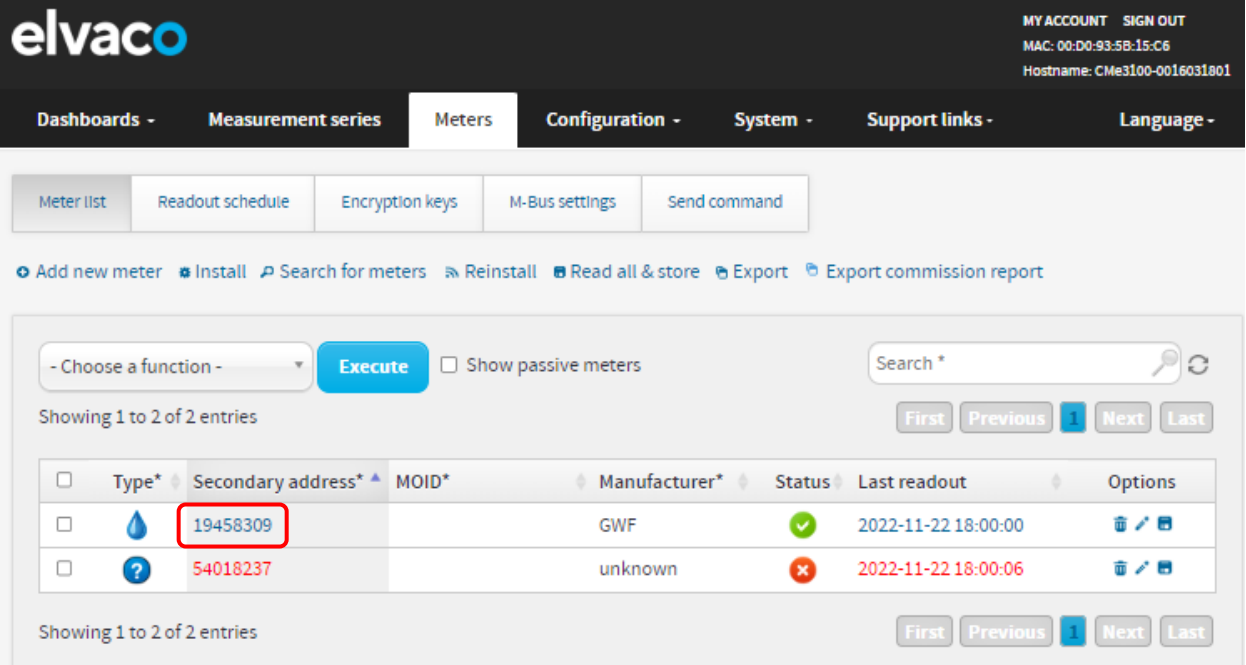

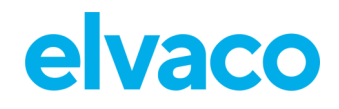

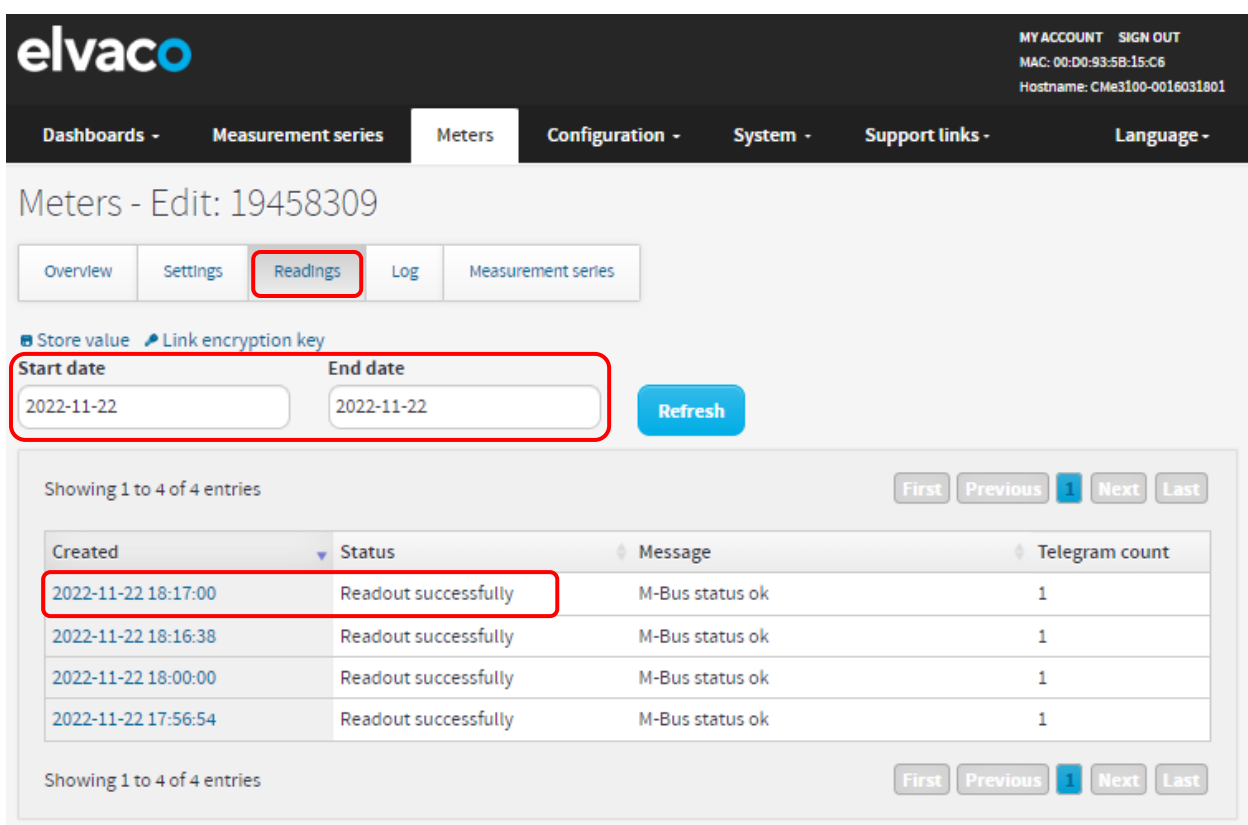

## **Installer des clés de chiffrement pour des compteurs sans fil Objectif**

La CMe3100 comporte un système de gestion intégré pour les clés de chiffrement sans fil. La clé de chiffrement de compteur est enregistrée dans l'interface Web et sera utilisée par la passerelle de mesure pour activer le déchiffrement des messages entrants.

Les clés de chiffrement sont chargées dans un fichier dédié (CSV ou Excel 97-2003), structuré selon le modèle de la figure 7, ou enregistrées directement dans l'interface Web. Le fichier des clés de chiffrement contient les critères de correspondance pour chaque clé, qui définissent un filtre déterminant les compteurs auxquels la clé sera appliquée.

Voir le [Tableau 6](#page-48-0) pour une explication complète de tous les champs du ficher des clés, qui, ensemble, forment les critères de correspondance.

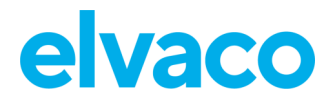

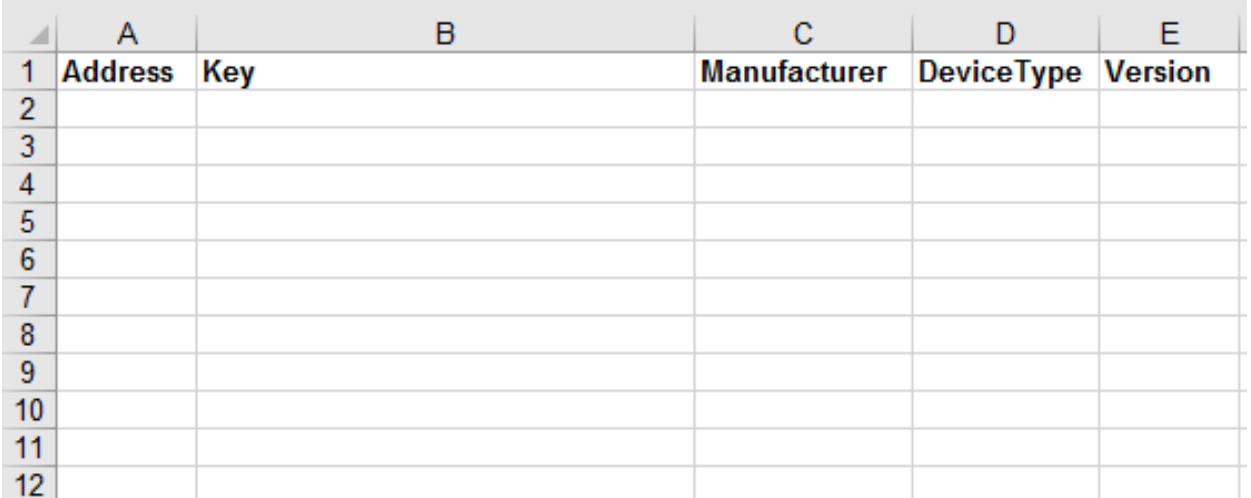

*Figure 7: Modèle de fichier de clés de chiffrement*

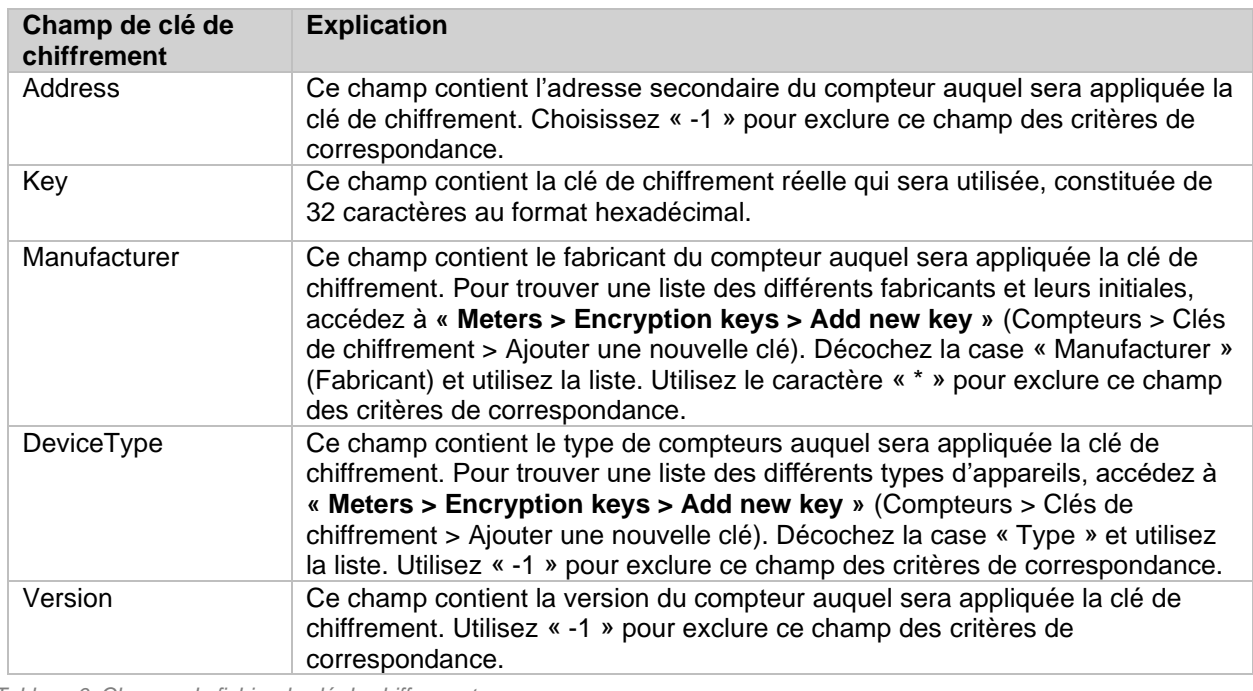

<span id="page-48-0"></span>*Tableau 6: Champs du fichier de clé de chiffrement*

#### **6.15.1 Ajouter une clé de chiffrement en chargeant un fichier**

Pour ajouter une clé de chiffrement en chargeant un fichier :

- Accédez à **« Meters > Encryption keys »** (Compteurs > Clés de chiffrement). Une liste de toutes les clés de chiffrement est affichée.
- Une clé de chiffrement est chargée sous la forme d'un fichier CSV ou Excel (97-2003). Cliquez sur **« Import list »** (Importer la liste) et sélectionnez le fichier, structuré conformément à la Figure 7. Un exemple de fichier est présenté à la Figure 8. Vous pouvez télécharger le modèle directement depuis l'interface Web en cliquant sur **« Download example file »** (Télécharger l'exemple de fichier).
- Cliquez sur **« Save »** (Enregistrer).

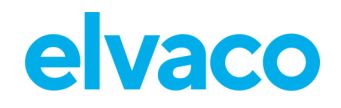

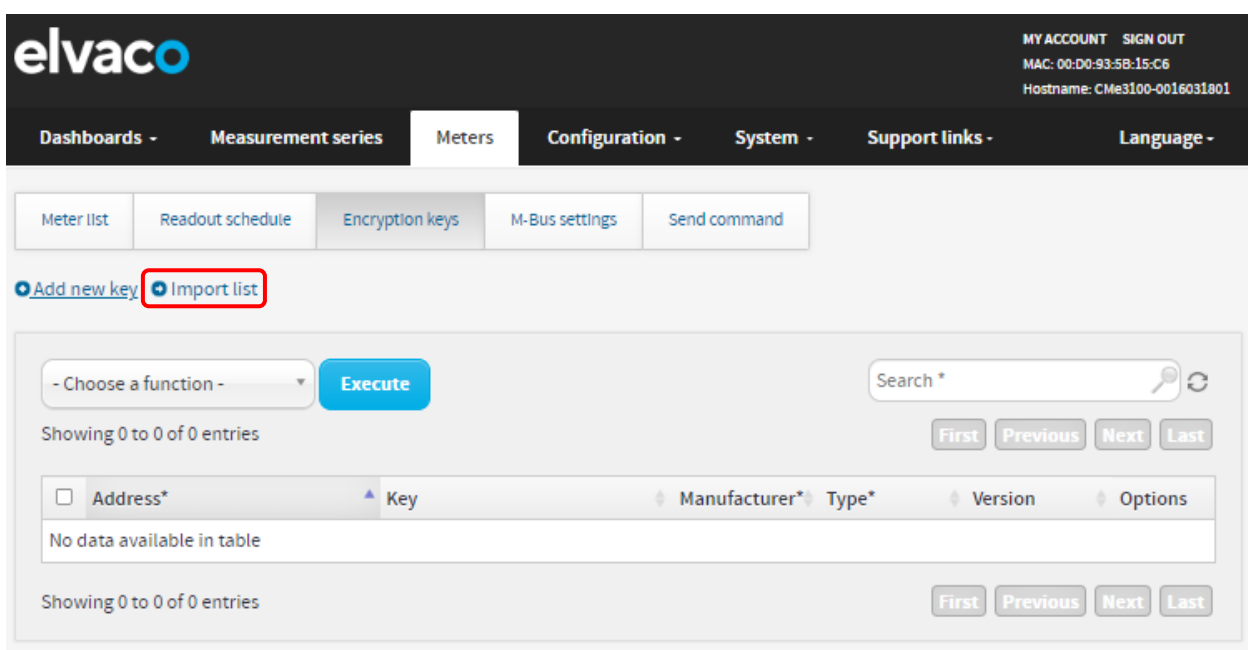

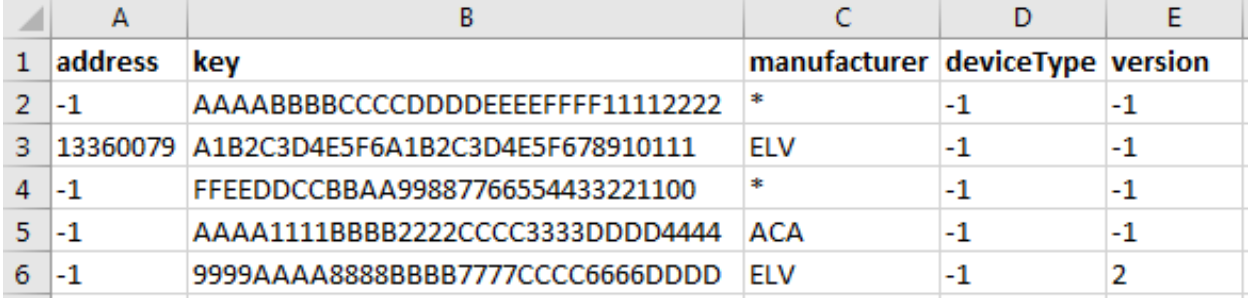

*Figure 8: Exemple de fichier de clé de chiffrement*

#### **6.15.2 Ajouter une clé de chiffrement directement dans l'interface Web**

Pour entrer une clé de chiffrement directement dans l'interface Web :

- Accédez à **« Meters > Encryption keys »** (Compteurs > Clés de chiffrement).
- Cliquez sur **« Add new key »** (Ajouter une nouvelle clé).
- Définissez les critères de correspondance pour déterminer les compteurs auxquels sera appliquée la clé de chiffrement. Si vous cochez la case « All » (Tous), la clé de chiffrement sera utilisée pour déchiffrer les messages en provenance de tous les compteurs de ce champ de critères de correspondance spécifique.
- Cliquez sur **« Save »** (Enregistrer).

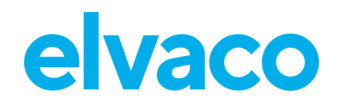

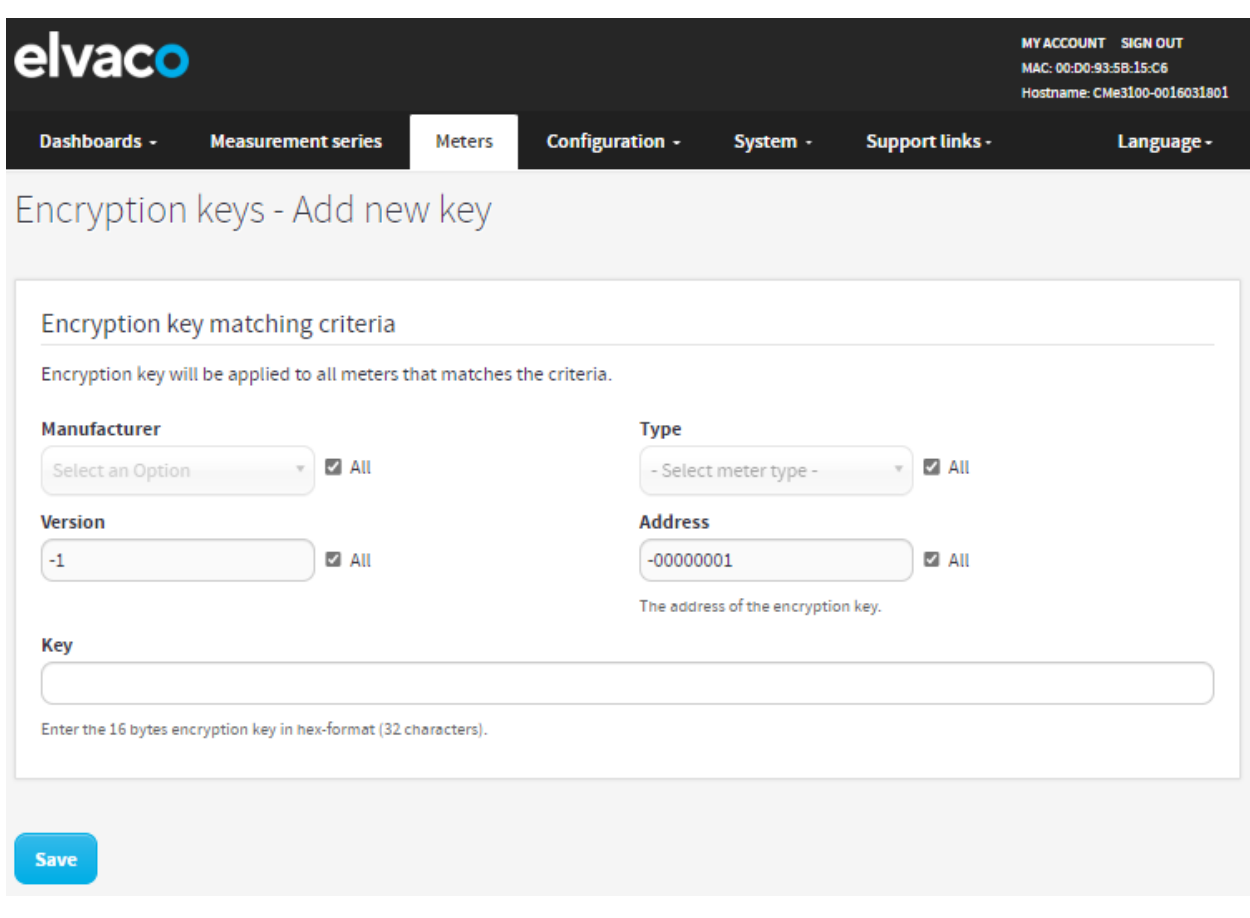

#### **6.15.3 Lier une clé de chiffrement à un compteur individuel**

La passerelle de mesure permet de lier des clés de chiffrement à des compteurs individuels. Si vous utilisez cette option, l'appareil appliquera la clé pour déchiffrer les informations en provenance des compteurs liés uniquement.

Pour lier une clé de chiffrement à un compteur individuel :

- Accédez à **« Meters »** (Compteurs) et sélectionnez le compteur souhaité dans la liste.
- Cliquez sur le symbole de modification (stylo) dans la colonne **« Options »**.
- Cliquez sur **« Link encryption key »** (Lier clé de chiffrement) en haut de la page.
- Les informations sur le compteur dans le menu résultant doivent être correctes par défaut. Maintenant, ajoutez la clé de chiffrement qui sera utilisée pour déchiffrer les valeurs envoyées depuis ce compteur.
- Cliquez sur **« Save »** (Enregistrer).

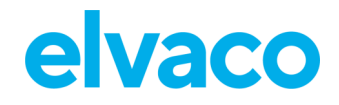

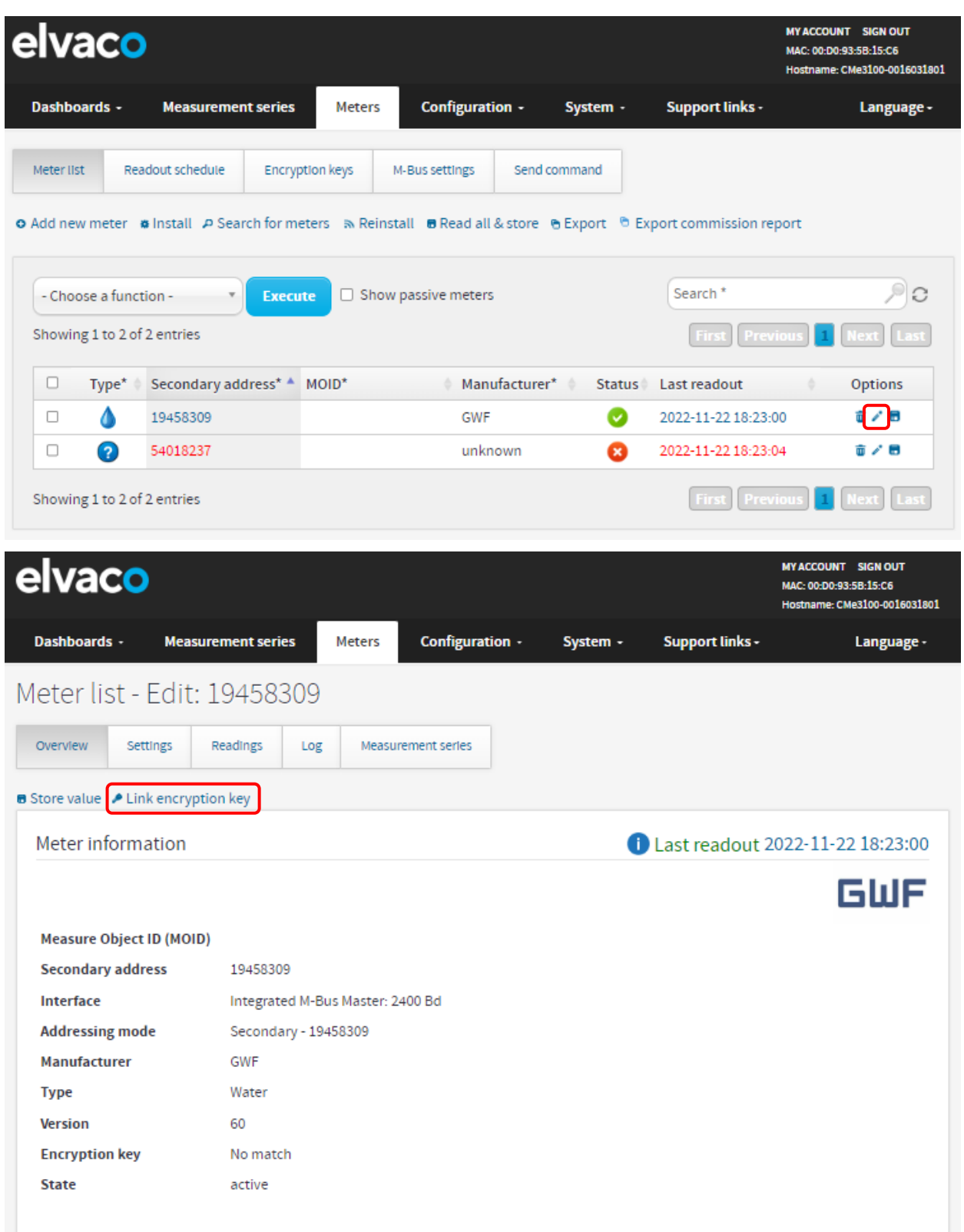

## **Configurer les paramètres pour un compteur individuel Objectif**

Dans certains cas, il peut être souhaitable de configurer des paramètres individuels pour un compteur

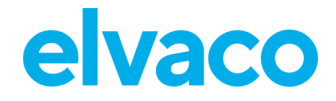

spécifique. Il peut s'agir, par exemple, de modifier l'identification d'objet de mesure (MOID), de faire passer l'état du compteur d'actif à passif (ce qui l'exclura du cycle de relevé des compteurs) ou de changer l'interface utilisée par la passerelle de mesure lors de la communication avec le compteur.

#### **6.16.1 Modifier l'identification d'objet de mesure d'un compteur**

La MOID est utilisée pour identifier le compteur dans la liste des compteurs et est, de préférence, réglée pour afficher la fonction ou l'emplacement du compteur.

Pour modifier la MOID :

- Accédez à **« Meters »** (Compteurs) et cliquez sur l'adresse secondaire du compteur souhaité.
- Cliquez sur **« Settings »** (Paramètres).
- Entrez une MOID et cliquez sur **« Save »** (Enregistrer).
- La MOID sera maintenant affichée pour le compteur dans la liste des compteurs.

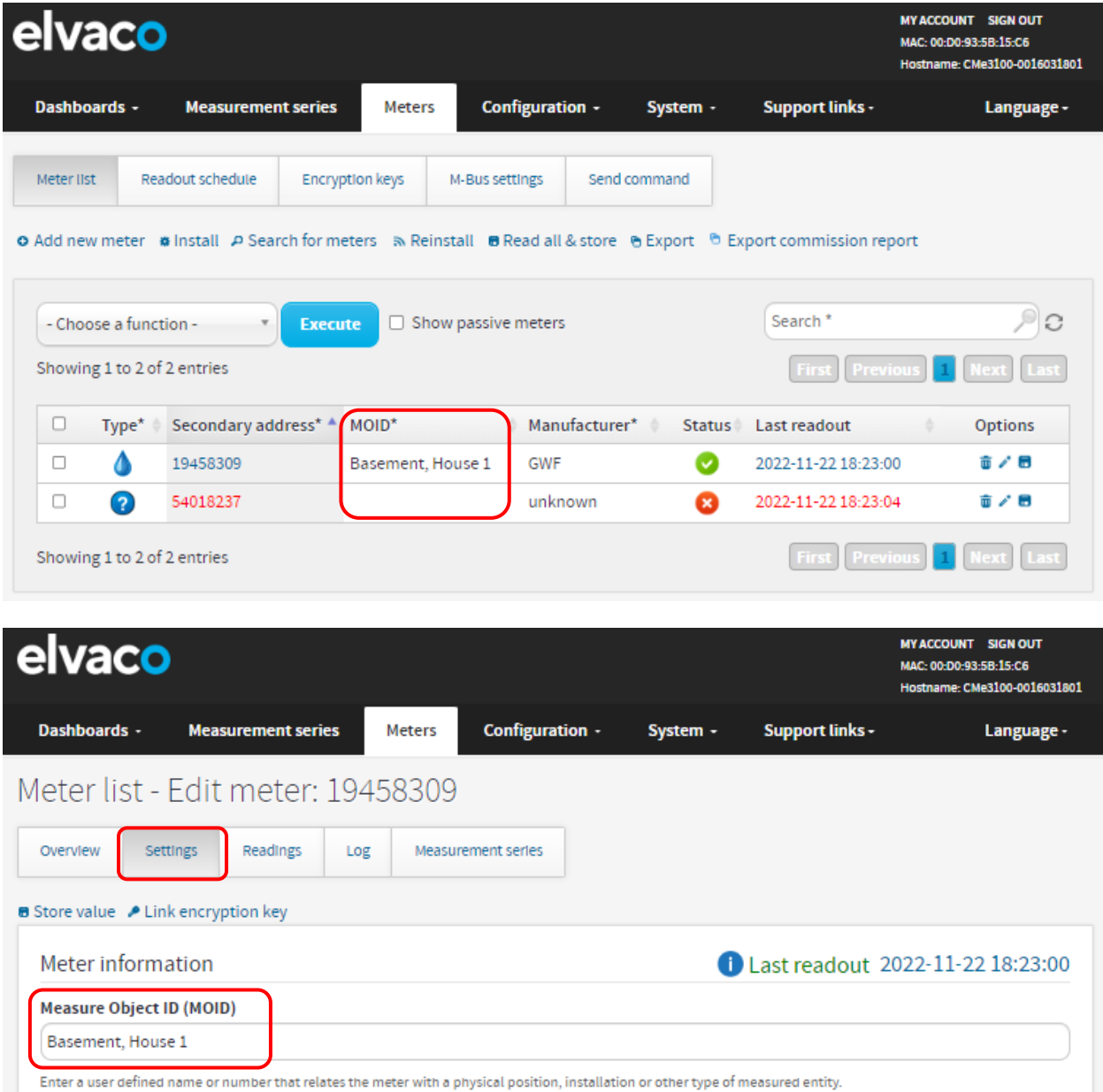

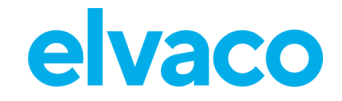

#### **6.16.2 Configurer les paramètres de communication d'un compteur individuel**

Faire passer le statut d'un compteur d'actif à passif signifie qu'il ne sera plus inclus dans le processus de relevé des compteurs. Si le nombre de compteurs installés dépasse celui pris en charge par la licence logicielle, les derniers compteurs installés seront automatiquement définis comme passifs.

Les paramètres d'accès au compteur déterminent l'interface qui sera utilisée par la passerelle de mesure M-Bus pour accéder à un compteur spécifique. Normalement, tous les compteurs sont connectés directement ou indirectement au maître M-Bus intégré (par M-Bus bifilaire ou interface IR), mais il est également possible d'utiliser le réseau Ethernet pour se connecter à un compteur distant (M-Bus sur TCP/IP).

Pour configurer les paramètres de communication d'un compteur individuel :

- Accédez à **« Meters »** (Compteurs) et cliquez sur l'adresse secondaire d'un compteur
- Cliquez sur **« Settings »** (Paramètres).
- Définissez l'état souhaité du compteur et l'interface qui sera utilisée par la passerelle de mesure pour accéder au compteur.
- Cliquez sur **« Save »** (Enregistrer).

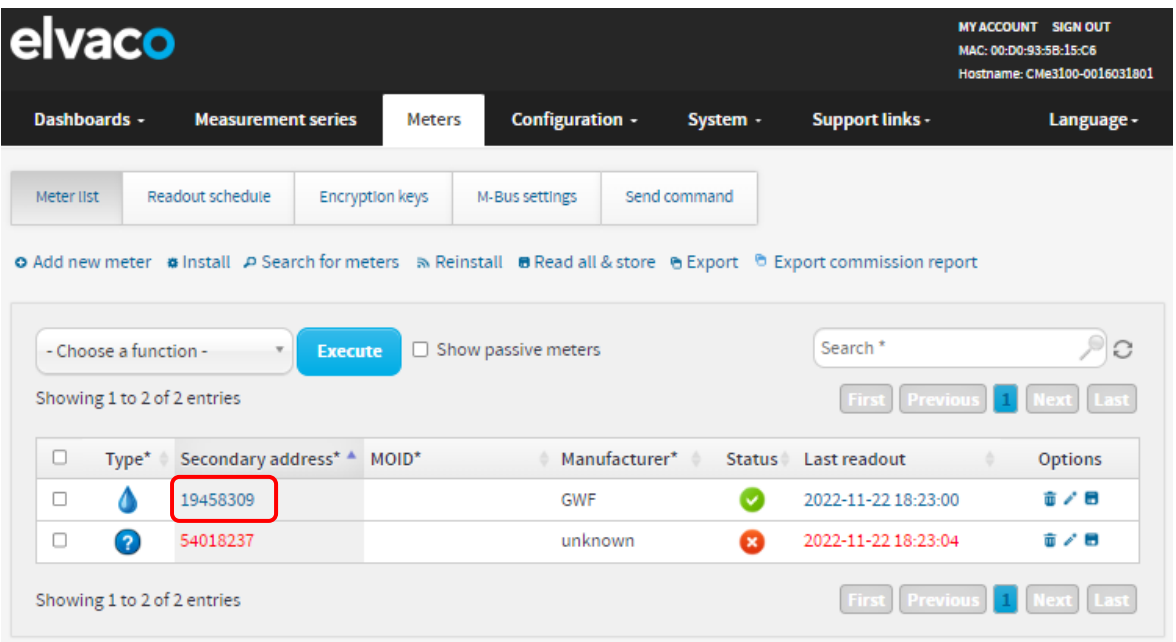

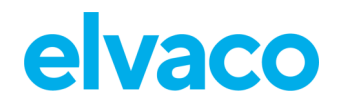

ï

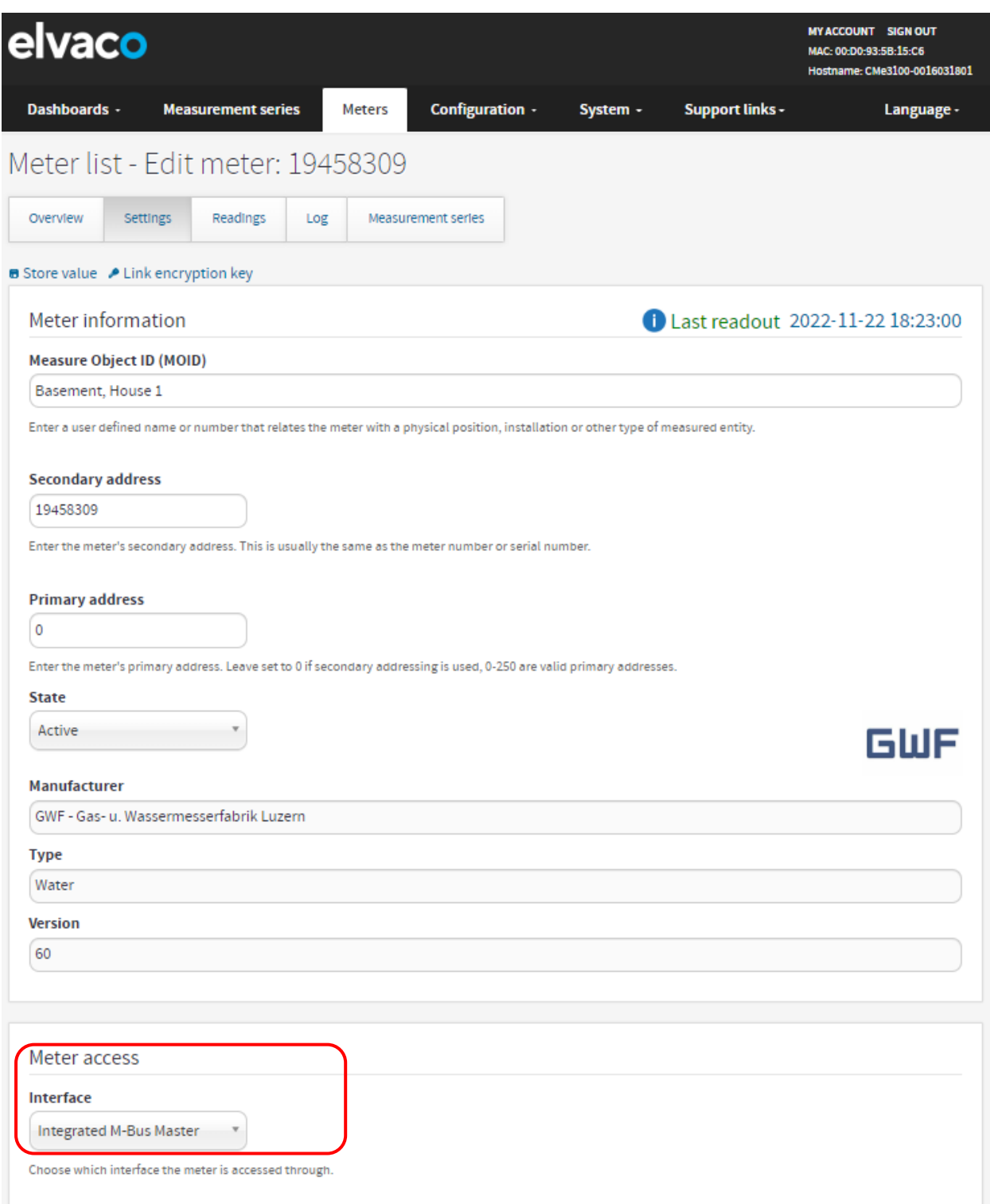

×

÷

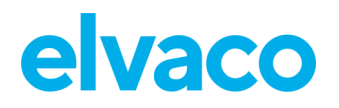

# **Opérations spéciales**

## **Objectif**

Ce chapitre s'adresse aux utilisateurs avancés et contient des instructions sur la manière de réaliser des opérations plus rarement effectuées. En général, ces opérations sont nécessaires pour paramétrer des configurations plus complexes de la passerelle de mesure et du système M-Bus.

## **Mettre à jour le logiciel**

## **Objectif**

Elvaco lance souvent de nouvelles mises à jour logicielles pour ses produits afin d'apporter des améliorations continues et de nouvelles fonctionnalités. Les nouveaux logiciels sont faciles à installer à l'aide de l'interface Web, en téléchargeant simplement le fichier.

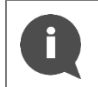

Veuillez vous rendre sur notre site de support [https://support.elvaco.com/hc/en-us](https://www.elvaco.se/en/page/1) pour trouver les dernières versions logicielles. Assurez-vous de lire les notes de mise à jour avant d'installer les nouveaux logiciels.

#### **6.18.1 Réaliser une mise à jour logicielle**

Pour réaliser une mise à jour logicielle :

- Accédez à **« Device > Firmware update »** (Appareil > Mise à jour du firmware).
- Cliquez sur **« Upload new firmware file »** (Charger un nouveau fichier de firmware) et sélectionnez un fichier logiciel (.tar), puis cliquez sur « **Upload »** (Charger).
- Cliquez sur **« Continue »** (Continuer).
- Cliquez sur **« Reboot now »** (Redémarrer maintenant). Le redémarrage peut prendre jusqu'à une heure.

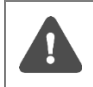

Il est très important de ne pas couper l'alimentation pendant la mise à jour. Ne tentez pas d'actualiser le navigateur ; la page se rechargera automatiquement une fois le redémarrage terminé.

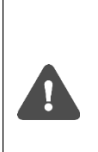

Si la version logicielle utilisée est antérieure à la version 1.6.0 et est mise à jour à la version 1.6.0 ou ultérieure,

l'adresse link-local de l'interface réseau USB passera de 192.168.100.1 à 169.254.254.1. L'appareil ne pourra alors pas recharger automatiquement la page une fois le redémarrage terminé si elle a été réalisée à l'aide d'un câble USB. Ceci vaut également si l'adresse IP a été modifiée manuellement. Pour vous assurer que le redémarrage est terminé, vous devrez plutôt regarder les témoins lumineux. Lorsque les témoins vert et rouge clignotent en alternance, le redémarrage est en cours. Lorsque le témoin vert clignote selon une fréquence « 80 pour cent allumé/20 pour cent éteint », le redémarrage est terminé.

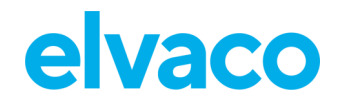

CMe3100 User's Manual French

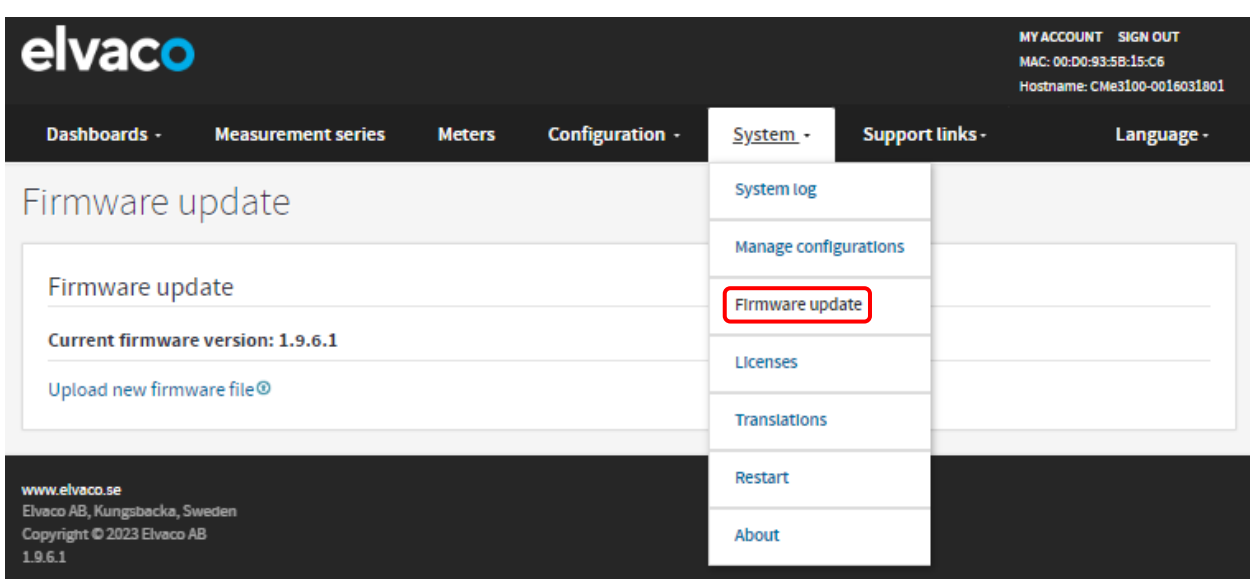

## **Administrer les comptes utilisateurs**

#### **Objectif**

L'interface Web permet d'ajouter, de modifier ou de supprimer des comptes utilisateurs pour la connexion à l'interface Web.

#### **6.19.1 Ajouter un nouveau compte utilisateur**

Pour ajouter un nouveau compte utilisateur :

- Accédez à **« Configuration > Users »** (Configuration > Utilisateurs).
- Cliquez sur **« Add new user »** (Ajouter un nouvel utilisateur).
- Entrez le nom d'utilisateur et le mot de passe souhaités. Utilisez un mot de passe fort composé d'au moins 8 caractères. Cliquez sur **« Save »** (Enregistrer).

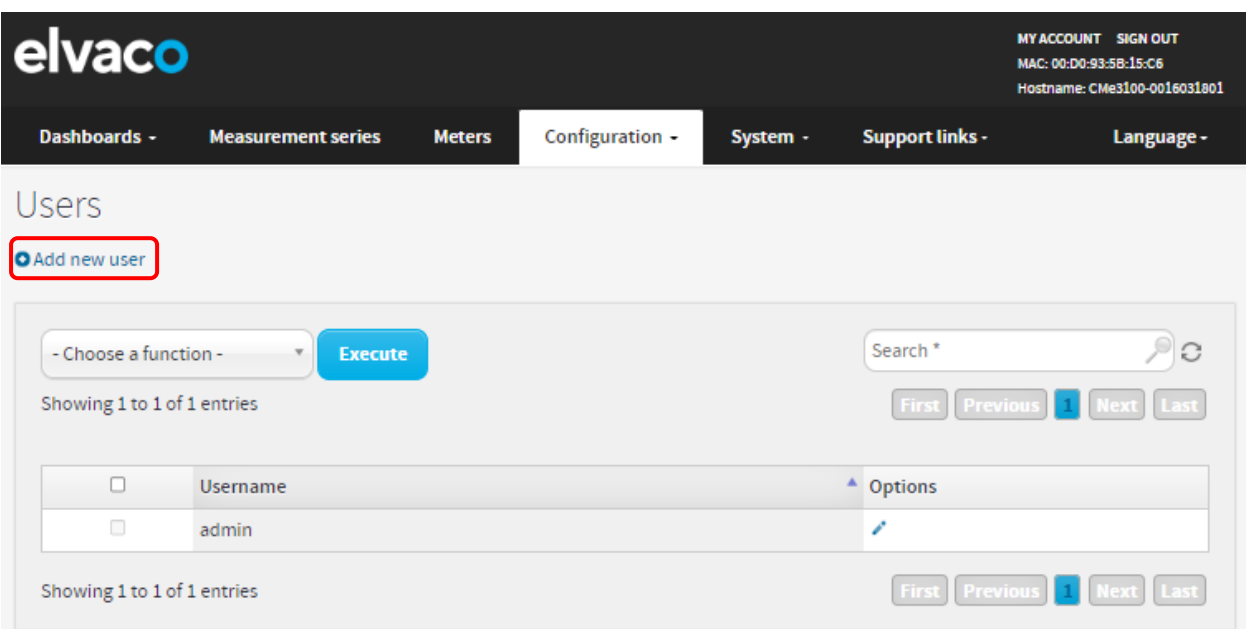

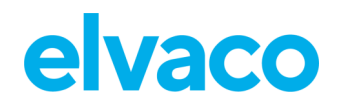

#### **6.19.2 Modifier un compte utilisateur existant**

Pour modifier un compte utilisateur existant :

- Accédez à **« Configuration > Users »** (Configuration > Utilisateurs).
- Cliquez sur le symbole de modification (stylo) dans la colonne « Options » du compte à modifier.
- Apportez les modifications souhaitées au nom d'utilisateur et au mot de passe du compte. Cliquez sur **« Save »** (Enregistrer).

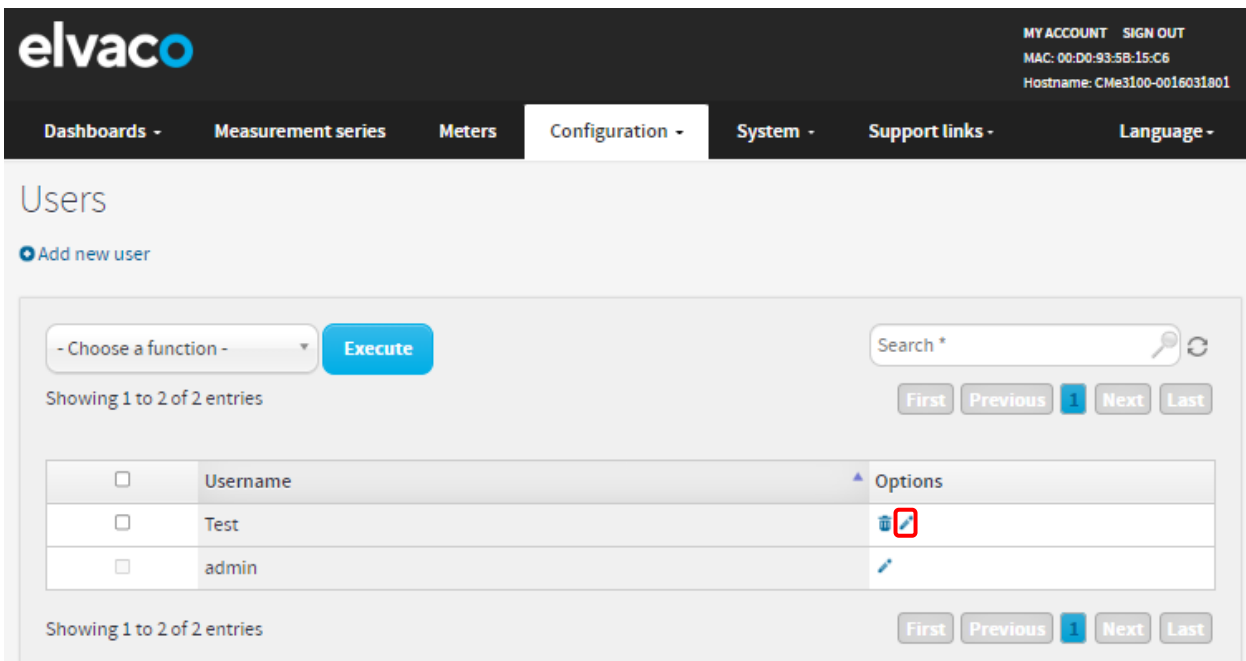

#### **6.19.3 Supprimer un compte utilisateur existant**

Pour supprimer un compte utilisateur existant :

- Accédez à **« Configuration > Users »** (Configuration > Utilisateurs).
- Cliquez sur le symbole de suppression (poubelle) dans la colonne « Options » du compte à supprimer.
- Cliquez sur **« Yes »** (Oui).

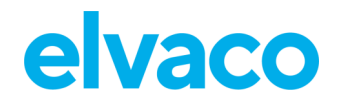

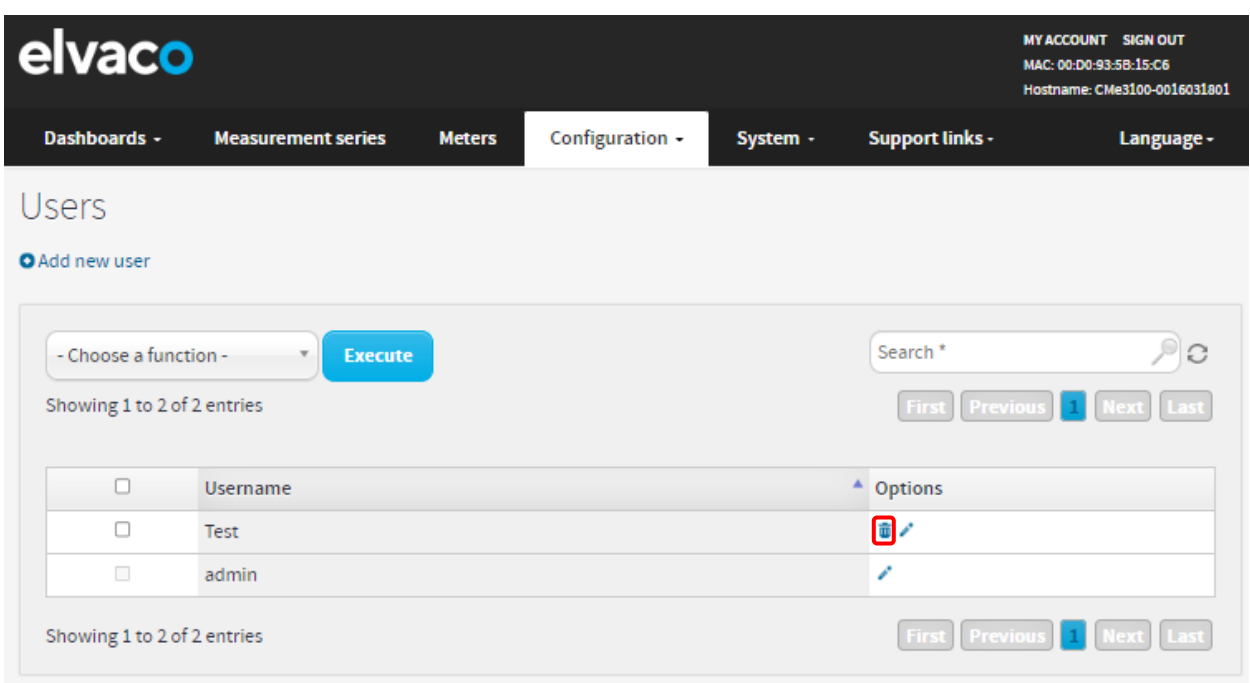

## **Ajouter une nouvelle licence**

## **Objectif**

La CMe3100 est équipée d'un système d'octroi de licence flexible permettant de modifier les capacités et fonctionnalités grâce à l'ajout de fichiers de licence. Voir la section [4.5.1](#page-13-0) pour plus d'informations sur le système d'octroi de licence. Un fichier de licence doit être chargé vers l'interface Web avant que les nouvelles capacités ne soient implémentées dans la passerelle de mesure.

#### **6.20.1 Charger et installer une licence**

Pour charger et installer une licence :

- Accédez à **« Device > Licences »** (Appareil > Licences).
- Cliquez sur **« Upload new licence file »** (Charger un nouveau fichier de licence), sélectionnez le fichier de licence et cliquez sur **« Upload »** (Charger).
- Accédez à **« Device > Licences »** (Appareil > Licences).

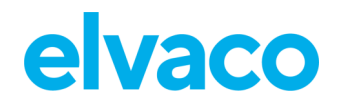

CMe3100 User's Manual French

ï

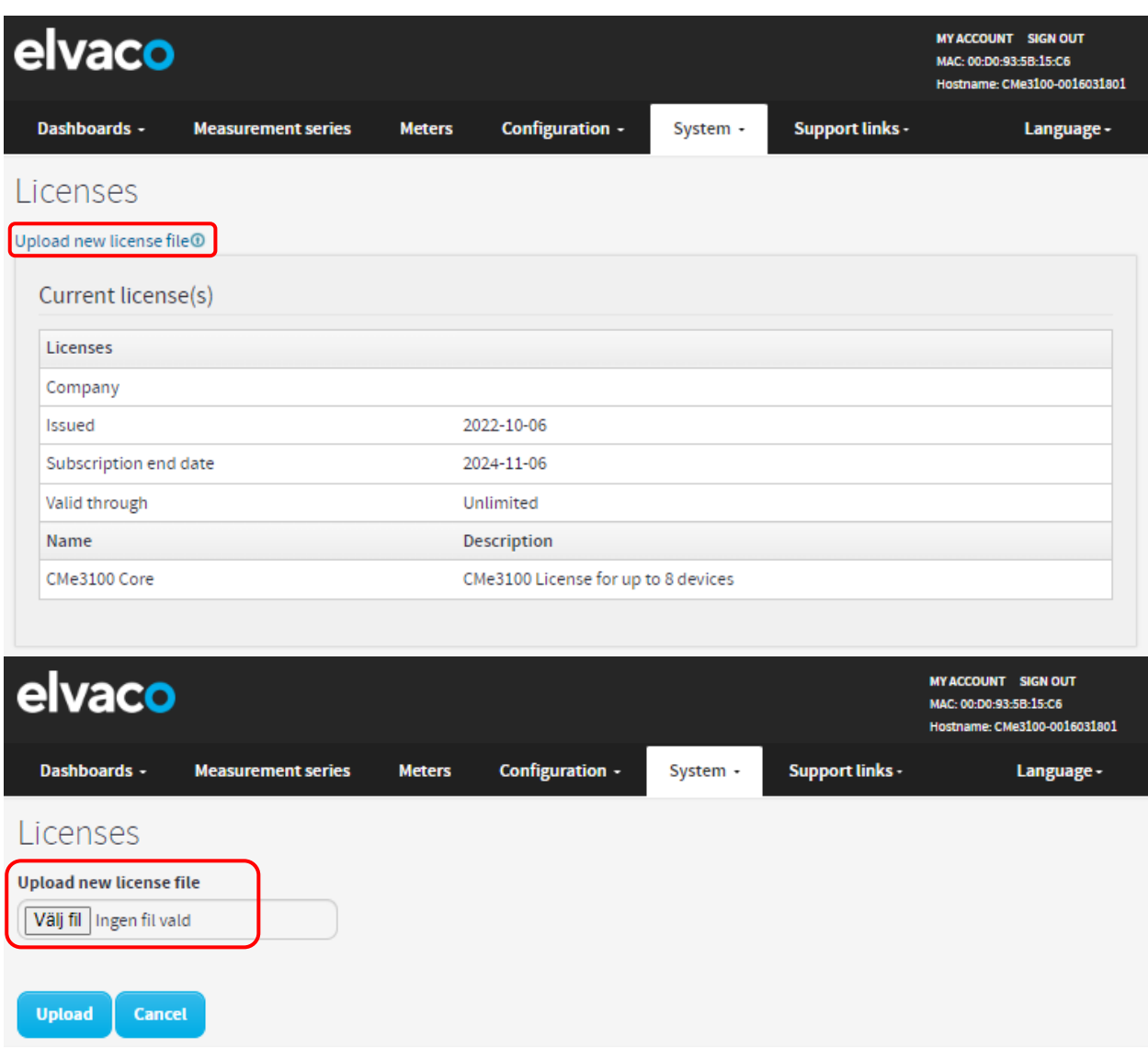

×

۰

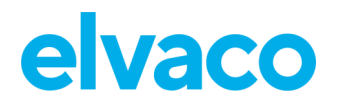

## **Effectuer une recherche de compteurs avancée**

#### **Objectif**

La passerelle de mesure M-Bus a la capacité de réaliser des recherches de compteurs avancées à l'aide de certains critères prédéfinis concernant les compteurs à rechercher.

#### **6.21.1 Personnaliser la recherche de compteurs**

Pour personnaliser la recherche de compteurs :

- Accédez à **« Meters > Search for meters »** (Compteurs > Rechercher des compteurs). Cochez la case « Change to advanced search mode » (Passer au mode de recherche avancée).
- Sélectionnez le nombre de compteurs qui seront installés et le débit en bauds qui sera utilisé par la passerelle de mesure pour communiquer avec les compteurs.
- Définissez le mode d'adressage des compteurs que la passerelle de mesure recherchera. Un ordre de priorité peut également être défini pour déterminer le mode d'adressage qui sera utilisé si le premier choix ne fonctionne pas.
- Définissez les interfaces à utiliser pour rechercher les compteurs. Les options possibles incluent « Integrated M-Bus master » (M-Bus bifilaire), « TCP/IP » (Ethernet) ou une combinaison des deux. Cliquez sur **« Add new »** (Ajouter une nouvelle) pour sélectionner une interface supplémentaire. Cliquez sur **« Save »** (Enregistrer).
- Cliquez sur **« Start Search »** (Démarrer la recherche).

#### CMe3100 User's Manual French

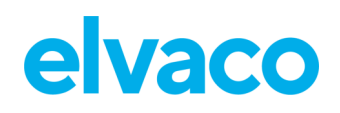

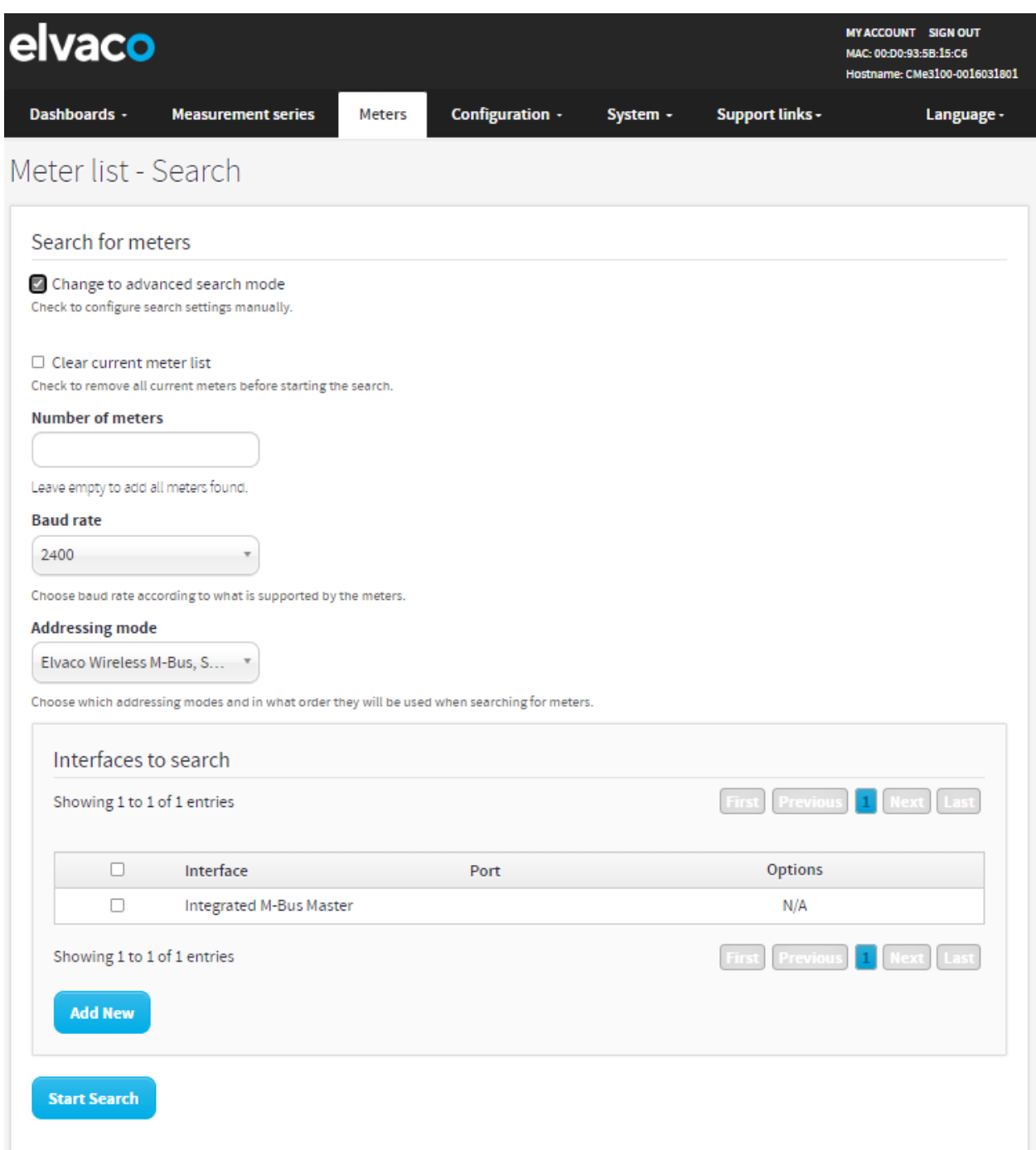

## **Effectuer des relevés de compteurs manuels**

#### **Objectif**

Le relevé de compteur manuel est le plus souvent utilisé à des fins de dépannage, afin de garantir que le processus de relevé fonctionne comme prévu. Il déclenchera un relevé de l'un des compteurs sans qu'il soit nécessaire d'attendre le cycle de relevé programmé. Lorsque les paramétrages d'un compteur individuel ont été modifiés, par exemple si la MOID a été changée, un relevé manuel du compteur doit être effectué avant que les changements ne soient complètement implémentés. Des relevés de compteurs manuels peuvent être effectués pour tous les compteurs installés ou pour un compteur individuel.

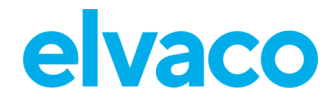

#### **6.22.1 Effectuer un relevé manuel de tous les compteurs installés**

Pour effectuer un relevé manuel de tous les compteurs installés :

- Accédez à « Installation panel » (Panneau d'installation).
- Cliquez sur **« Read all & store »** (Lire tout & stocker).
- Accédez à la liste des compteurs, juste en dessous. Vérifiez que le relevé a réussi en cliquant sur le symbole de mise à jour et en contrôlant l'heure du dernier relevé ainsi que le statut du relevé.

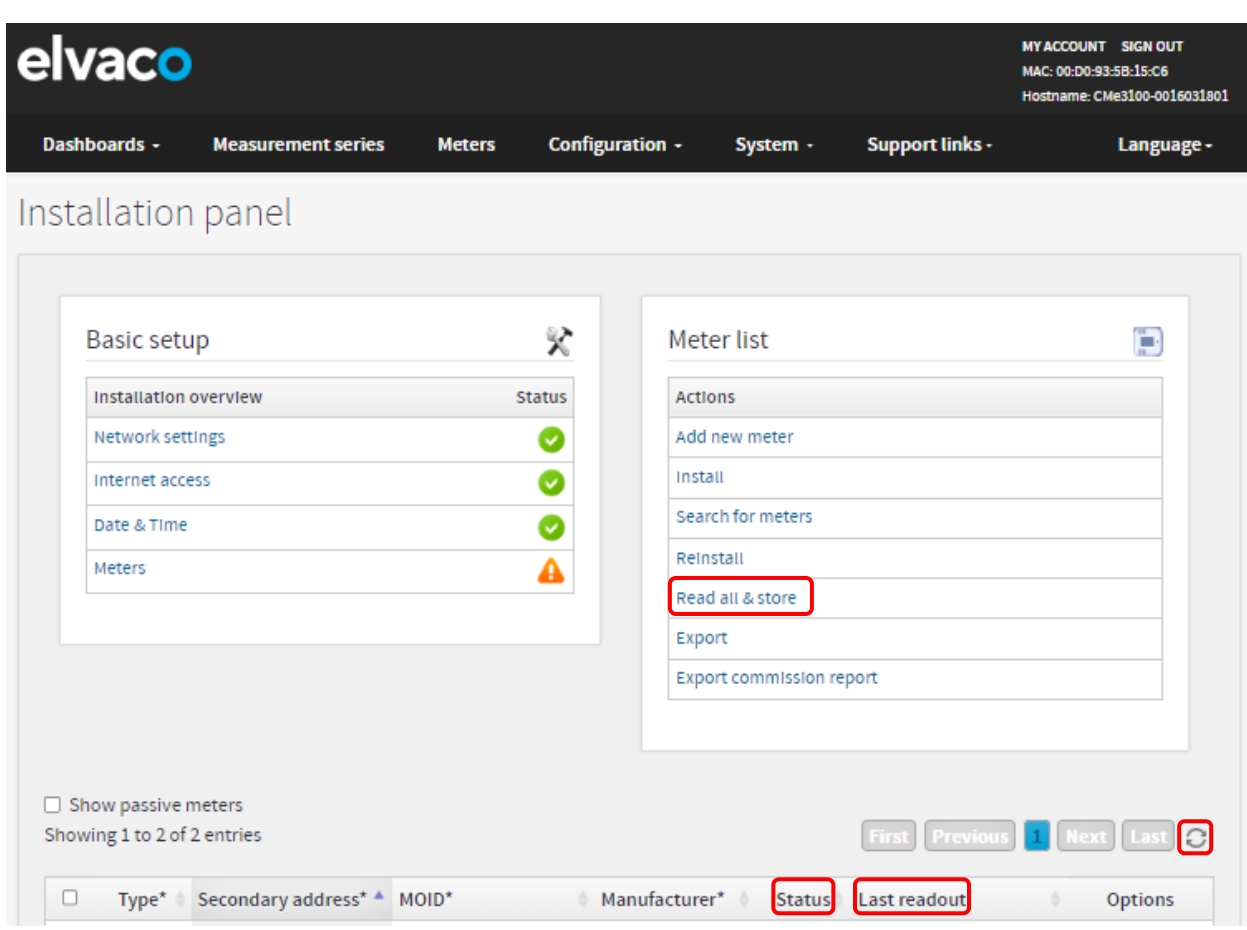

#### **6.22.2 Effectuer un relevé manuel d'un compteur individuel**

Pour effectuer un relevé manuel d'un compteur individuel :

- Accédez à **« Meters > Meter List »** (Compteurs > Liste des compteurs).
- Sélectionnez le compteur souhaité et cliquez sur le symbole de relevé (disquette).
- Cliquez sur le symbole de mise à jour et vérifiez que le dernier relevé a réussi en contrôlant les colonnes « Last readout » (Dernier relevé) et « Status » (Statut).

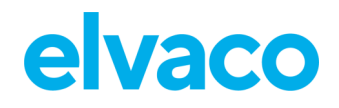

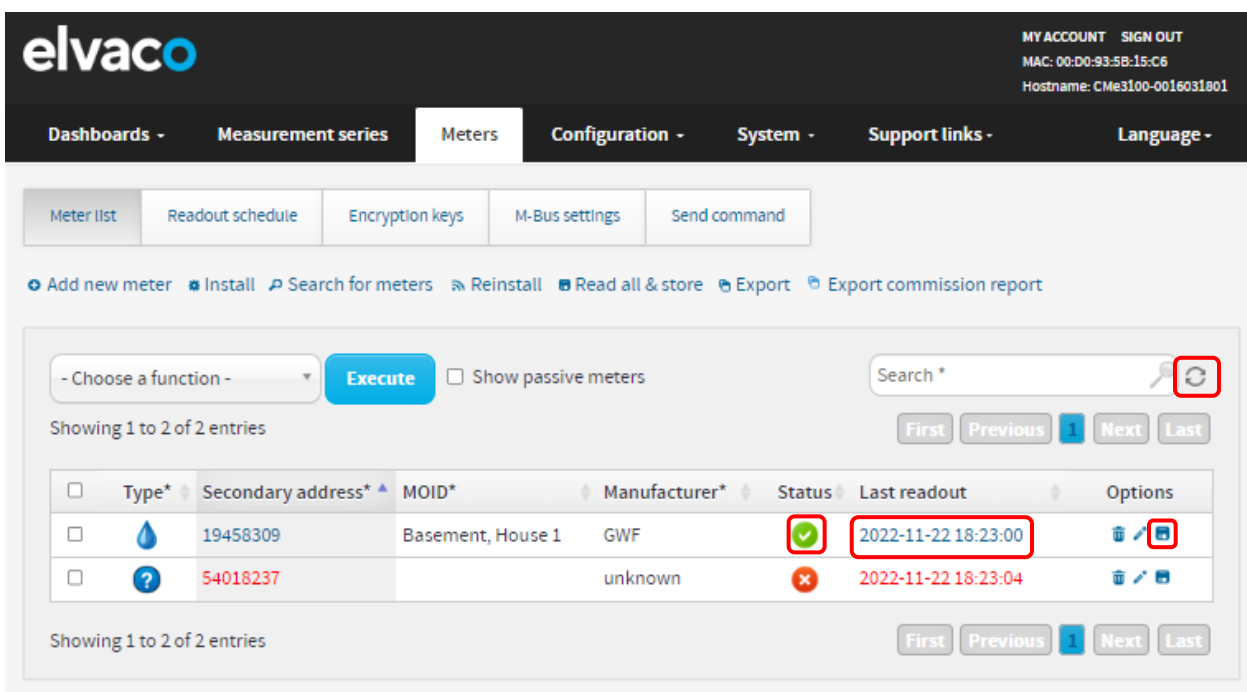

## **Activer le mode de relevé continu**

## **Objectif**

La passerelle de mesure offre la possibilité de réaliser des relevés de compteurs en continu. L'appareil collectera alors constamment les valeurs des compteurs, qui peuvent, par exemple, être utilisées par un système de contrôle pour réguler un système de chauffage. Notez que les valeurs de compteurs collectées à l'aide du mode de relevé continu ne seront stockées que dans la mémoire interne de la passerelle de mesure M-Bus (et non pas dans la base de données) et sont accessibles *uniquement* à l'aide de protocoles d'intégration tels que REST, Modbus, JSON ou DLMS. Elles ne seront donc pas incluses dans les rapports push. Pour utiliser le mode de relevé continu avec des rapports push, vous devez définir le calendrier de relevé.

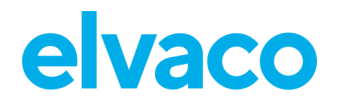

#### **6.23.1 Activer les relevés de compteurs continus**

Pour activer le mode de relevé continu :

- Accédez à **« Meters > Readout schedule »** (Compteurs > Calendrier de relevé).
- Cliquez sur **« Activate Continuous readout mode »** (Activer le mode de relevé continu).
- Cliquez sur **« Save »** (Enregistrer).

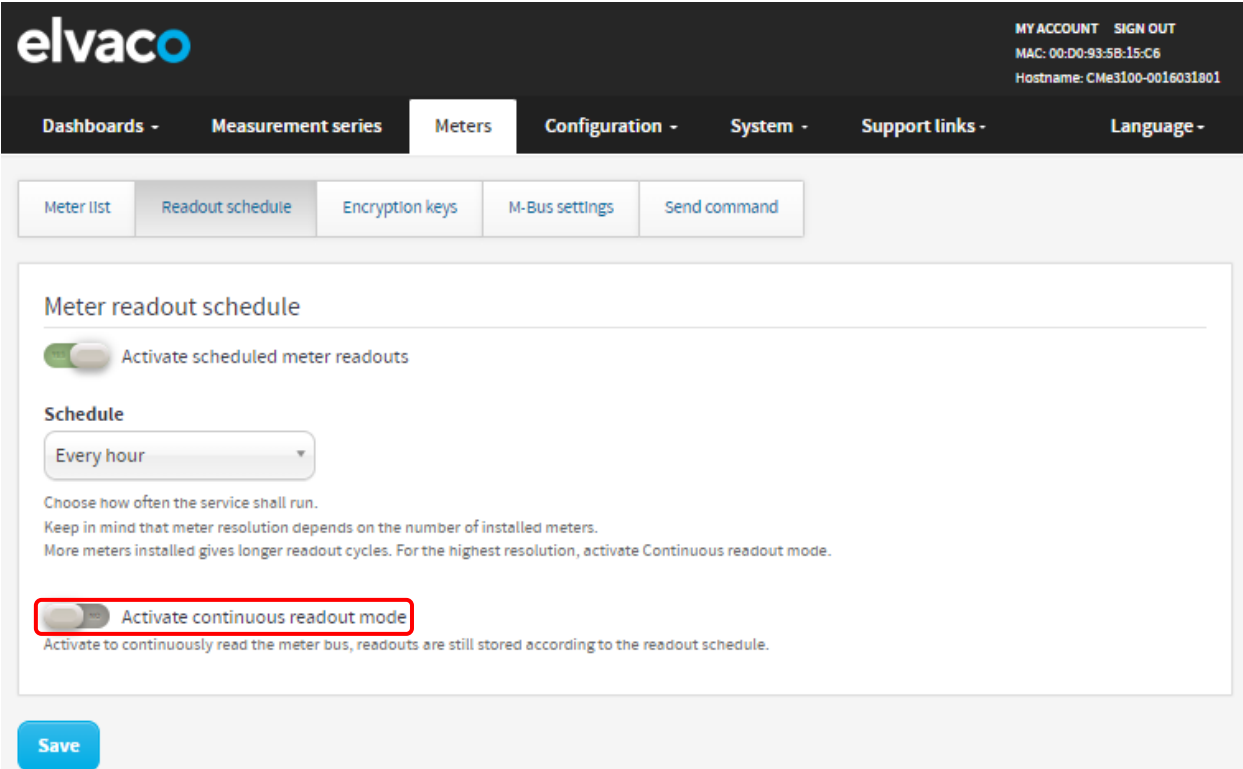

## **Activer les fonctions de sécurité**

#### **Objectif**

La passerelle de mesure prend en charge HTTPS FTPS et sFTP, où une couche de sockets sécurisés (SSL) est utilisée pour chiffrer les données entre l'appareil et le serveur HTTP/FTP. Pour activer HTTPS FTPS, au moins un certificat SSL doit être chargé sur l'interface Web. Pour utiliser sFTP, nom d'utilisateur et mot de passe, et nom d'utilisateur (mot de passe), une clé est prise en charge.

Méthodes d'échange de clés prises en charge pour sFTP :

- diffie-hellman-group14-sha256
- diffie-hellman-group16-sha256
- diffie-hellman-group16-sha512
- diffie-hellman-group18-sha512
- diffie-hellman-group14-sha256@ssh.com
- diffie-hellman-group16-sha384@ssh.com
- diffie-hellman-group16-sha512@ssh.com
- diffie-hellman-group18-sha512@ssh.com

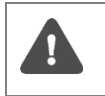

Il est important que votre certificat de serveur fonctionne avec votre navigateur Web. Sinon, vous risquez de ne pas pouvoir vous connecter sur l'appareil et de devoir effectuer une réinitialisation usine.

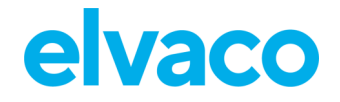

#### **6.24.1 Charger un certificat pour l'authentification de l'appareil**

Lors de l'activation de HTTPS/FTPS, un certificat SSL, auto-signé (option par défaut) ou exécuté par une autorité de certification (CA), est chargé dans le KeyStore de l'appareil. Le certificat SSL du KeyStore sera utilisé par la passerelle de mesure dans deux cas :

- Pour s'authentifier en tant que serveur approuvé lorsqu'un utilisateur accède à l'interface Web par HTTPS ou FTPS.
- Pour s'authentifier en tant que client approuvé auprès d'un serveur avant de remettre un rapport push par HTTPS/FTPS.

Si le certificat SSL a été exécuté par une autorité de certification, la passerelle de mesure sera automatiquement approuvée par le serveur/client. Toutefois, en cas d'utilisation d'un certificat auto-signé, ce dernier doit toujours être ajouté à liste des certificats approuvés du serveur/client avant qu'une connexion puisse être établie.

Pour charger un certificat SSL dans le KeyStore :

- Accédez à **« Configuration > Services > Web server »** (Configuration > Services > Serveur Web).
- Cliquez sur **« Install a new KeyStore (.jks) »** (Installer un nouveau KeyStore (.jks)). Joignez l'autorité de certificat CA ou le certificat auto-signé (sous la forme d'un fichier « .jks ») ainsi que le mot de passe de la clé privée et le mot de passe du KeyStore, qui ont tous deux été émis avec le certificat.
- Cliquez sur **« Install »** (Installer).
- Cliquez sur **« Save »** (Enregistrer).

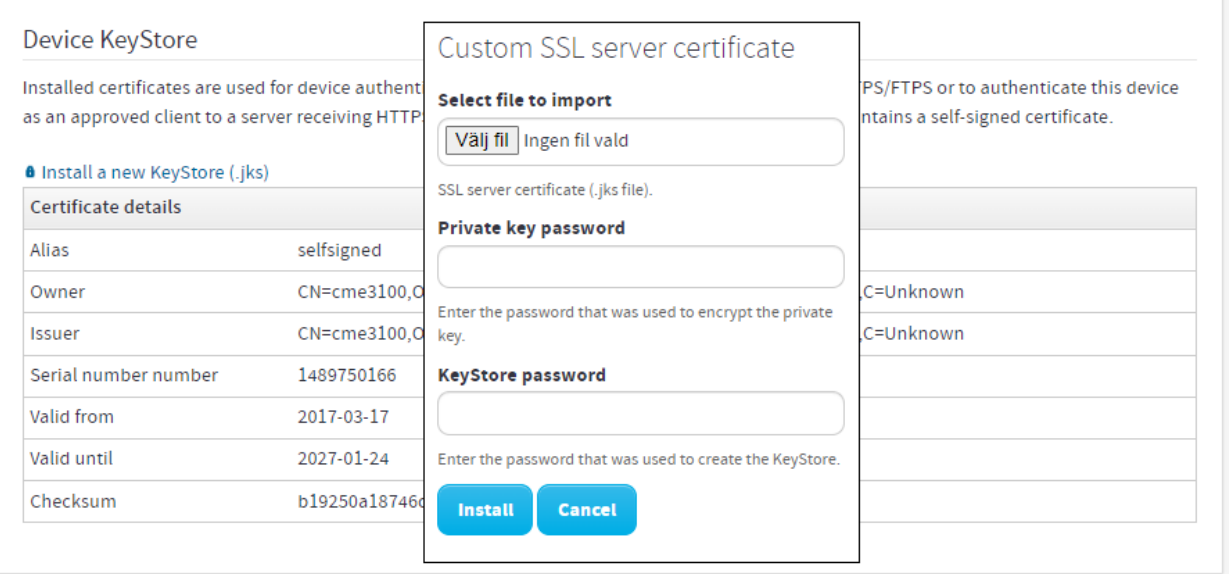

#### **6.24.2 Activer HTTPS pour accéder à l'interface Web**

Lors de l'activation de HTTPS pour l'accès à l'interface Web, les clients se connectant seront authentifiés par la passerelle de mesure à l'aide de certificats chargés dans le TrustStore de l'appareil.

Pour ajouter le certificat d'un client approuvé :

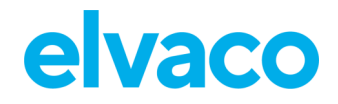

- Accédez à **« Configuration > Services > Web server »** (Configuration > Services > Serveur Web).
- Changez le type de connexion de « HTTP » à « HTTPS ».
- Cochez la case « Enable client authentication » (Activer l'authentification client).
- Cliquez sur **« Add client certificate »** (Ajouter un certificat client). Joignez le certificat client (fichier « .cer ») et un alias de certificat ainsi que le mot de passe du TrustStore, qui ont tous deux été émis avec le certificat.
- Cliquez sur **« Install »** (Installer).
- Cliquez sur **« Save »** (Enregistrer).

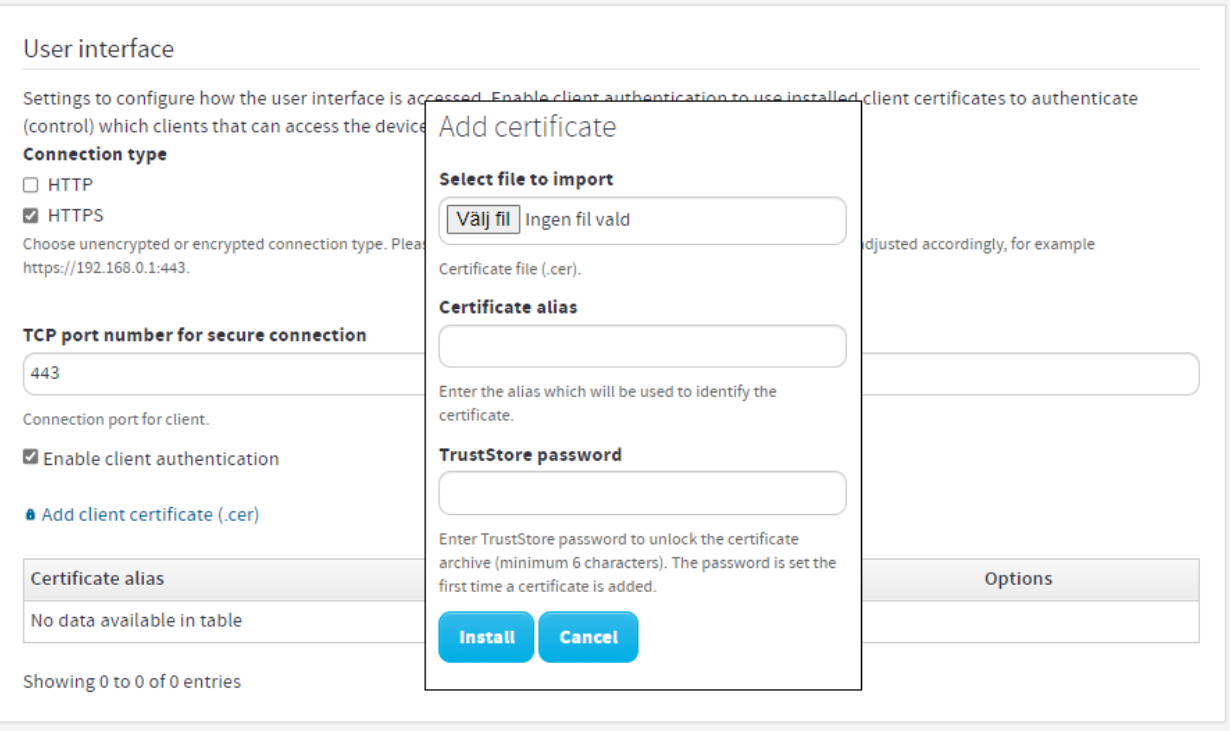

#### **6.24.3 Authentifier les serveurs de réception des rapports push sur HTTPS/FTPS**

La CMe3100 prend en charge la transmission de rapports push sur HTTPS/FTPS. Les certificats de serveur chargés dans le TrustStore seront alors utilisés pour authentifier un serveur de réception avant l'envoi d'un rapport push. En chargeant un TrustStore complet, une liste de certificats de serveurs approuvés (par exemple TrustStore Java standard) peut être chargée et utilisée par l'appareil.

Cette section s'applique aux paramètres généraux des rapports push. Ceci signifie que les paramètres configurés pour un rapport push individuel remplaceront les modifications réalisées dans cette section.

Pour ajouter un certificat de serveur ou un TrustStore complet :

- Accédez à **« Configuration > Services > Web server »** (Configuration > Services > Serveur Web).
- Cliquez sur **« Add a new server TrustStore »** (Ajouter un nouveau TrustStore de serveurs) pour charger une liste de certificats de serveurs approuvés ou cliquez sur **« Add server certificate »**  (Ajouter un certificat de serveur) pour charger un certificat individuel.

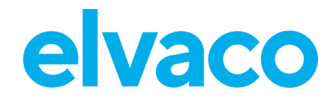

CMe3100 User's Manual French

- Ajoutez les mots de passe TrustStore actuel et nouveau en cas de chargement d'un nouveau TrustStore. Ajoutez un alias de certificat et un mot de passe TrustStore si vous chargez un certificat séparé. Cliquez sur **« Install »** (Installer).
- Cliquez sur **« Save »** (Enregistrer).

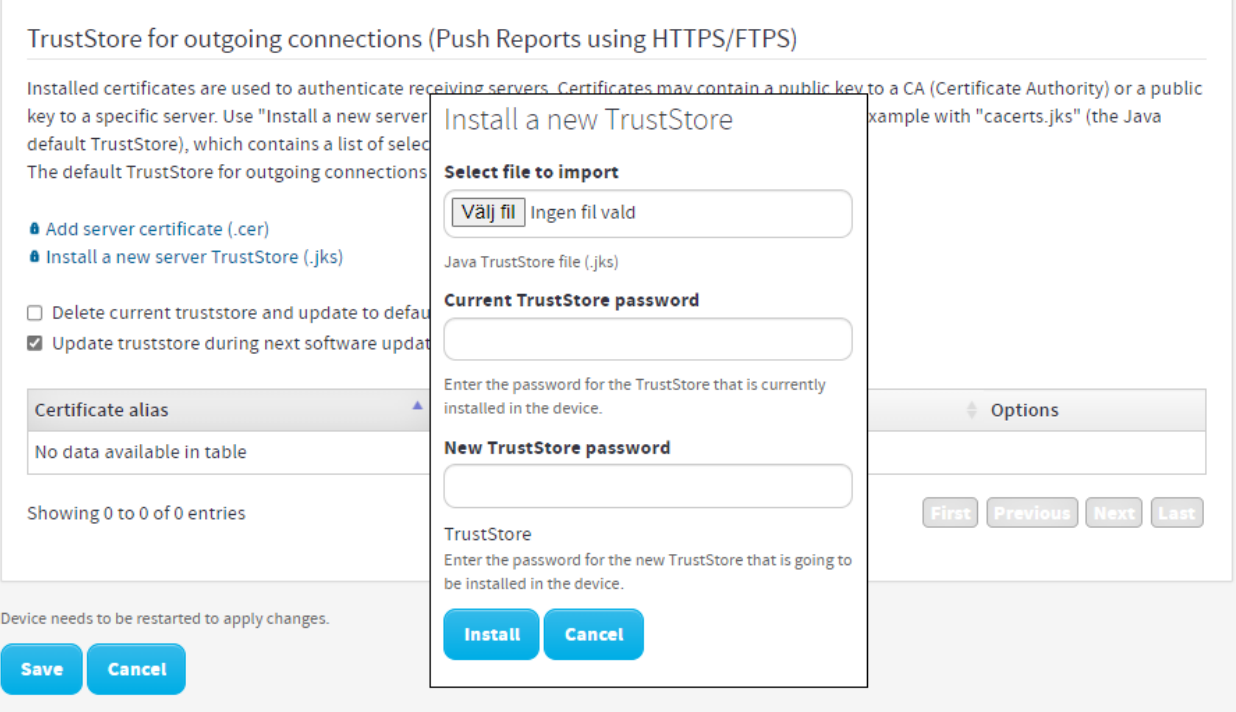

#### **6.24.4 Activer HTTPS/FTPS pour des rapports push individuels**

HTTPS/FTPS peut être activé pour tous les rapports push, sans changer le serveur HTTP/FTP des rapports push de l'appareil.

Pour activer HTTPS/FTPS pour des rapports push individuels :

- Accédez à **« Configuration > Push Reports »** (Configuration > Rapports push). Sélectionnez le rapport push que vous souhaitez configurer.
- Réglez « **Report type »** (Type de rapport) sur « FTP » ou « HTTP ».
	- o Pour les rapports push par HTTP : Décochez « Send report to default HTTP server » (Envoyer le rapport au serveur HTTP par défaut) et entrez l'URI du serveur HTTPS. Le cas échéant, réglez **« Authentication mode »** (Mode d'authentification) sur « Basic » et entrez les identifiants de connexion au serveur.
	- o Pour les rapports push par FTP : Décochez « Send report to default FTP server » (Envoyer le rapport au serveur FTP par défaut) et entrez les informations du serveur FTP que vous souhaitez utiliser. Indiquez si vous voulez utiliser le FTPS implicite ou explicite. Le cas échéant, tapez les identifiants de connexion au serveur.

## **Configurer les paramètres M-Bus**

#### **Objectif**

L'interface Web permet de configurer les paramètres M-Bus qui seront appliqués à tous les compteurs

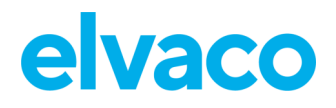

connectés à la passerelle de mesure sur M-Bus. Ceci inclut le débit en bauds, le mode d'adressage et l'interface utilisée pour rechercher des compteurs.

La passerelle de mesure prend également en charge la configuration de paramètres M-Bus plus avancés, entre autres le délai d'expiration et les nouvelles tentatives pour différents événements M-Bus ainsi que les paramètres de multi-télégrammes.

#### **6.25.1 Définir la manière dont est effectuée la recherche de compteurs**

Pour définir la manière dont est effectuée la recherche de compteurs :

- Accédez à **« Meters > M-Bus settings »** (Compteurs > Paramètres M-Bus).
- Définissez le débit en bauds qui sera utilisé dans la recherche de compteurs. Assurez-vous que le débit en bauds réglé pour le M-Bus est pris en charge par tous les compteurs avec lesquels la passerelle de mesure va communiquer.
- Définissez le mode d'adressage qui sera utilisé dans la recherche de compteurs. Il est possible de définir un ordre de priorité, qui détermine le mode d'adressage à utiliser si le premier choix ne fonctionne pas.
- Définissez les interfaces pour la recherche de compteurs. Si vous utilisez « Integrated M-Bus » (M-Bus intégré), l'accès aux compteurs sera effectué sur l'interface M-Bus. Si vous sélectionnez plutôt « TCP/IP », l'accès aux compteurs sera effectué sur le réseau Ethernet. Cliquez sur **« Add New »** (Ajouter nouvelle), sélectionnez TCP/IP ou M-Bus et cliquez sur **« Save »** (Enregistrer) pour ajouter une interface supplémentaire.
- Cliquez sur **« Save »** (Enregistrer).

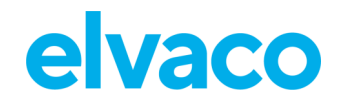

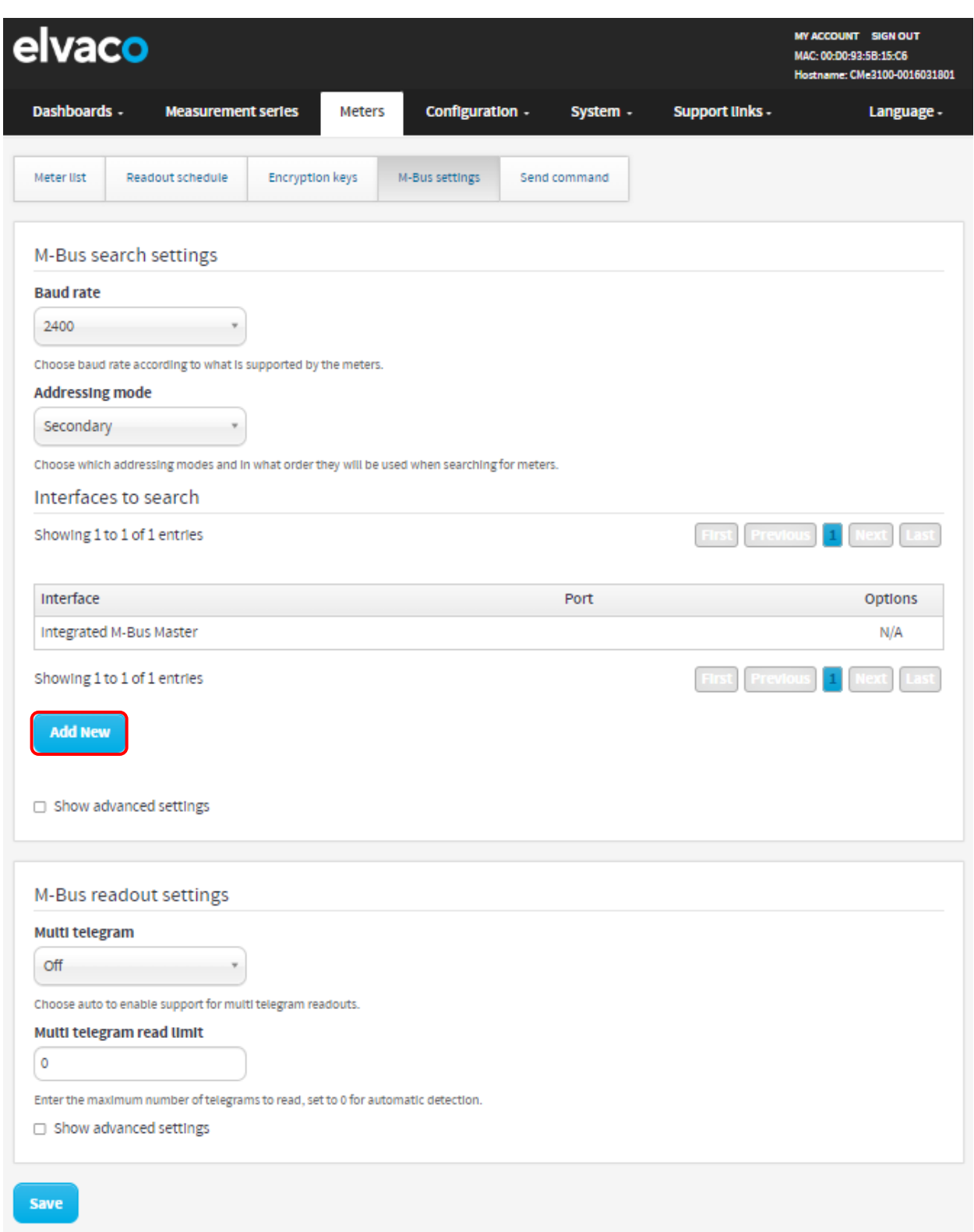

#### <span id="page-69-0"></span>**6.25.2 Configurer les paramètres M-Bus de temps et de nouvelles tentatives**

Les paramètres de délai d'expiration et de nouvelles tentatives de différents événements M-Bus sont configurables à l'aide de l'interface Web de la passerelle de mesure. La [Tableau 7](#page-70-0) fournit une description complète des options de personnalisation possibles.

۰

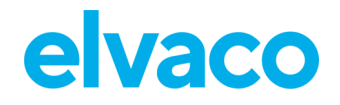

Pour configurer les paramètres M-Bus de temps et de nouvelles tentatives :

- Accédez à **« Meters > M-Bus settings »** (Compteurs > Paramètres M-Bus) et cochez la case « Show advanced settings » (Afficher les paramètres avancés).
- Définissez le délai de réponse, les nouvelles tentatives de relevé, les nouvelles tentatives de sélection, le temps d'inactivité lors de l'initialisation, le temps d'inactivité lors d'une collision et le temps d'inactivité de demande.
- Cliquez sur **« Save »** (Enregistrer).

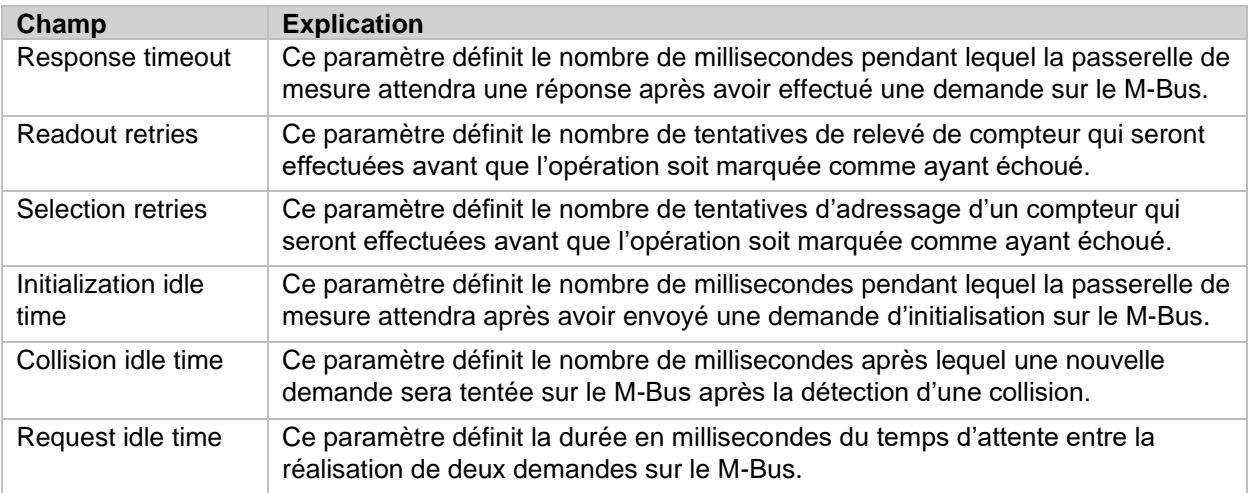

#### <span id="page-70-0"></span>*Tableau 7: Paramètres de temps et de nouvelles tentatives*

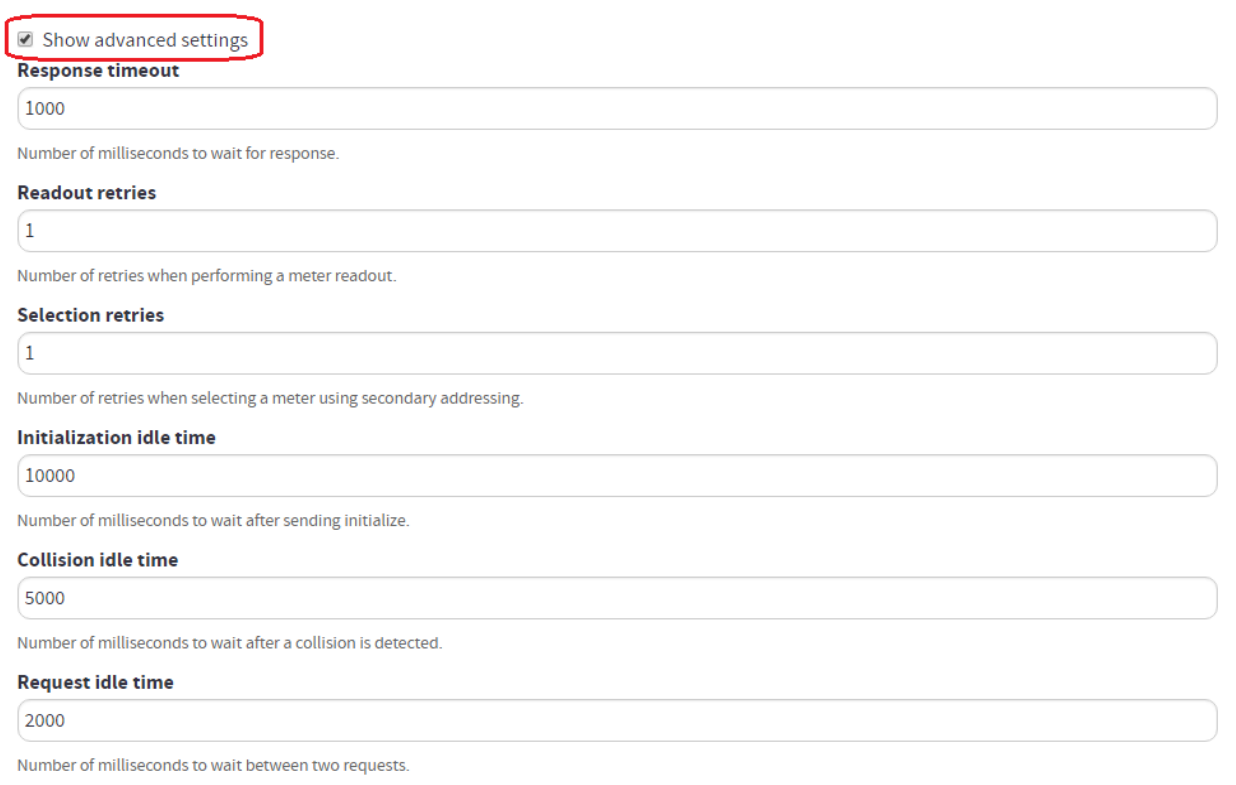

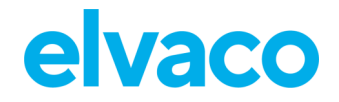

#### **6.25.3 Configurer les paramètres de multi-télégrammes M-Bus**

Les paramètres de multi-télégrammes M-Bus déterminent le nombre maximal de télégrammes reçus par la passerelle de mesure pour chaque relevé de compteur. La désactivation des multi-télégrammes signifie que seul le premier télégramme sera lu pour chaque relevé de compteur, même si le compteur tente d'en envoyer d'autres. Le nombre maximal de télégrammes par relevé est configuré en définissant la limite de lecture des multi-télégrammes.

Pour configurer les paramètres de multi-télégrammes M-Bus :

- Accédez à **« Meters > M-Bus settings »** (Compteurs > Paramètres M-Bus).
- Pour activer les multi-télégrammes, sélectionnez « Auto » dans l'onglet « Multi telegram ».
- Définissez la limite de lecture des multi-télégrammes pour configurer le nombre maximal de télégrammes envoyés par relevé.
- Cochez la case « Show advanced settings » (Afficher les paramètres avancés) pour configurer les paramètres de temps et de nouvelles tentatives pour les multi-télégrammes. Le [Tableau 7](#page-70-0) de la section [6.25.2](#page-69-0) [\(Configurer les paramètres M-Bus de temps et de nouvelles tentatives\)](#page-69-0) présente une explication de chaque champ.
#### CMe3100 User's Manual French

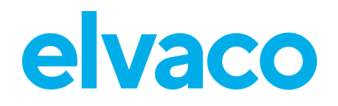

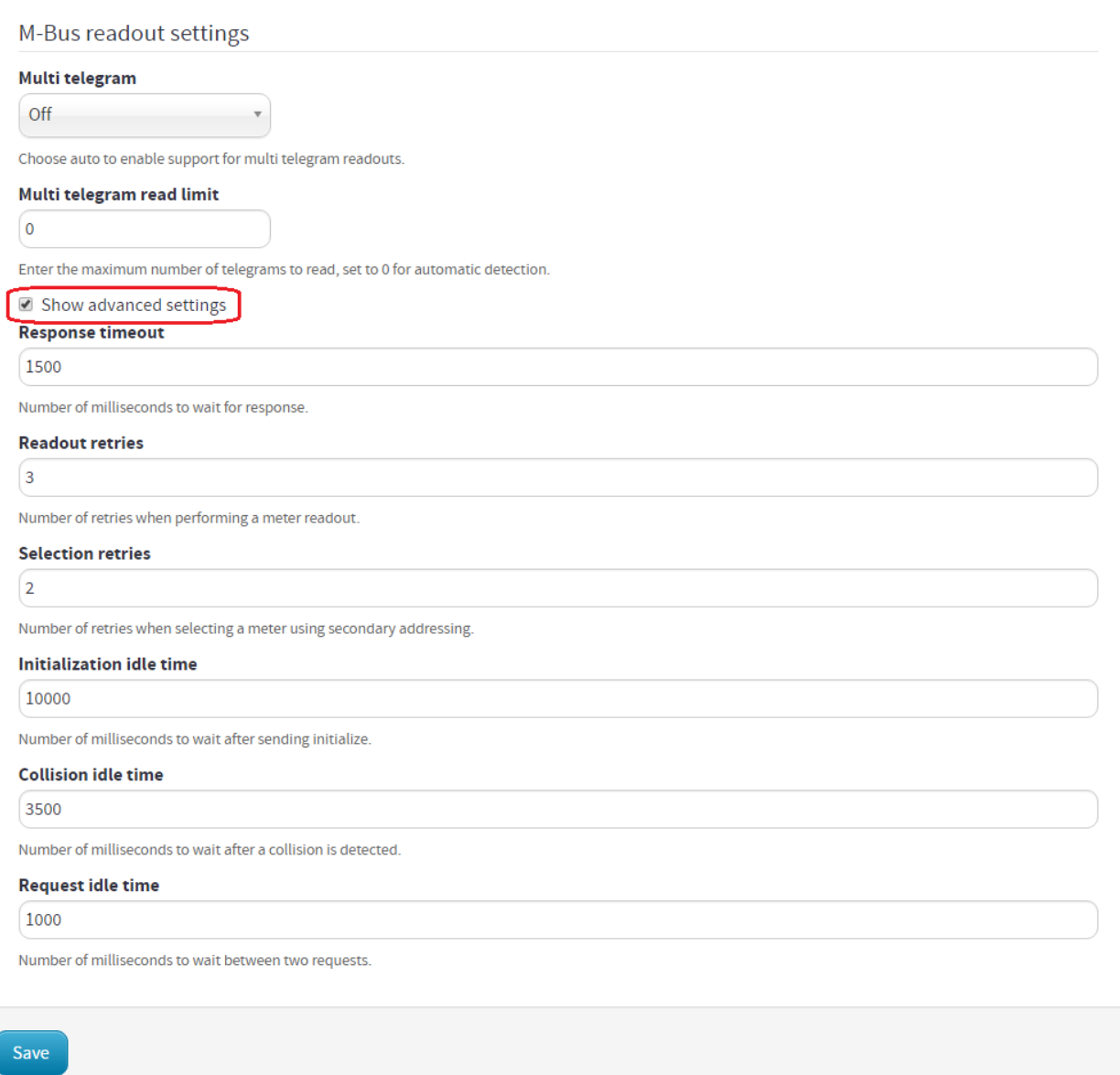

### **6.25.4 Configurer les paramètres M-Bus d'un compteur individuel**

. Pour configurer les paramètres M-Bus d'un compteur individuel :

- Accédez à **« Meters »** (Compteurs) et cliquez sur l'adresse secondaire d'un compteur.
- Accédez à **« Settings »** (Paramètres).
- Définissez le débit en bauds qui sera utilisé par la passerelle de mesure pour communiquer avec le compteur.
- Définissez le mode d'adressage qui sera utilisé par la passerelle de mesure pour accéder au compteur. Si vous utilisez le mode d'adressage sans fil, vous pouvez sélectionner le récepteur M-Bus sans fil qui sera utilisé pour accéder au compteur. Cependant, le compteur sera par défaut automatiquement attribué au récepteur sans fil qui a réussi à établir la meilleure connexion.
- Définissez l'état du multi-télégramme. Si cette option est activée, définissez la limite de lecture des multi-télégrammes. Elle détermine la quantité maximale de télégrammes qui sera lue par la passerelle de mesure par relevé.

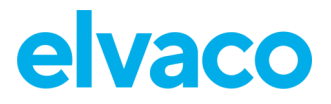

• Cliquez sur **« Save »** (Enregistrer).

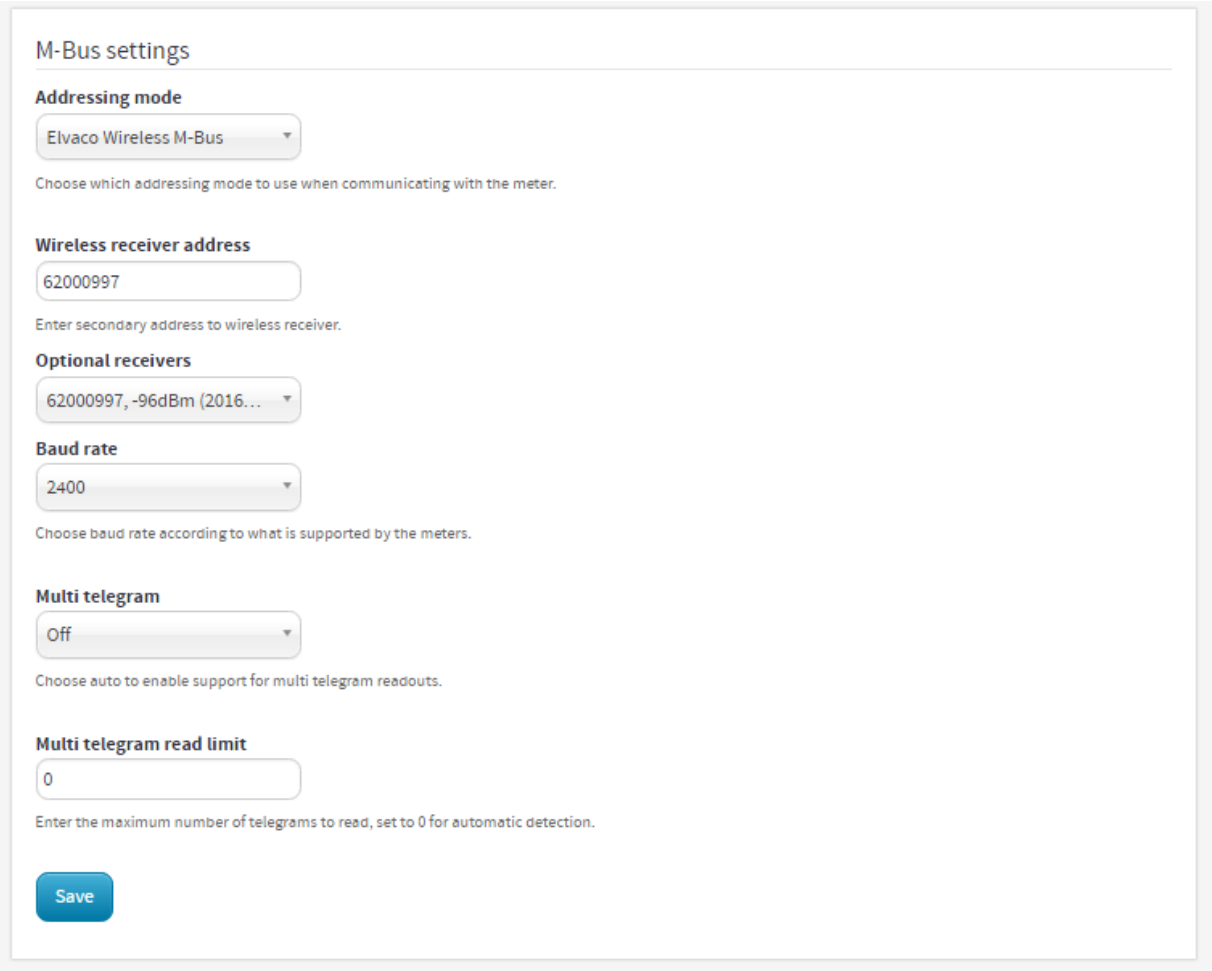

## **Accéder au M-Bus depuis un appareil maître**

## **Objectif**

Le service M-Bus transparent permet à un appareil maître, autre que la passerelle de mesure, de communiquer directement avec les compteurs sur le M-Bus. Par exemple, le service M-Bus transparent peut être utilisé si une communication directe avec un compteur est nécessaire à des fins de débogage ou de mise à jour logicielle du compteur. Dans de tels cas, le service permet, par exemple, à un système de tête de réseau de communiquer directement avec le compteur, en contournant complètement la passerelle de mesure. Au maximum, deux différents services TCP/IP M-Bus transparents avec des débits en bauds différents peuvent être activés en même temps.

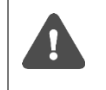

Il n'est pas recommandé d'activer le service M-Bus transparent si d'autres services accédant au M-Bus, par exemple les rapports push, sont actifs dans la passerelle de mesure. L'activité du M-Bus risquerait alors d'interrompre l'autre service.

### **6.26.1 Permettre à un appareil maître de communiquer directement sur le M-Bus**

Pour permettre à un appareil maître de communiquer directement sur le M-Bus :

- Accédez à **« Configuration > Services »**. Dans la liste, les services M-Bus transparents sont facilement activés ou désactivés. Cliquez sur l'un des services M-Bus transparents pour le sélectionner.
- Réglez le débit en bauds et assurez-vous qu'il est pris en charge par les compteurs M-Bus.
- Sélectionnez un mode de conditionnement. Si vous utilisez « M-Bus », toutes les données transmises sur le M-Bus transparent sont contrôlées par la passerelle de mesure afin de garantir qu'elles respectent la norme M-Bus. Si vous sélectionnez l'intervalle de conditionnement « Transparent », les données seront transmises sans qu'un tel contrôle ne soit réalisé.
- Définissez l'intervalle de conditionnement pour déterminer le nombre de millisecondes qui doivent s'écouler avant que les données envoyées par l'appareil maître soient transmises sur le M-Bus.
- Définissez le délai d'inactivité pour déterminer le nombre de secondes d'inactivité qui doivent s'écouler avant qu'une connexion avec un appareil maître soit fermée. Assurez-vous que le délai réglé reflète la structure de connexion de l'appareil maître.

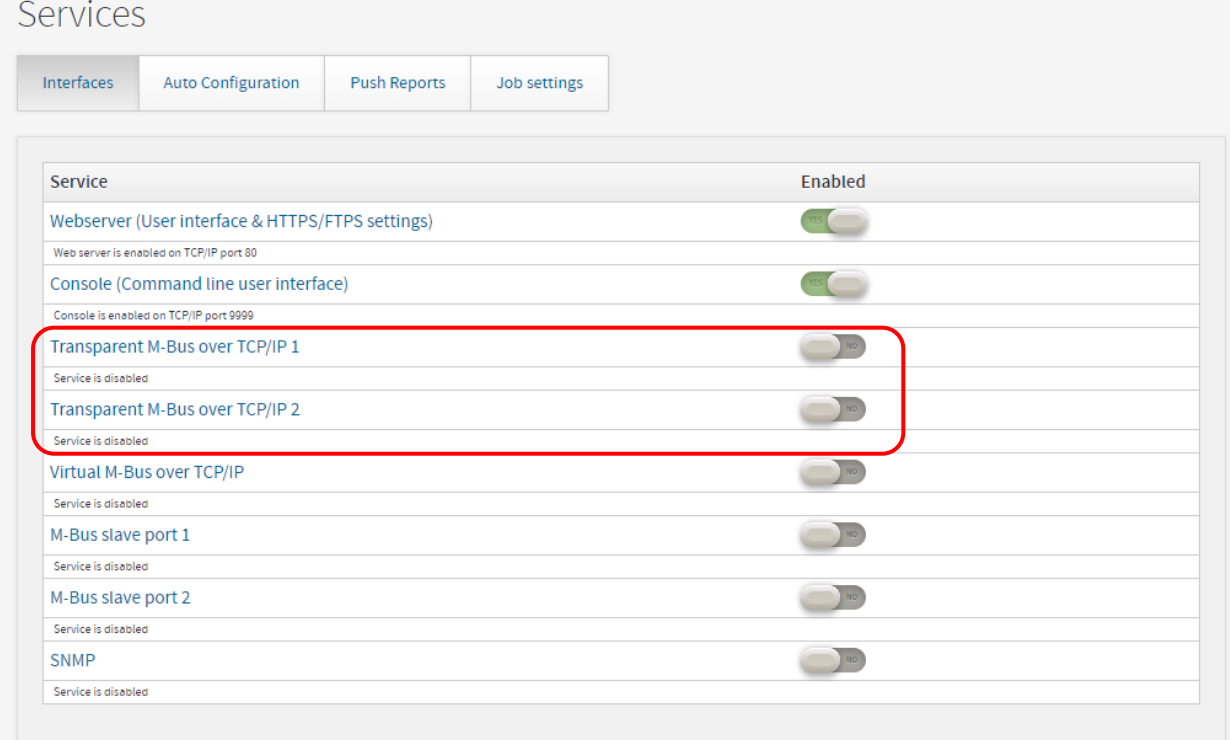

• Cliquez sur **« Save »** (Enregistrer).

# elvaco

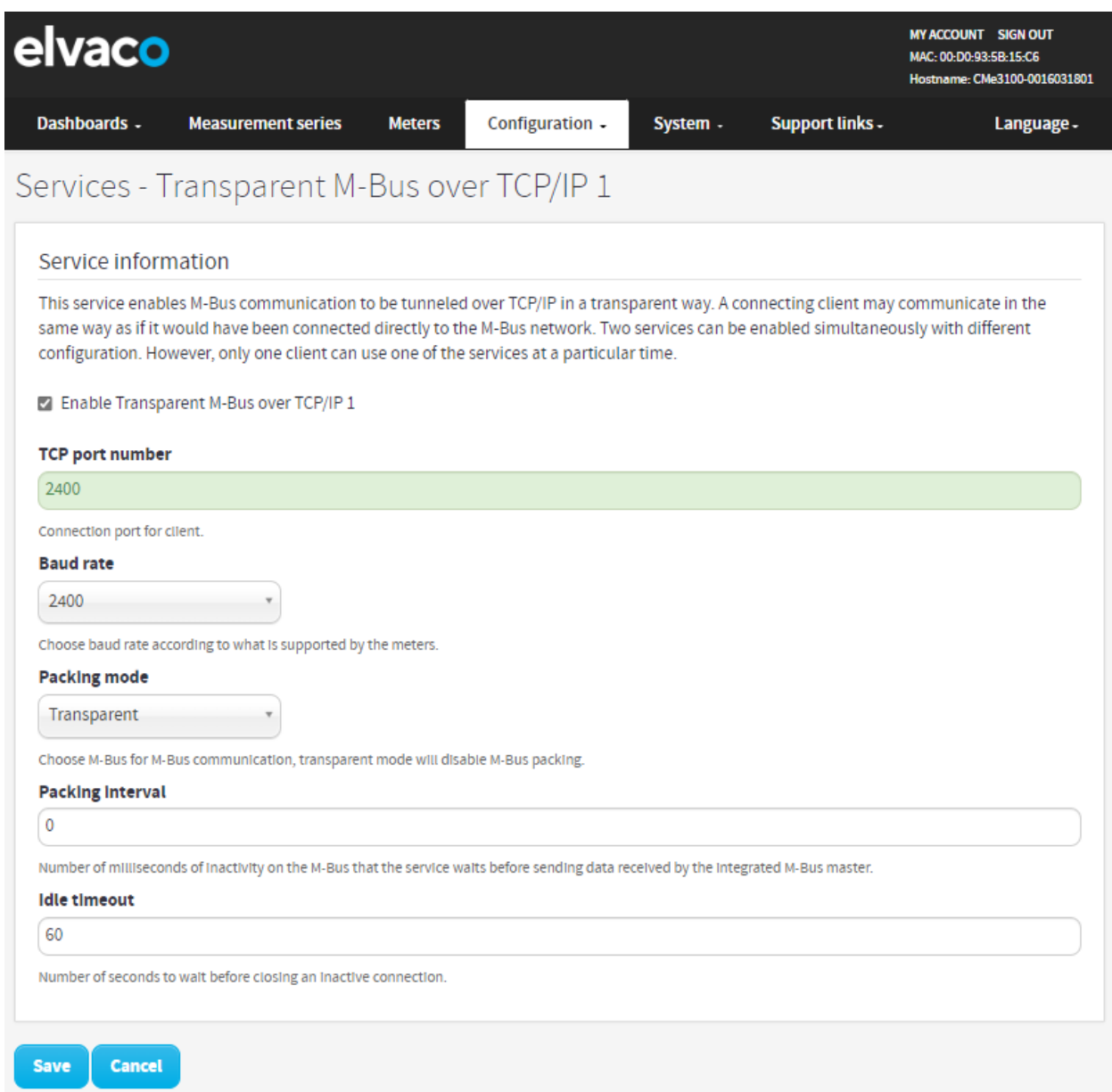

## **Accéder aux relevés de compteurs depuis un appareil maître Objectif**

#### La passerelle de mesure prend en charge la communication M-Bus virtuel sur TCP/IP, ce qui signifie qu'un autre appareil maître peut récupérer les données directement depuis la base de données de la CMe3100. Lors de l'utilisation du mode M-Bus virtuel, l'appareil maître ne communiquera jamais directement sur le M-Bus, mais uniquement avec la passerelle de mesure et sa base de données de valeurs de compteurs.

### **6.27.1 Autoriser un appareil maître à collecter des valeurs de compteurs depuis la base de données**

Pour autoriser un appareil maître à collecter des valeurs de compteurs depuis la base de données de la passerelle de mesure :

- Accédez à **« Configuration > Services »**.
- Activez le service « Virtual M-Bus » (M-Bus virtuel). Cliquez dessus pour configurer les

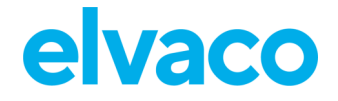

paramètres du M-Bus virtuel.

- Définissez « Value expiration date » (Date d'expiration de valeur) pour déterminer la durée pendant laquelle une valeur de compteur stockée sera valide si elle est demandée sur le M-Bus virtuel. Si une valeur de compteur est stockée dans la base de données depuis une durée supérieure au délai d'expiration de valeur, un appareil maître qui fait une demande recevra une notification « non valide » si la valeur de compteur est demandée.
- Définissez « Idle timeout » (Délai d'inactivité) pour déterminer le nombre de secondes pendant lequel une liaison de communication avec un appareil maître peut être inactive avant d'être fermée. Le paramètre par défaut permet suffisamment de temps entre les opérations sans qu'une reconnexion ne soit nécessaire et permet également de fermer automatiquement une connexion perdue une fois le délai écoulé. Il fonctionnera bien dans la plupart des cas. Toutefois, le délai d'inactivité doit être réglé afin de refléter la structure de connexion de l'appareil maître.
- Cliquez sur **« Save »** (Enregistrer).

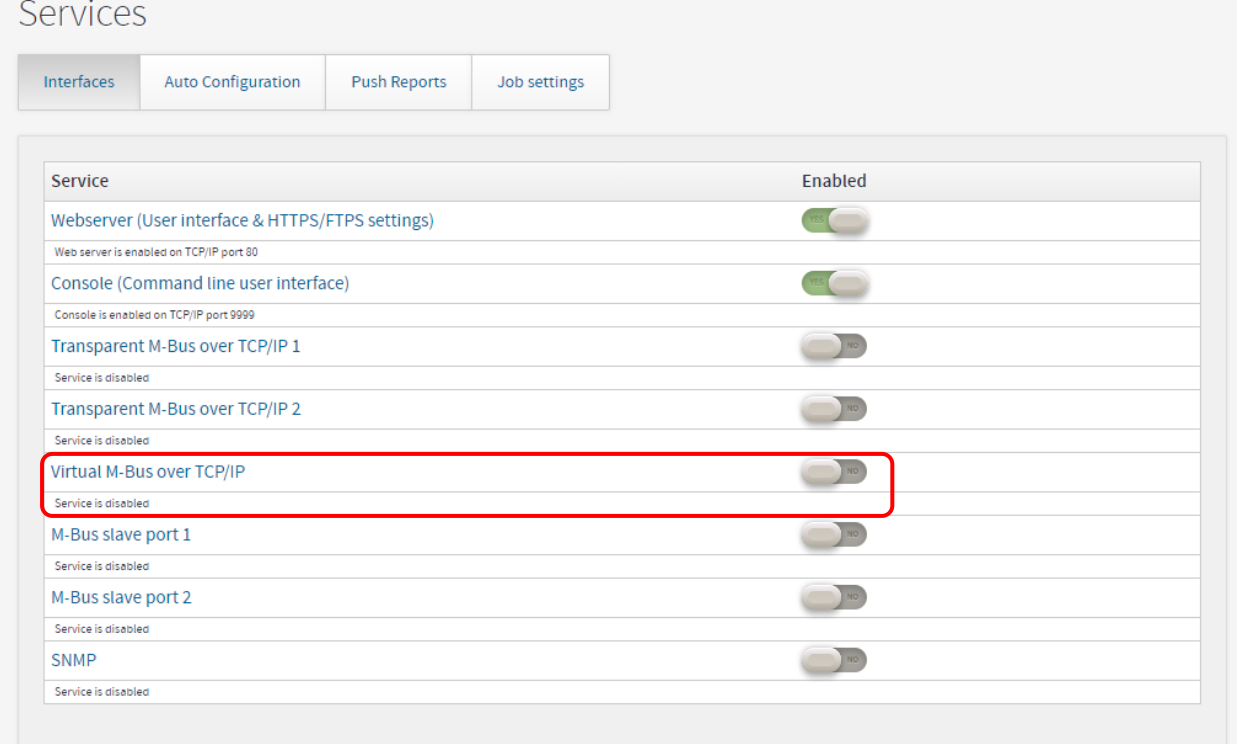

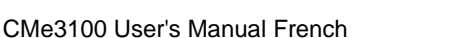

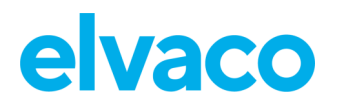

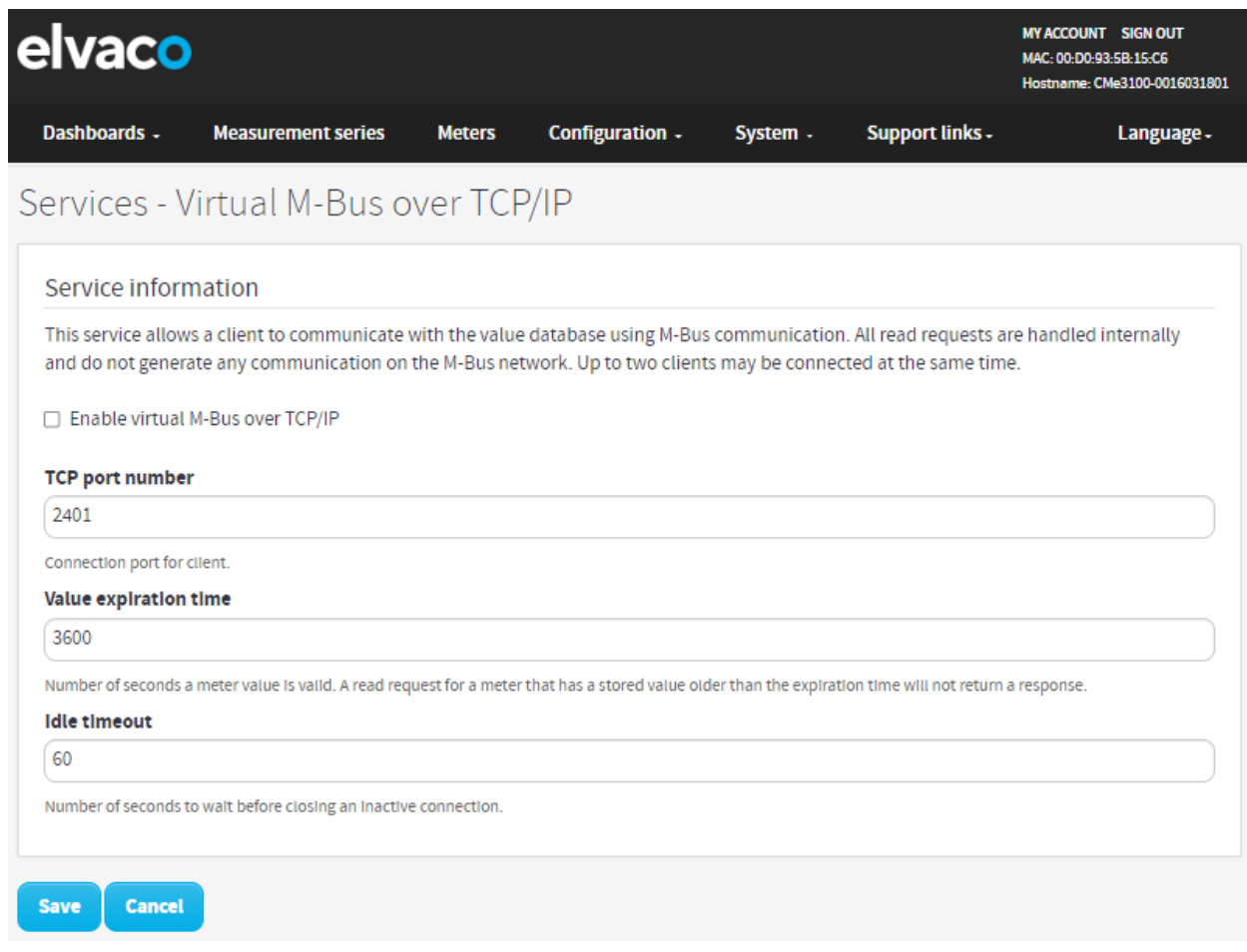

## **Utiliser des ports esclaves M-Bus pour le M-Bus virtuel ou transparent**

## **Objectif**

La passerelle de mesure dispose de deux ports esclaves disponibles, qui peuvent être utilisés par un appareil maître pour accéder aux services de M-Bus transparent ou virtuel. Chaque port peut être configuré individuellement en définissant le débit en bauds, l'intervalle de conditionnement et les paramètres de délai d'inactivité.

### **6.28.1 Activer et configurer les paramètres des ports esclaves M-Bus**

Pour activer et configurer les paramètres des ports esclaves M-Bus :

- Accédez à **« Configuration > Services »**.
- Activez le port esclave souhaité. Cliquez dessus pour en configurer les paramètres. Indiquez si l'appareil maître doit utiliser le service M-Bus transparent ou M-Bus virtuel lors de la connexion aux ports esclaves.
- Réglez le débit en bauds pour déterminer le taux de communication entre la passerelle de mesure et son appareil maître.
- Définissez l'intervalle de conditionnement pour déterminer le nombre de millisecondes qui doivent s'écouler avant que les données reçues par la passerelle de mesure soient envoyées à l'appareil maître.
- Définissez le délai d'inactivité pour déterminer le nombre de secondes d'inactivité qui doivent s'écouler avant qu'une connexion avec un appareil maître soit fermée. Assurez-vous que le délai réglé reflète la structure de connexion de l'appareil maître.

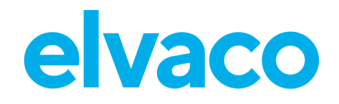

• Cliquez sur **« Save »** (Enregistrer).

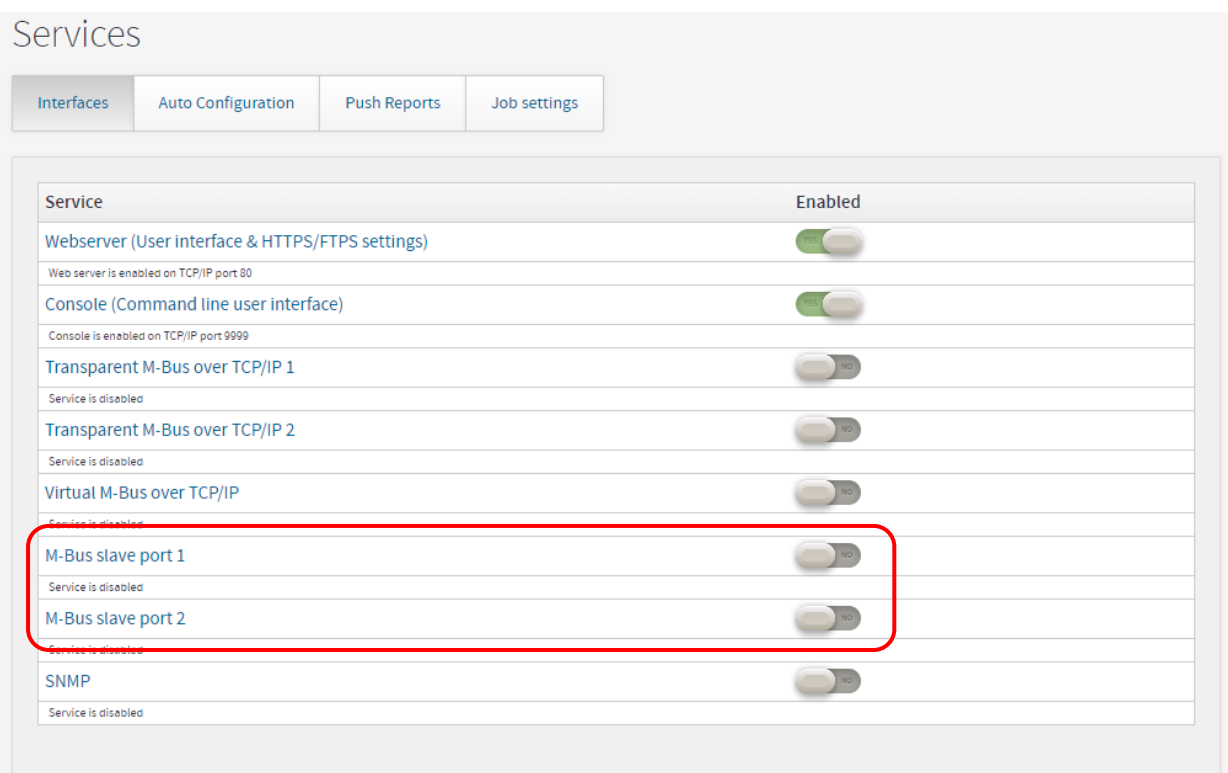

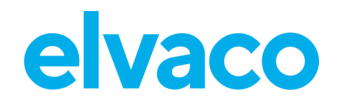

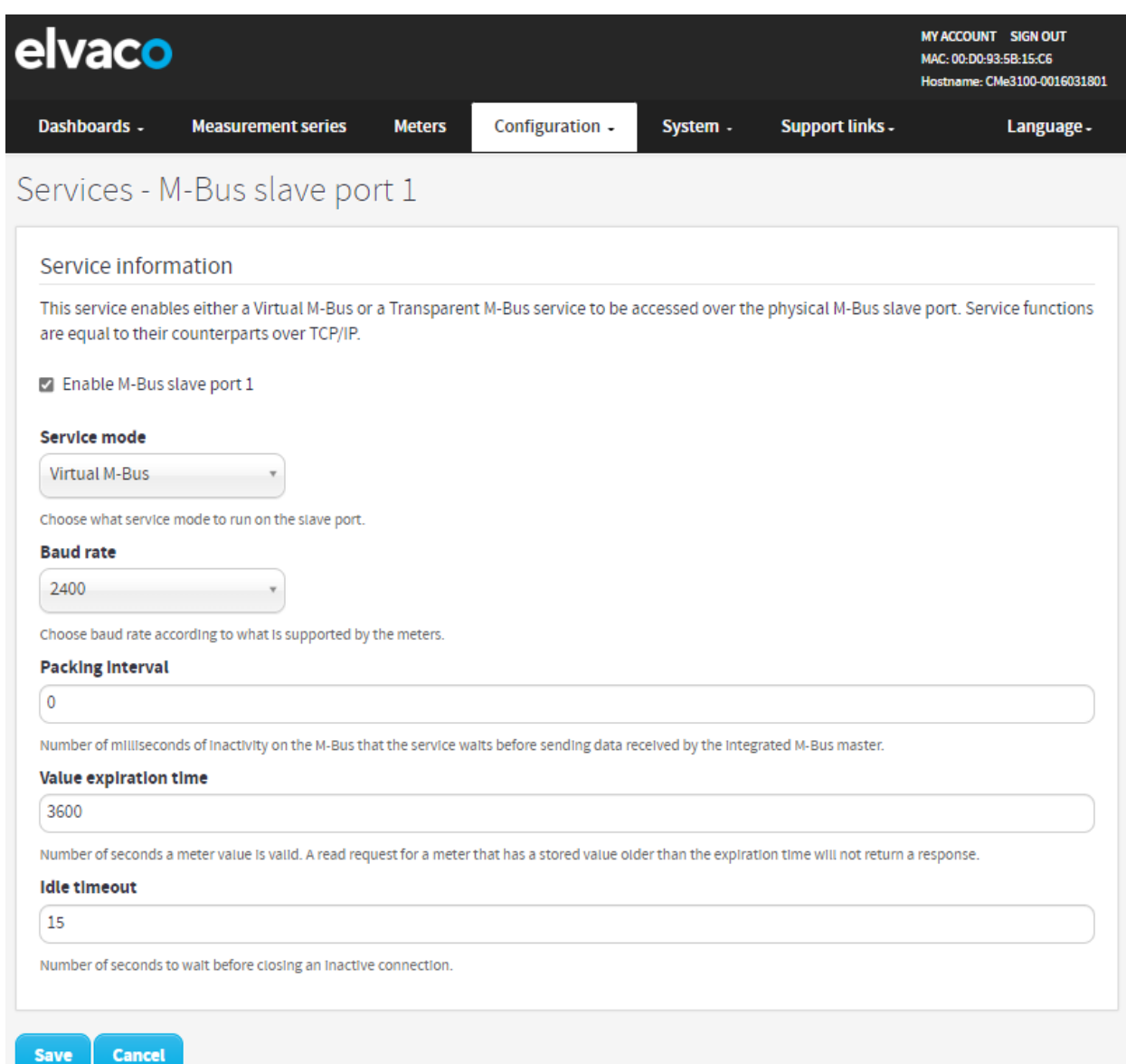

# **Autoriser un appareil maître à effectuer des relevés sur Modbus**

## **Objectif**

La passerelle de mesure prend en charge les relevés de compteurs par des appareils maîtres sur le protocole Modbus, ce qui peut être souhaité dans un système de commande numérique, par exemple. Le relevé Modbus est effectué par TCP/IP (réseau Ethernet).

### **6.29.1 Activer les relevés de compteurs sur Modbus**

Pour activer les relevés de compteurs sur Modbus :

- Accédez à **« Configuration > Services »**.
- Activez le service Modbus dans la liste. Cliquez dessus pour entrer dans les paramètres.
- Accédez à **« Settings »** (Paramètres). Définissez le nombre de « Simultaneous connections » (Connexions simultanées) qui seront autorisées (c'est-à-dire le nombre de clients demandeurs dans le système).

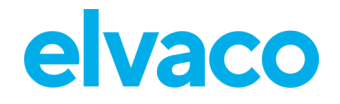

- Définissez « Default data type » (Type de données par défaut) et « Default constant » (Constante par défaut) pour la gestion des valeurs décimales. Assurez-vous que ces paramètres correspondent à ceux utilisés par l'appareil maître.
- Choisissez si la passerelle de mesure doit répondre à des adresses Modbus non valides.
- Cliquez sur **« Save »** (Enregistrer).

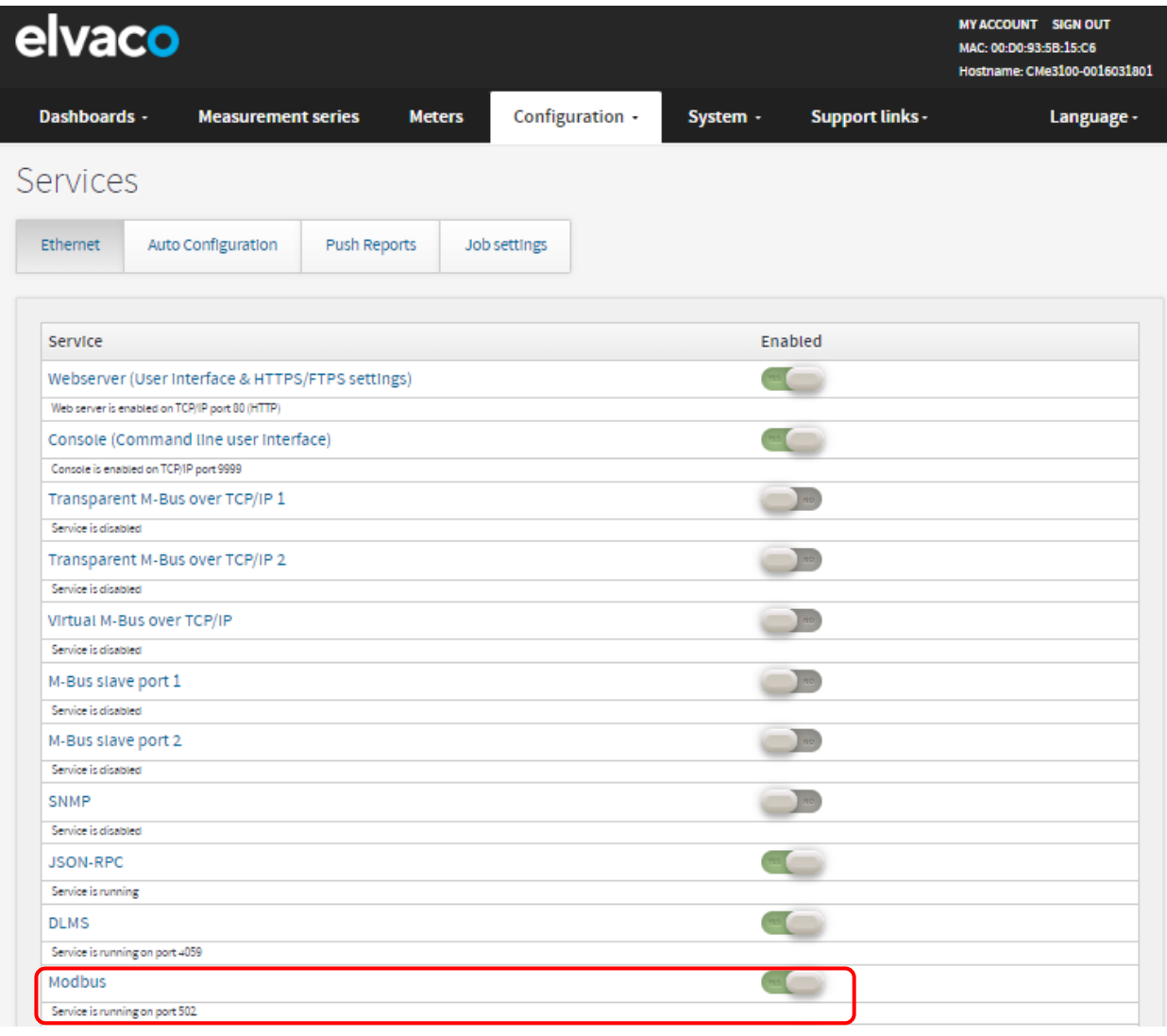

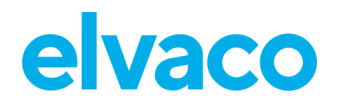

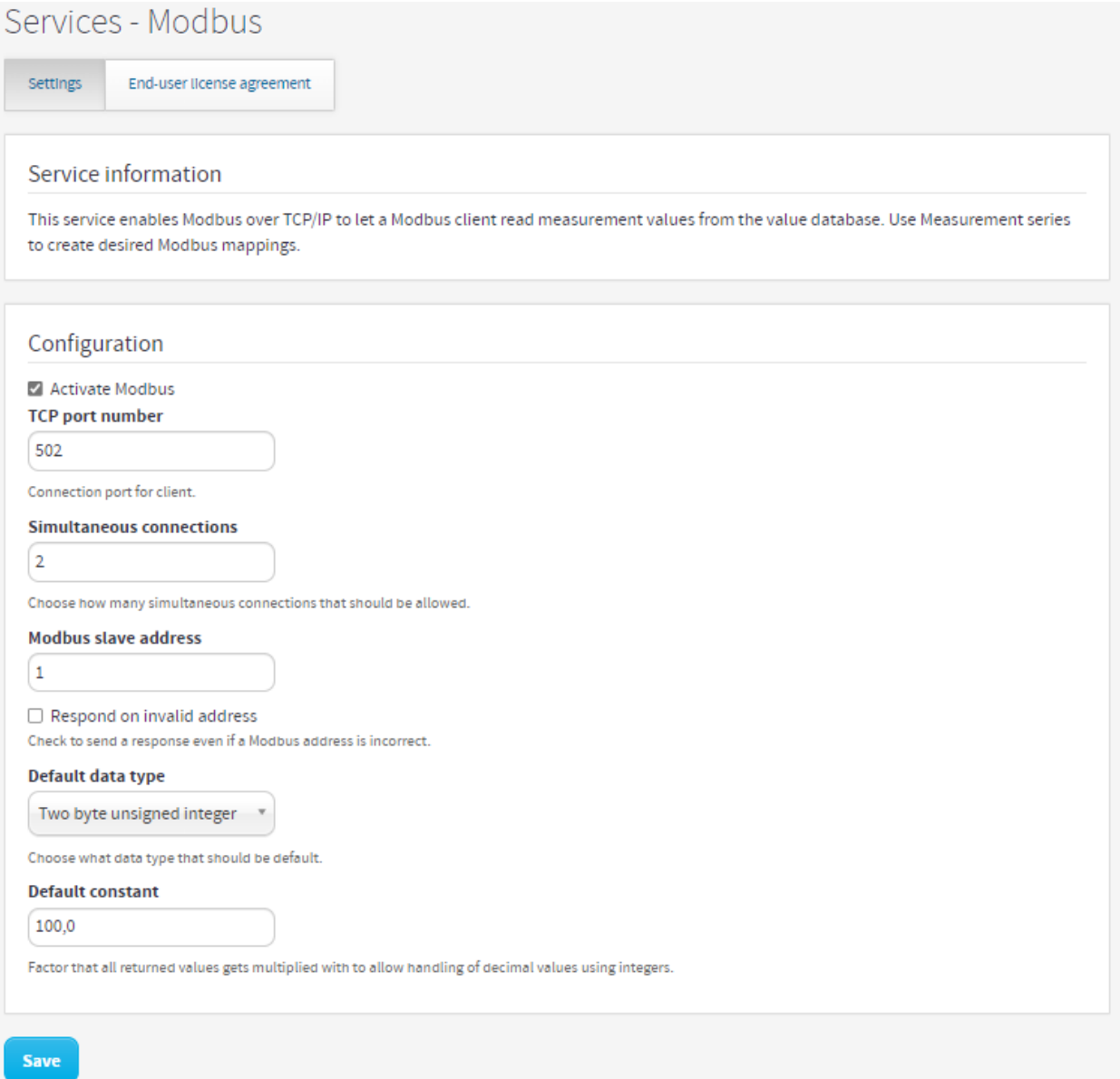

## **Surveiller le statut de mesure avec SNMP**

La CMe3100 prend en charge SNMP v2c, un protocole normalisé utilisé pour la surveillance d'appareils sur un réseau TCP/IP. Si vous activez le service SNMP, la passerelle de mesure agrégera le résultat du dernier relevé de compteurs et de la dernière série de rapports push et mettra ces informations à disposition si un gestionnaire SNMP envoie une interrogation. Trois codes de statut sont utilisés pour décrire le statut des relevés de compteurs et des rapports push. Ils sont décrits dans le [Tableau 8.](#page-81-0)

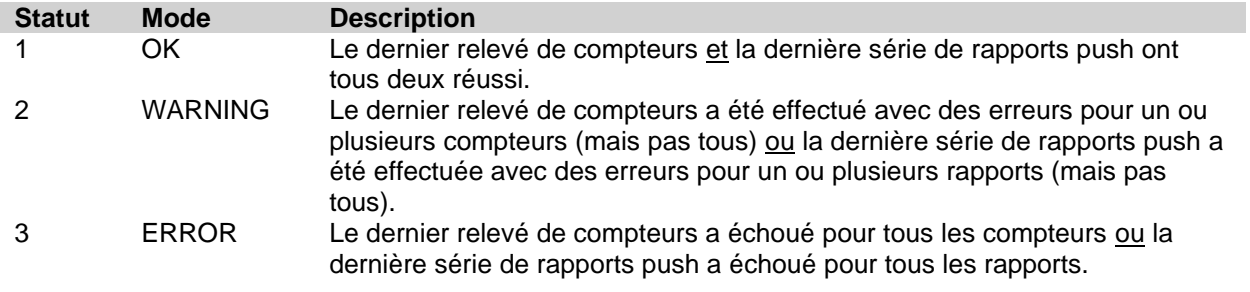

<span id="page-81-0"></span>*Tableau 8: Statut agrégé des relevés de compteurs et des rapports push*

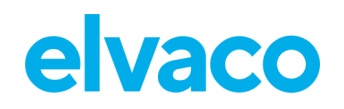

La CMe3100 utilise un fichier MIB, qui peut être téléchargé à partir de l'interface Web, pour structurer les listes qui présenteront au gestionnaire SNMP le statut du dernier relevé des compteurs et de la dernière série de rapports push. Les listes suivantes sont disponibles à l'accès pour le gestionnaire SNMP :

- Un rapport de statut, qui présente le statut agrégé du dernier relevé des compteurs et de la dernière série de rapports push. Le [Tableau 8](#page-81-0) décrit la signification de chaque code de statut.
- Une liste des statuts des compteurs, qui présente le statut du dernier relevé de chaque compteur individuel. Si le dernier relevé du compteur a réussi, le code de statut est « 1 ». S'il a échoué, le code de statut est « 3 ». Le code de statut « 2 » indique que la CMe3100 n'a pas pu déchiffrer le dernier message en provenance de ce compteur spécifique ou que le compteur n'a jamais été relevé.
- Une liste des statuts des rapports, qui présente le statut de chaque rapport push individuel. Si le dernier rapport push a réussi, le code de statut est « 1 ». S'il a échoué, le code de statut est « 3 ».

La CMe3100 prend également en charge les interruptions SNMP, qui sont des notifications asynchrones envoyées à tous les destinataires configurés chaque fois que le statut agrégé du relevé des compteurs ou les rapports push changent. Par exemple, si l'un des rapports push activés échoue soudainement (et que le statut agrégé passe de « 1 » à « 2 »), une interruption SNMP sera déclenchée et tous les destinataires seront informés.

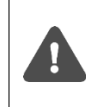

Le message d'interruption SNMP indique uniquement que le statut agrégé a changé. Des informations sur les compteurs ou rapports push ayant causé le changement de statut sont disponibles à l'aide de la liste des statuts des compteurs et de la liste des statuts des rapports.

## **6.30.1 Activer et configurer le service SNMP**

Pour activer et configurer le service SNMP

- Accédez à **« Configuration > Services > Settings »** (Configuration > Services > Paramètres) et activez SNMP dans la liste. Cliquez sur le service pour en ouvrir les paramètres.
- Définissez le numéro du port T auquel le gestionnaire SNMP doit se connecter.
- Paramétrez « Community string » (Chaîne de communauté). Le gestionnaire SNMP et l'appareil doivent utiliser la même chaîne de communauté pour pouvoir communiquer l'un avec l'autre.

#### CMe3100 User's Manual French

ï

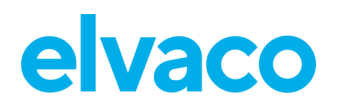

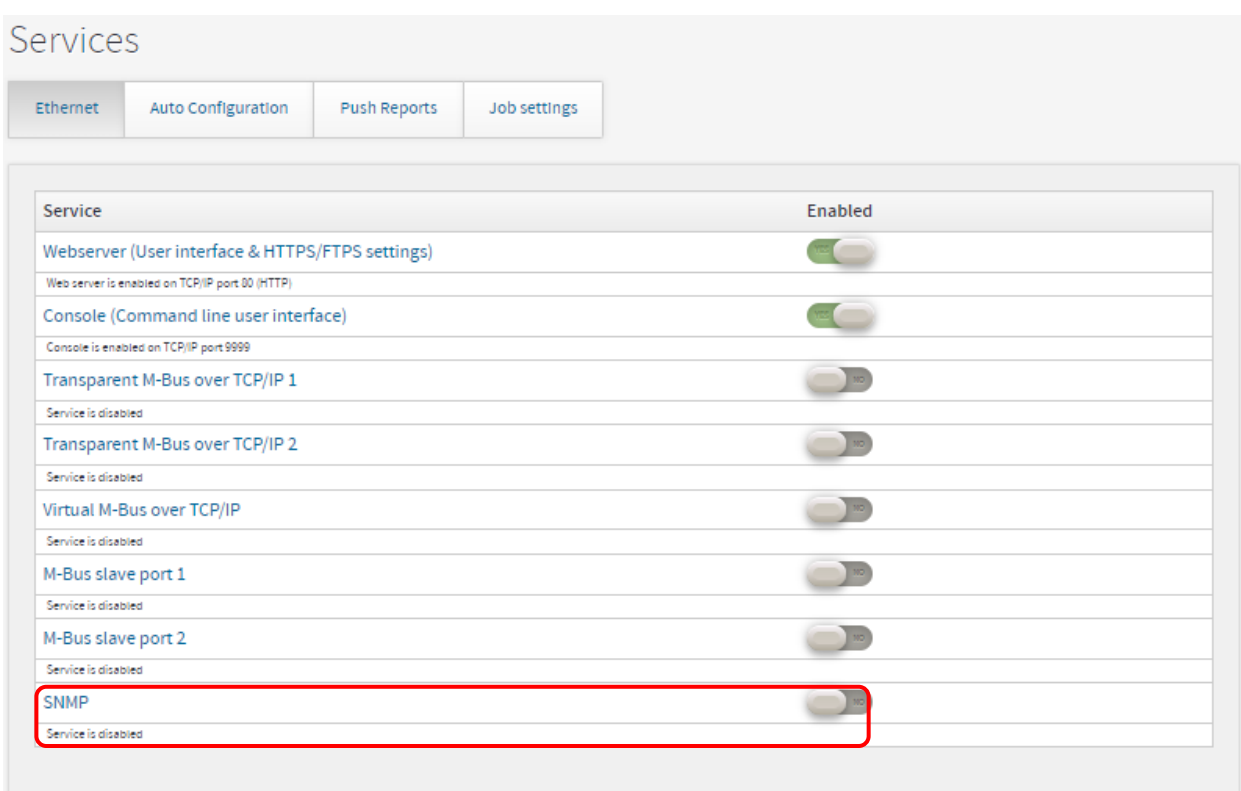

×

#### CMe3100 User's Manual French

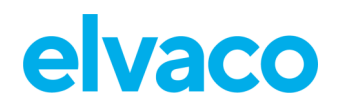

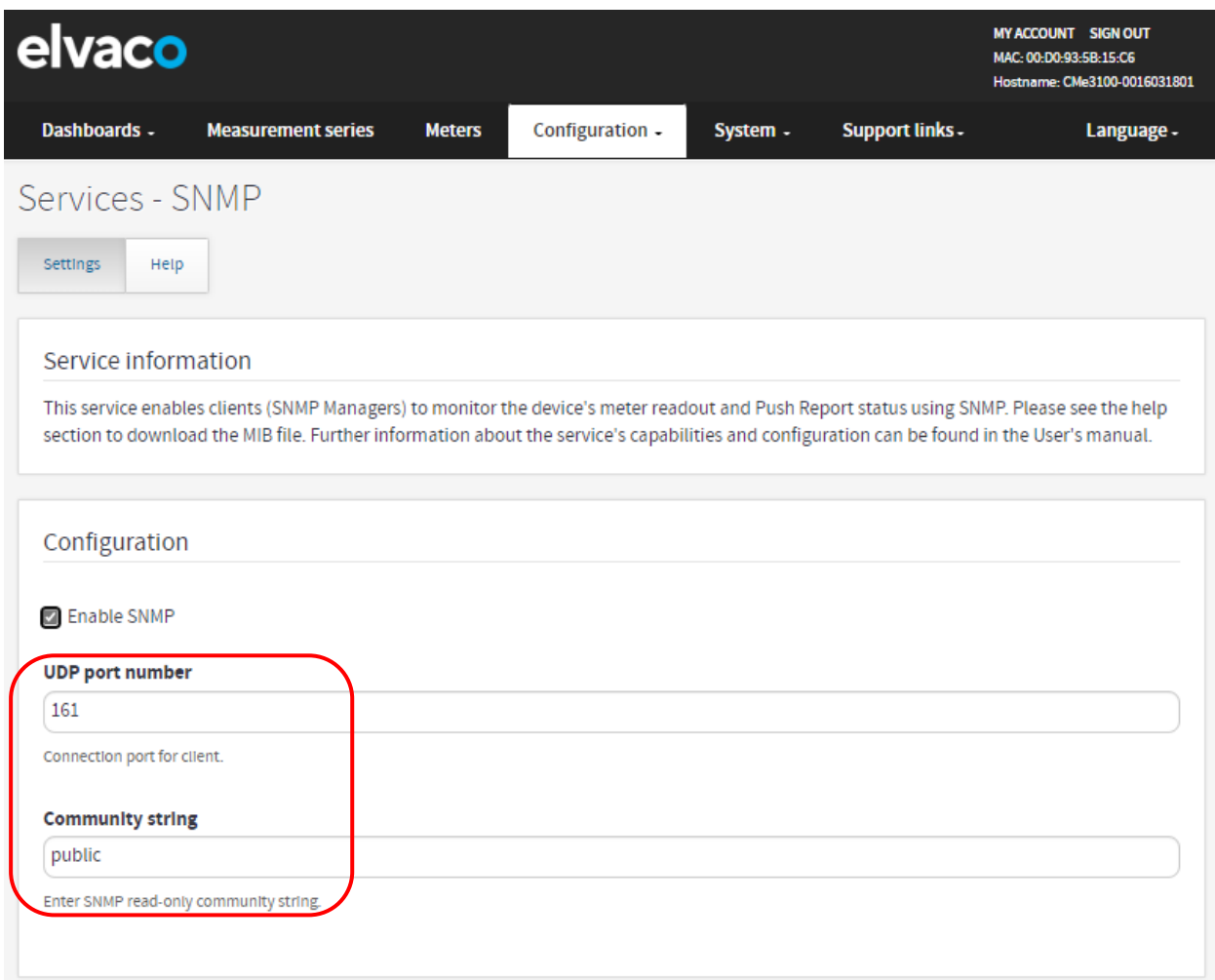

## **6.30.2 Définir les destinataires des interruptions SNMP (facultatif)**

Pour définir un destinataire des interruptions SNMP :

- Accédez à **« Configuration > Services »** et activez le service SNMP. Cliquez sur le service et accédez à **« Settings »** (Paramètres).
- Cliquez sur **« Add new trap »** (Ajouter une nouvelle interruption) et entrez le nom d'hôte et le port du destinataire souhaité.
- Définissez « Trap notification retries » (Nouvelles tentatives de notification d'interruption) pour déterminer le nombre maximal de nouvelles tentatives que la CMe3100 effectuera lorsqu'elle tente d'avertir un destinataire d'une interruption.
- Définissez « Trap timeout » (Délai d'attente en cas d'interruption) pour déterminer le nombre maximal de secondes pendant lequel la CMe3100 attendra une réponse de la part du gestionnaire SNMP lors de l'envoi d'une notification d'interruption.
- Cliquez sur **« Save »** (Enregistrer).

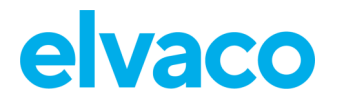

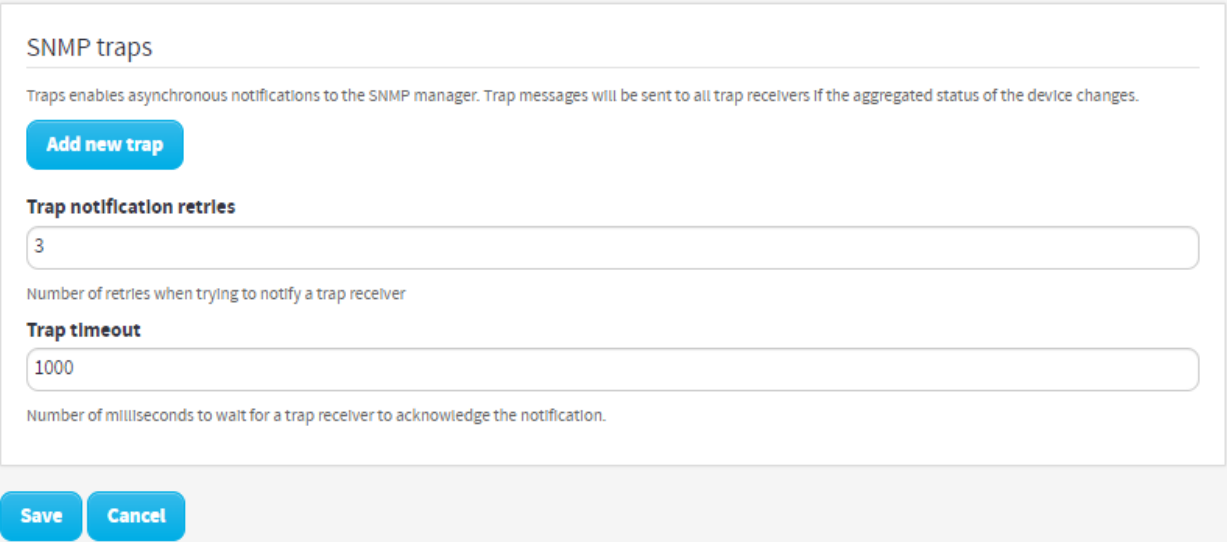

## **Activer les mises à jour automatiques des paramètres de configuration**

### **Objectif**

Si vous activez le service de configuration automatique, la passerelle de mesure consultera régulièrement une URL à la recherche d'un fichier de commandes de paramètres (.cad file), qui sera téléchargé et analysé. Ce fichier peut inclure des mises à jour des paramètres similaires à ce qui est possible en utilisant une interface de ligne de commande.

### **6.31.1 Activer et configurer le service de configuration automatique**

Pour activer et configurer le service de configuration automatique :

- Accédez à **« Configuration > Services > Auto Configuration »** (Configuration > Services > Configuration automatique).
- Cochez la case « Activate Auto Configuration » (Activer la configuration automatique).
- Sélectionnez le calendrier du service de configuration automatique parmi les alternatives prédéfinies ou en utilisant des modèles cron. Pour en savoir plus sur les modèles cron, voir la section [6.39.1](#page-100-0) [\(Définir des calendriers à l'aide de modèles cron\)](#page-100-0).
- Entrez l'URL du fichier de commandes.
- Choisissez si vous souhaitez activer le mode d'authentification basique, qui sera alors utilisé à chaque exécution de la configuration automatique.
- Cliquez sur **« Save »** (Enregistrer).

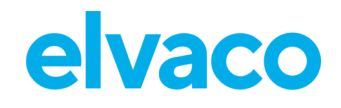

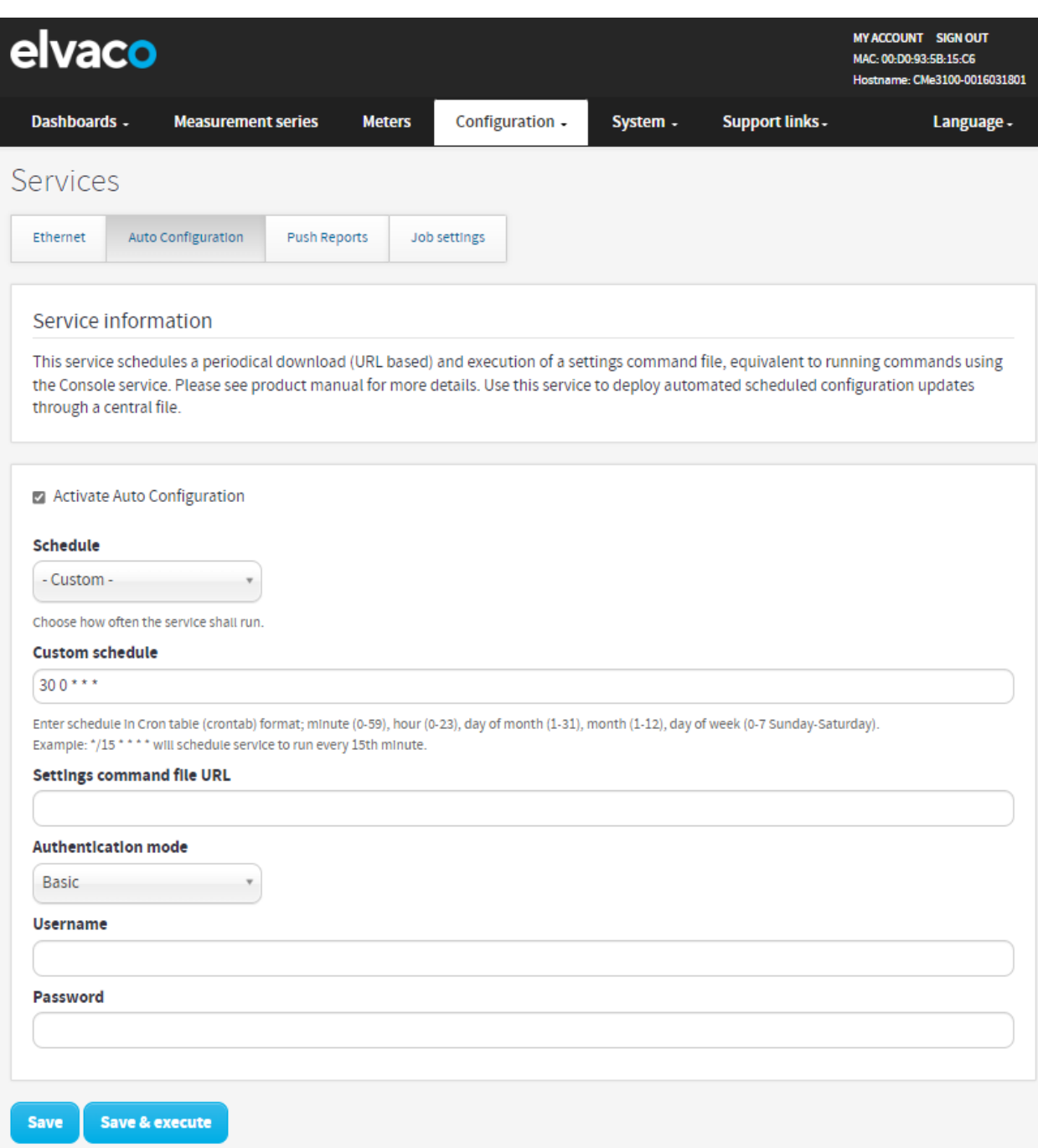

# **Configurer des paramètres de rapports push avancés**

## **Objectif**

Il y a un groupe de paramètres de rapports push plus avancés, configurables à l'aide de l'interface Web de la passerelle de mesure. Ces paramètres incluent :

- La fonctionnalité de nouvelles tentatives adaptatives, qui ajuste en fonction du calendrier utilisé les nouvelles tentatives en cas d'échec des rapports push.
- La période des valeurs, qui détermine l'ancienneté des valeurs que la passerelle de mesure inclura lors de la compilation d'un rapport push.
- L'intervalle des valeurs, qui détermine le temps entre les relevés inclus dans les rapports push.

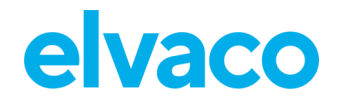

• Le délai d'expiration, qui détermine, pour chaque protocole, la durée pendant laquelle la transmission d'un rapport push peut être tentée avant d'expirer.

### **6.32.1 Désactiver les nouvelles tentatives adaptatives**

Les nouvelles tentatives adaptatives garantissent que toutes les nouvelles tentatives de rapports push sont effectuées avant l'envoi du prochain rapport push programmé. Par exemple, si le calendrier des rapports push est paramétré sur toutes les 16-60 minutes, deux tentatives au maximum seront effectuées avec 300 secondes entre les deux. Si toutes les nouvelles tentatives échouent, les valeurs de compteurs seront incluses dans le prochain rapport push. Le [Tableau 9](#page-87-0) présente une description du concept.

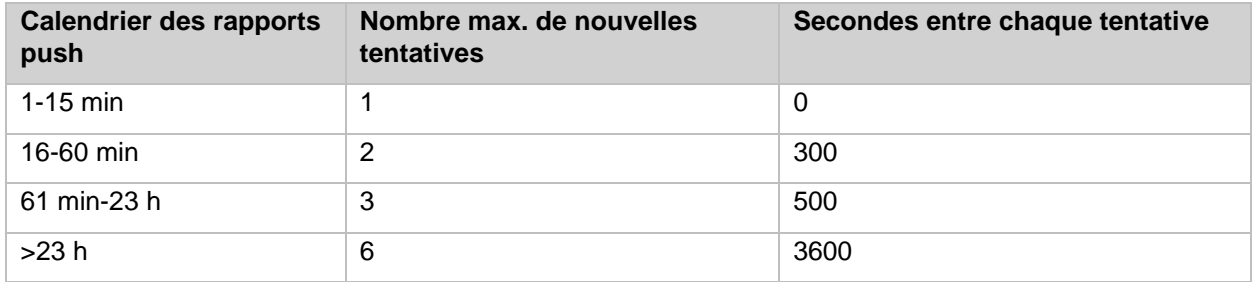

<span id="page-87-0"></span>*Tableau 9: Calendrier des nouvelles tentatives adaptatives*

Si vous choisissez de désactiver les nouvelles tentatives adaptatives, la passerelle de mesure utilisera ses paramètres de rapports individuels pour déterminer comment gérer les tentatives de rapport push échouées. Ces paramètres ne sont pas affichés dans l'interface Web, mais sont accessibles par l'intermédiaire de l'interface de console. Si aucun paramètre de rapport de ce type n'a été configuré pour la passerelle de mesure, les réglages de tâches généraux détermineront comment l'appareil gère les nouvelles tentatives.

Pour désactiver les nouvelles tentatives adaptatives :

- Accédez à **« Configuration > Services > Push Reports »** (Configuration > Services > Rapports push).
- Désactivez « Adaptative Retries » (Nouvelles tentatives adaptatives).
- Cliquez sur **« Save »** (Enregistrer).

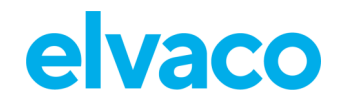

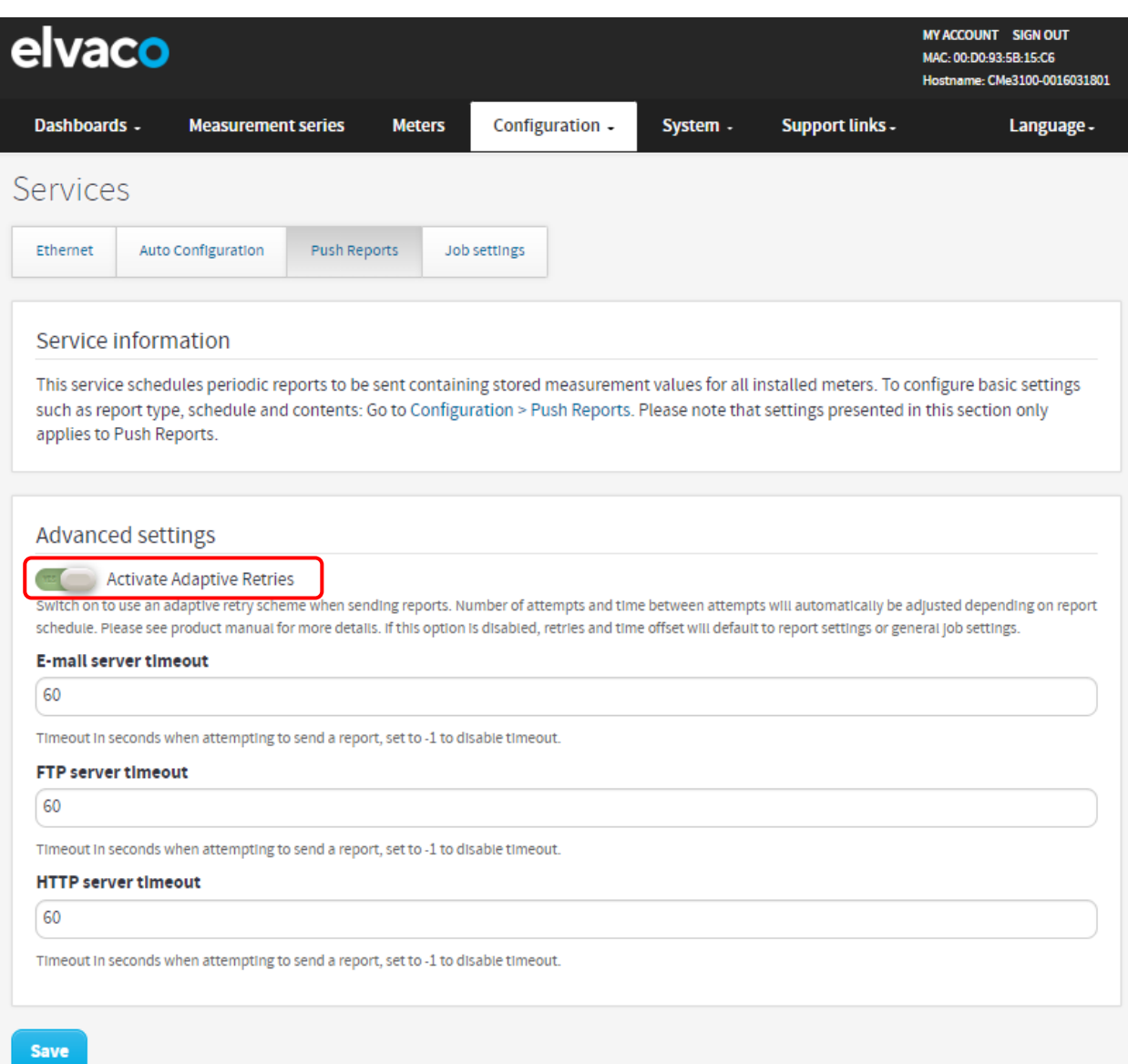

### **6.32.2 Configurer la période des valeurs**

La période des valeurs de la passerelle de mesure peut être réglée sur « Auto » ou sur un nombre fixe. Le paramètre « Auto » permet de remettre toutes les valeurs de compteurs qui n'ont pas été envoyées précédemment jusqu'à une limite maximale de 180 relevés de compteurs. Par exemple, si la passerelle de mesure n'a pas pu envoyer des rapports push, programmés toutes les 15 minutes pendant une certaine durée, elle pourra revenir en arrière et remettre au maximum 45 heures de valeurs non transmises avec le prochain rapport push réussi (180 \* 15 minutes = 2700 minutes = 45 heures). Si, au lieu de cela, la période des valeurs est paramétrée sur un nombre fixe, la passerelle de mesure cherchera des valeurs de compteurs non envoyées pendant cette période exacte.

Pour configurer la période des valeurs de la passerelle de mesure :

- Accédez à **« Configuration > Push Reports »** (Configuration > Rapports push). Cliquez sur un rapport push pour le sélectionner.
- Si vous paramétrez « Value Period » (Période des valeurs) sur « Auto », la passerelle de mesure calculera cette période en fonction de l'ancienneté des valeurs de compteurs non envoyées qu'elle peut trouver. Si, au lieu de cela, vous entrez une valeur fixe, les valeurs de compteurs remontant à exactement cette période seront incluses dans le rapport push, même s'il y a des valeurs non envoyées plus anciennes.

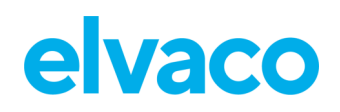

• Cliquez sur **« Save »** (Enregistrer).

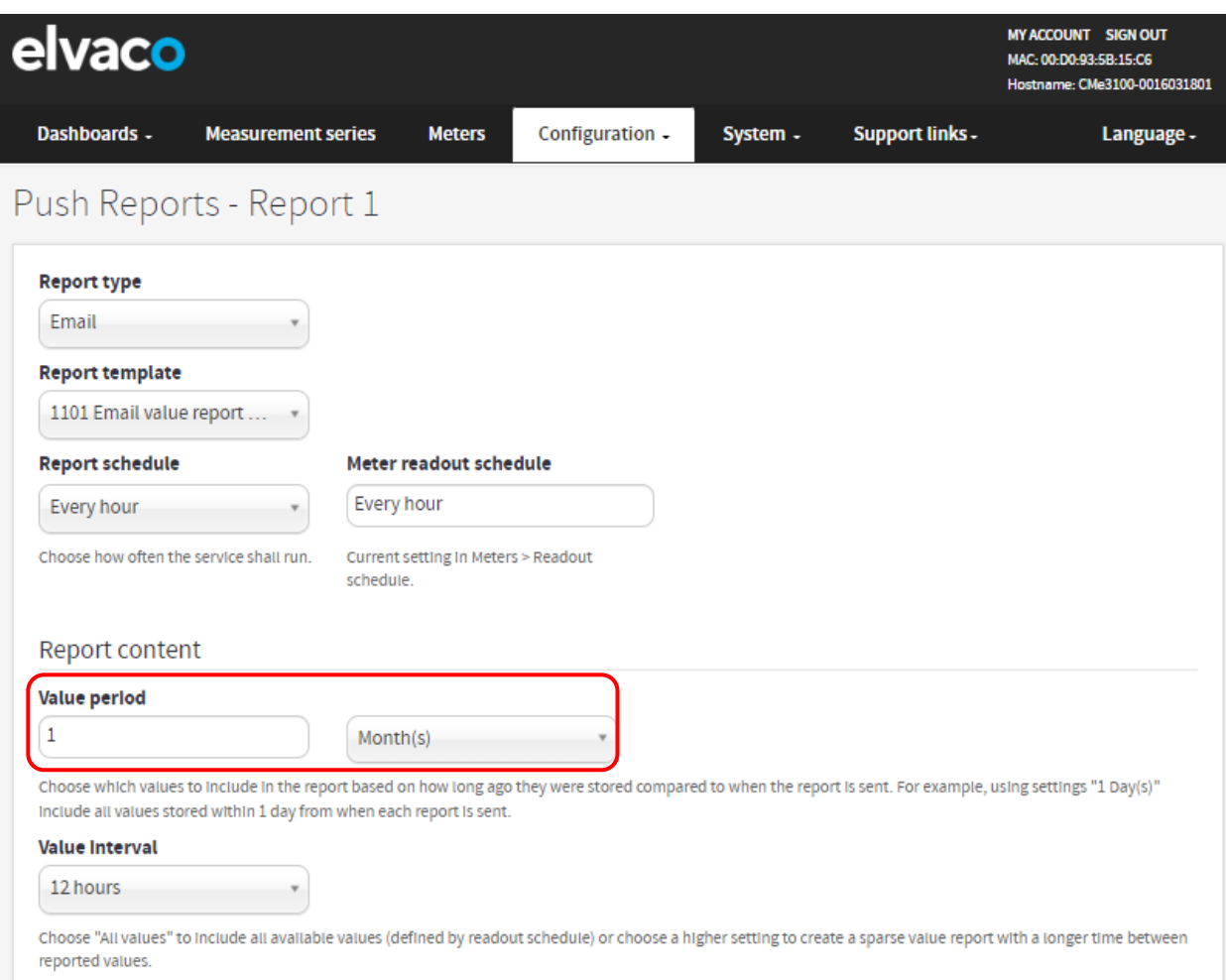

## **6.32.3 Configurer l'intervalle des valeurs**

Pour configurer l'intervalle des valeurs :

- Accédez à **« Configuration > Push Reports »** (Configuration > Rapports push). Cliquez sur un rapport push pour le sélectionner.
- Définissez « Value Interval » (Intervalle des valeurs) pour déterminer le temps entre chaque relevé de compteur inclus dans les rapports push. L'option « All values » (Toutes les valeurs) garantit automatiquement que toutes les valeurs de compteurs lues par la passerelle de mesure seront incluses dans les rapports push.
- Cliquez sur **« Save »** (Enregistrer).

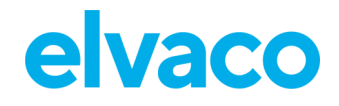

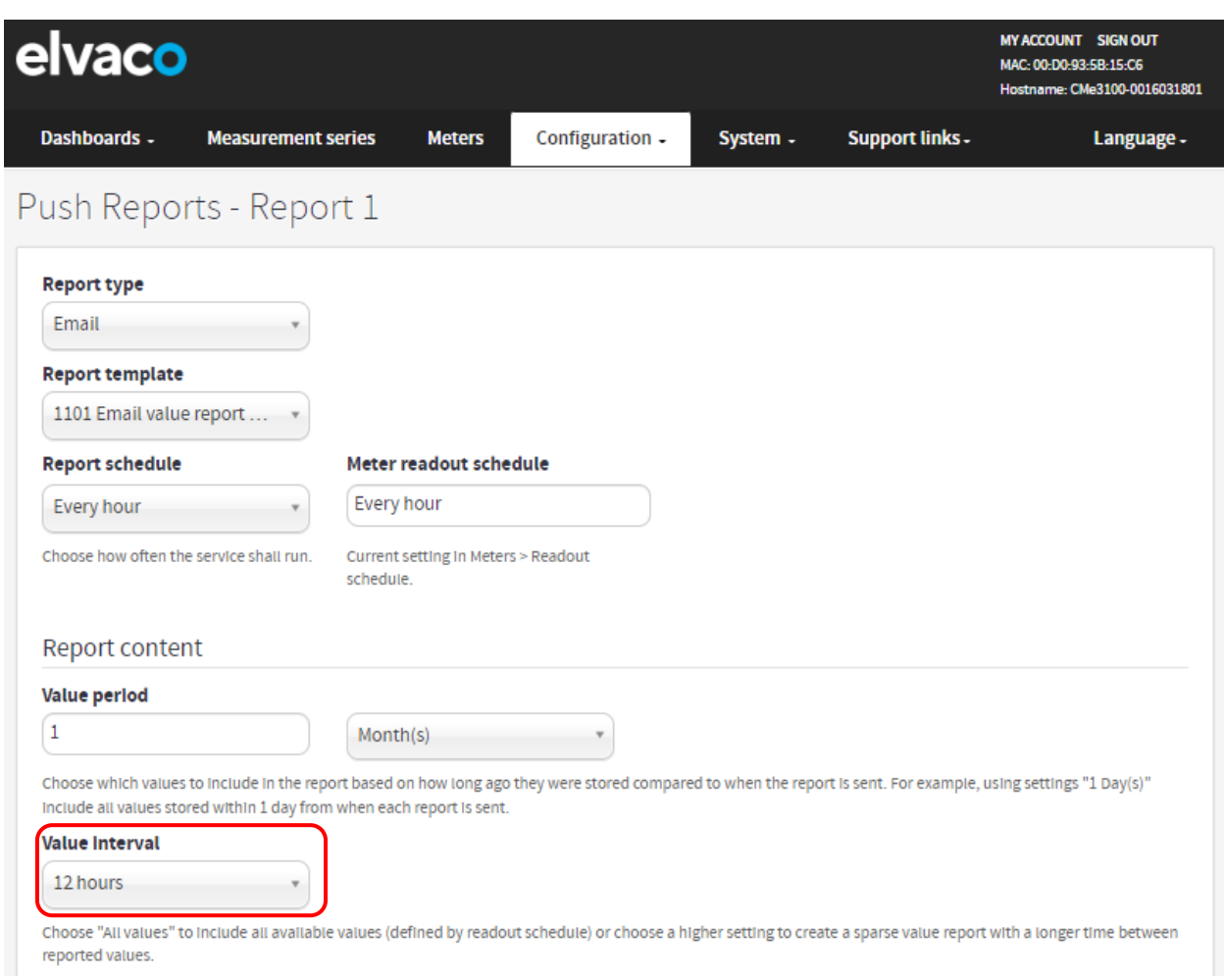

## **6.32.4 Configurer les paramètres d'expiration des rapports push**

Pour configurer les paramètres d'expiration des rapports push :

- Accédez à **« Configuration > Services > Push Reports »** (Configuration > Services > Rapports push).
- Définissez le délai d'expiration souhaité pour chaque protocole. Si vous sélectionnez « -1 », la fonction d'expiration de la passerelle de mesure sera désactivée et c'est le serveur qui déterminera à quel moment fermer une connexion. Les paramètres par défaut fonctionneront bien dans la plupart des cas. Toutefois, si la connexion entre la passerelle de mesure et le serveur est très lente, il peut être nécessaire d'augmenter la valeur d'expiration en conséquence.
- Cliquez sur **« Save »** (Enregistrer).

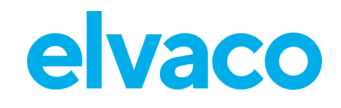

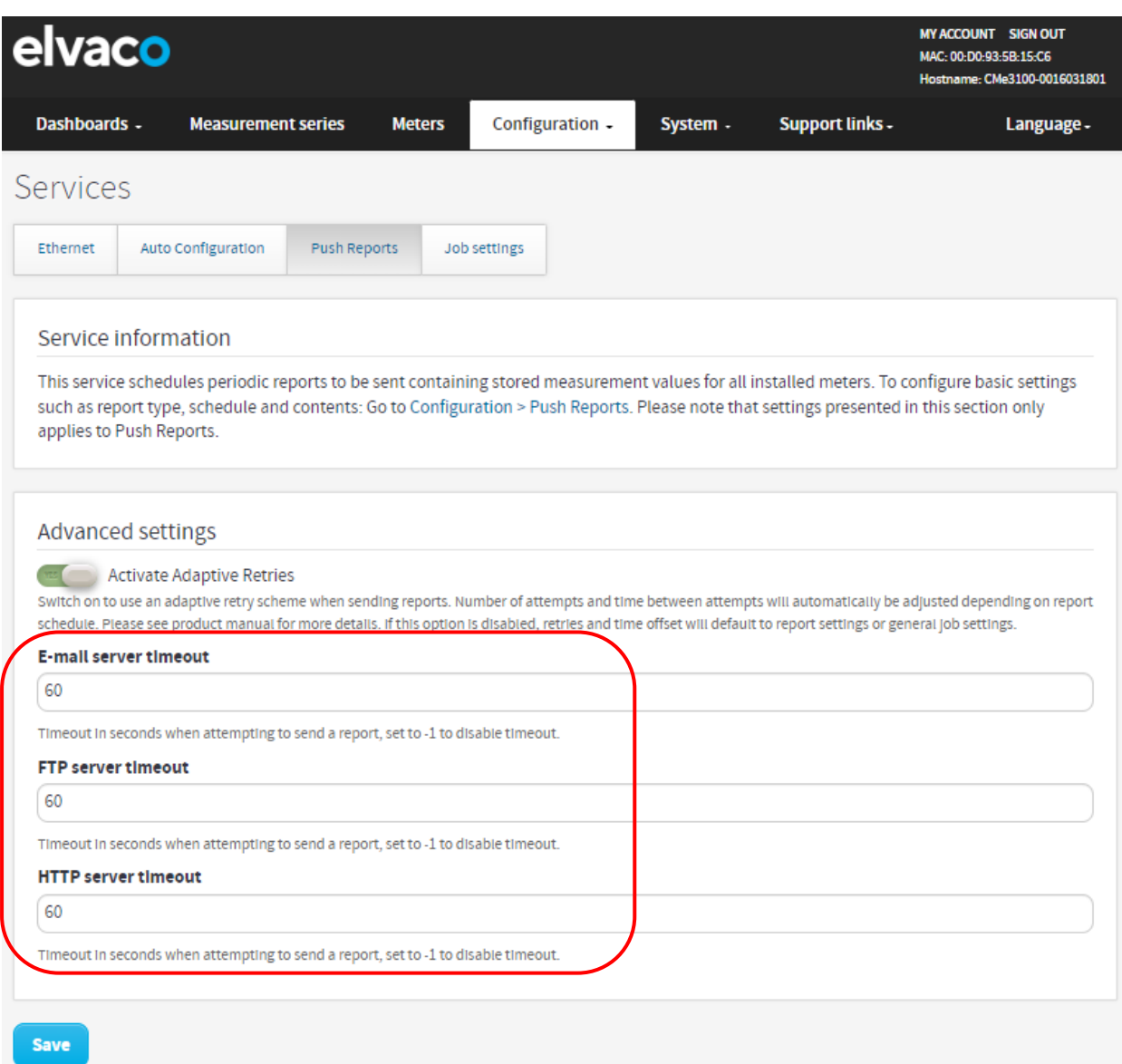

# **Configurer les paramètres de nouvelles tentatives de tâches Objectif**

Les paramètres de nouvelles tentatives de tâches déterminent la manière dont la passerelle de mesure tentera à nouveau d'effectuer des tâches programmées et manuelles, par exemple le relevé des compteurs, en cas d'échec de la première tentative. Si les nouvelles tentatives adaptatives ont été désactivées pour les rapports push et qu'aucun paramètre de nouvelles tentatives n'a été configuré pour la passerelle de mesure, ces nouvelles tentatives de tâches affecteront également les paramètres de nouvelles tentatives de rapports push.

## **6.33.1 Configurer les paramètres de nouvelles tentatives pour les tâches programmées et manuelles**

Pour configurer les paramètres de nouvelles tentatives pour les tâches programmées et manuelles :

- Accédez à **« Configuration > Services > Job settings »** (Configuration > Services > Paramètres de tâches).
- Définissez le nombre souhaité de nouvelles tentatives de tâches pour déterminer le nombre maximal de tentatives que la passerelle de mesure effectuera pour réaliser une tâche.

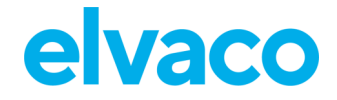

CMe3100 User's Manual French

- Définissez le paramètre « Retry offset » (Décalage des nouvelles tentatives) pour déterminer le temps pendant lequel la passerelle de mesure attendra entre chaque tentative de réalisation de ces tâches.
- Cliquez sur **« Save »** (Enregistrer).

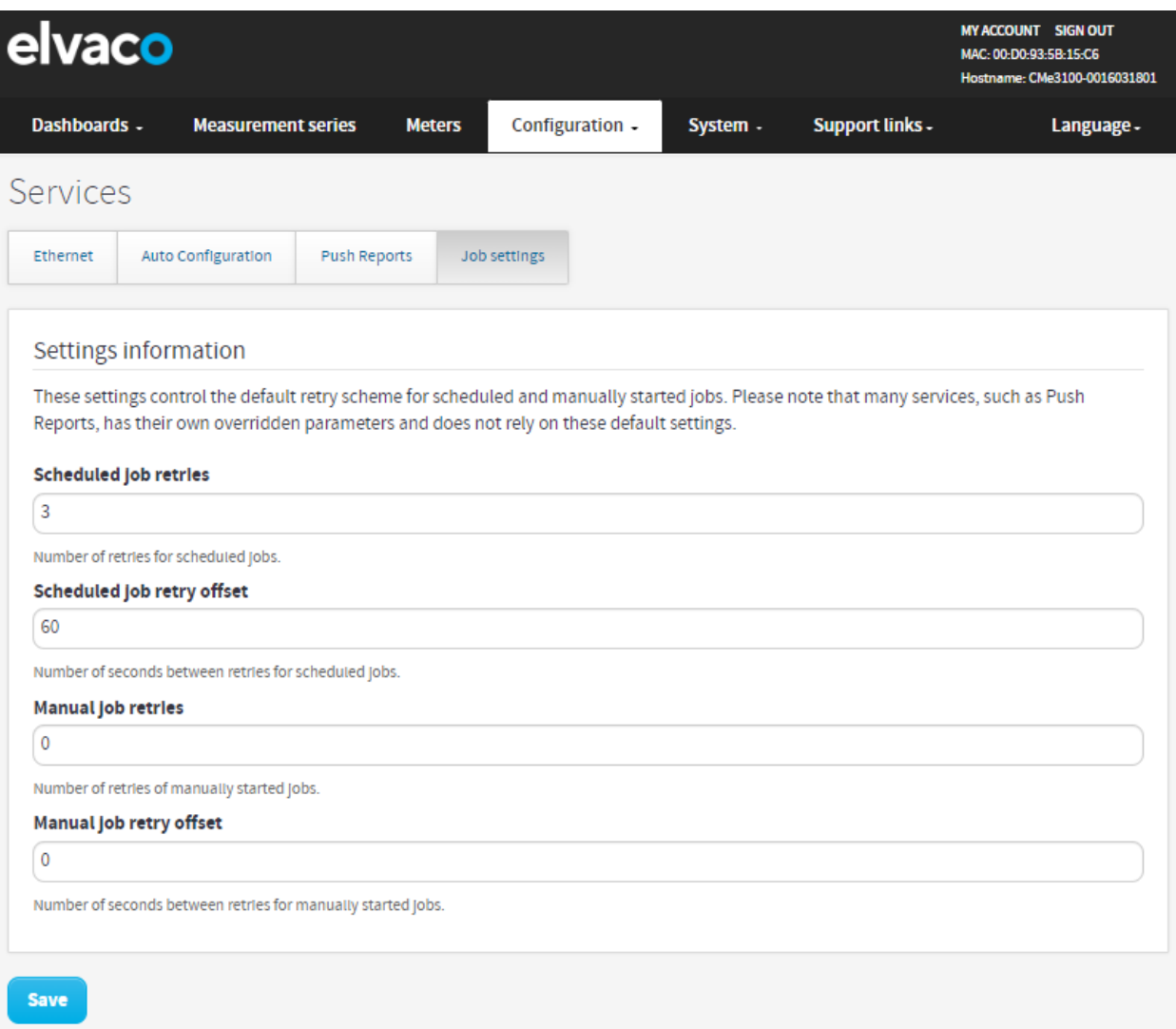

# **Accéder à l'appareil à l'aide d'une application de console**

### **Objectif**

Il est possible d'accéder à la passerelle de mesure à l'aide d'une application de console, c'est-à-dire en utilisant une interface de ligne de commande. Le plus souvent, ceci est utilisé pour le dépannage et des opérations avancées. Pour améliorer la sécurité de l'application de console, la passerelle de mesure prend en charge l'utilisation de mots de passe permettant d'accéder à différents niveaux de fonctionnalité de l'appareil. Il est également possible de créer une liste d'adresses IP spécifiques qui sont autorisées à accéder à la passerelle de mesure par l'intermédiaire de l'application de console.

## **6.34.1 Activer et configurer l'application de console**

Pour activer et configurer l'application de console :

- Accédez à **« Configuration > Services »**.
- Ce menu permet de facilement activer et désactiver l'application de console. Cliquez dessus pour entrer dans les paramètres.

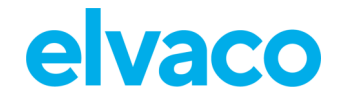

- Choisissez le port TCP auquel se connectera l'application de console.
- Définissez « Idle timeout » (Délai d'inactivité) pour déterminer le nombre de secondes d'inactivité qui doivent s'écouler avant qu'une connexion à une application de console soit fermée.
- Accédez à **« Security »** (Sécurité). Ajoutez un mot de passe permettant d'accéder à différents niveaux de fonctionnalité de l'appareil et une liste d'adresses IP autorisées qui pourront utiliser l'application de console.
- Cliquez sur **« Save »** (Enregistrer).

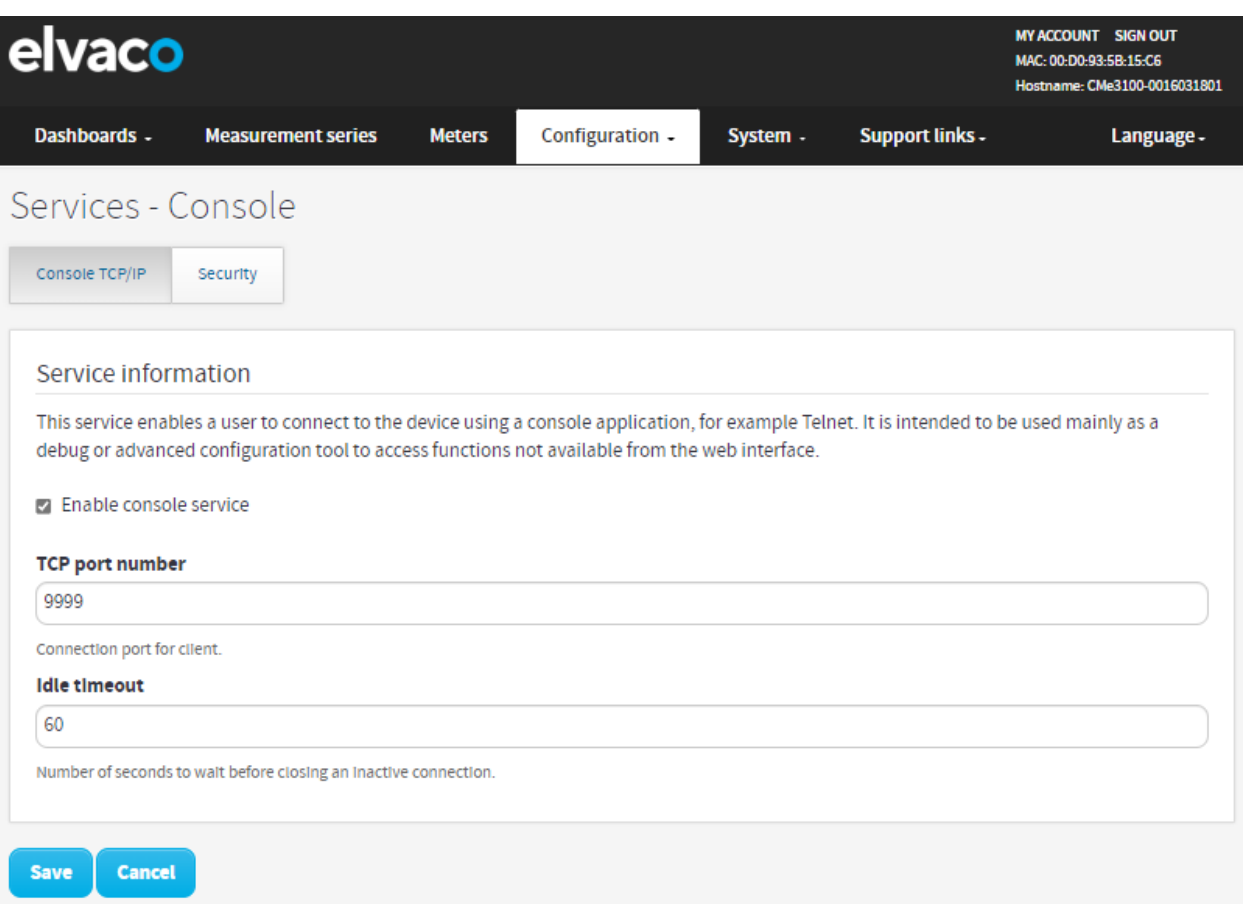

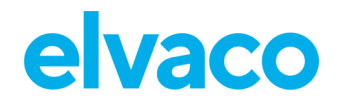

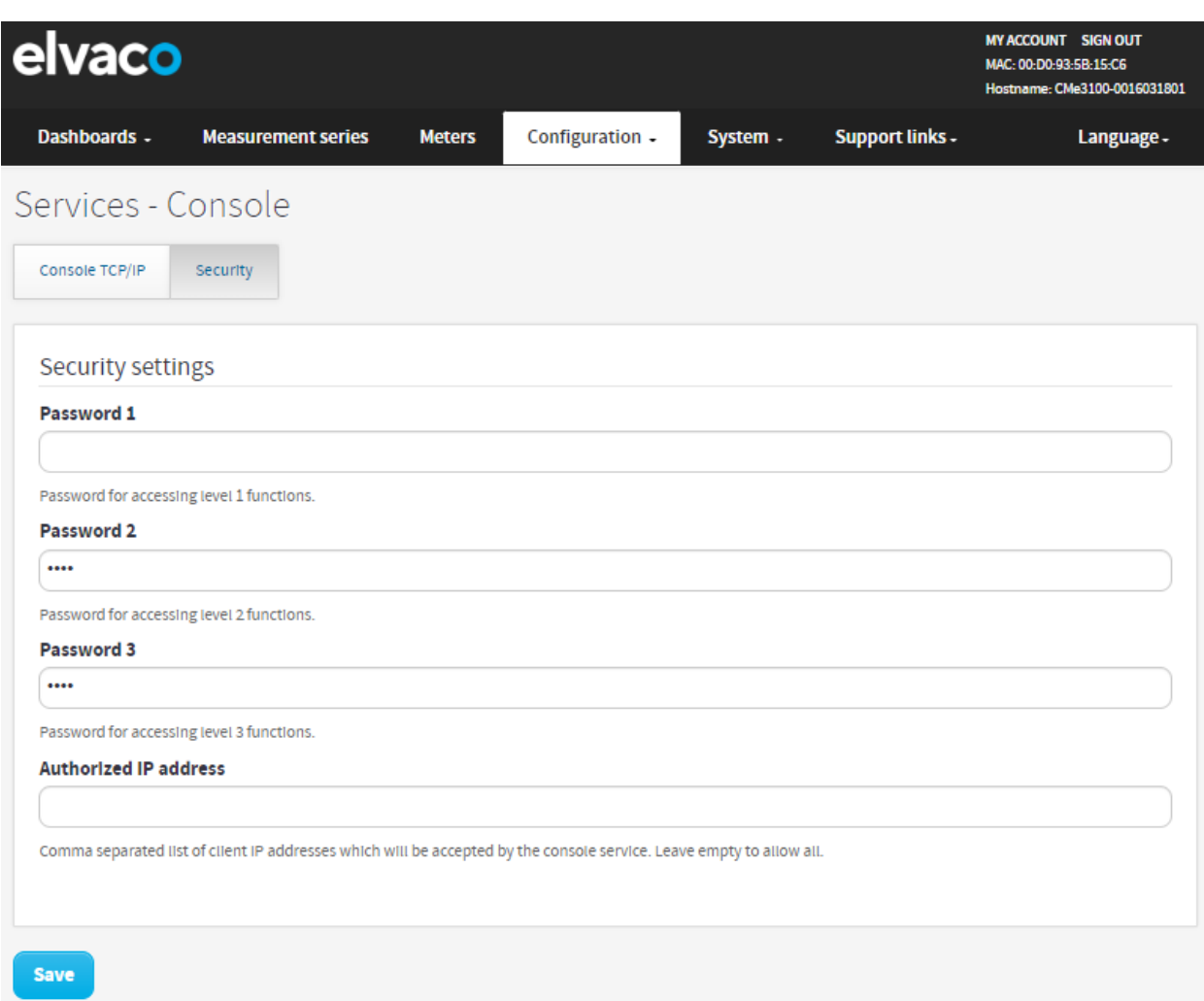

## **Utiliser des rapports à la demande**

## **Objectif**

Le rapport à la demande est un moyen de déclencher manuellement un rapport sans avoir à définir un calendrier. Il diffère des autres types de rapport car un relevé de compteur réel est réalisé à chaque fois qu'un rapport à la demande est demandé. Par contraste, tous les autres types de rapports push incluent des valeurs de compteurs qui ont déjà été stockées dans la base de données de la passerelle de mesure.

## **6.35.1 Activer et configurer le rapport à la demande**

Pour activer et configurer le rapport à la demande :

- Accédez à **« Configuration > Push Reports > On demand report »** (Configuration > Rapports push > Rapport à la demande). Activez l'option « On Demand Report » (Rapport à la demande) et cliquez dessus pour entrer dans les paramètres.
- Définissez le protocole de réception du rapport et un modèle de rapport. Pour en savoir plus sur les modèles de rapport disponibles, veuillez vous rendre sur notre site de support, [https://support.elvaco.com/hc/en-us.](https://www.elvaco.se/en/page/1)
- Ajoutez les destinataires du rapport à la demande.
- Cliquez sur **« Save »** (Enregistrer) (ou sur **« Save & Send test report »** (Enregistrer & envoyer un rapport de test) pour tester les paramètres).

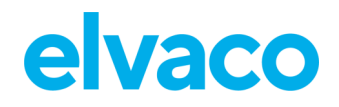

ï

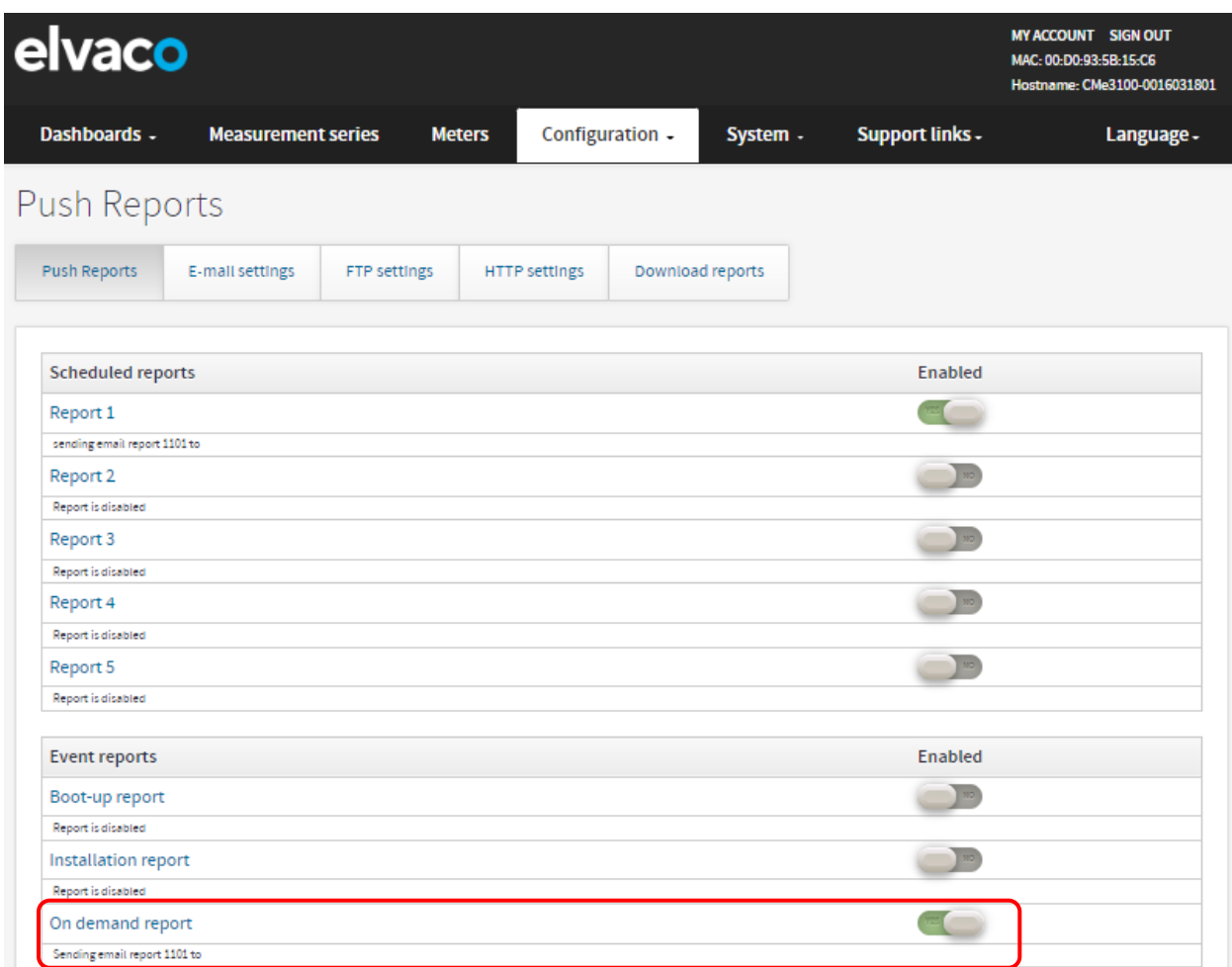

×

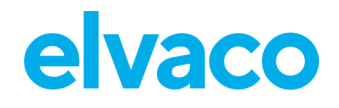

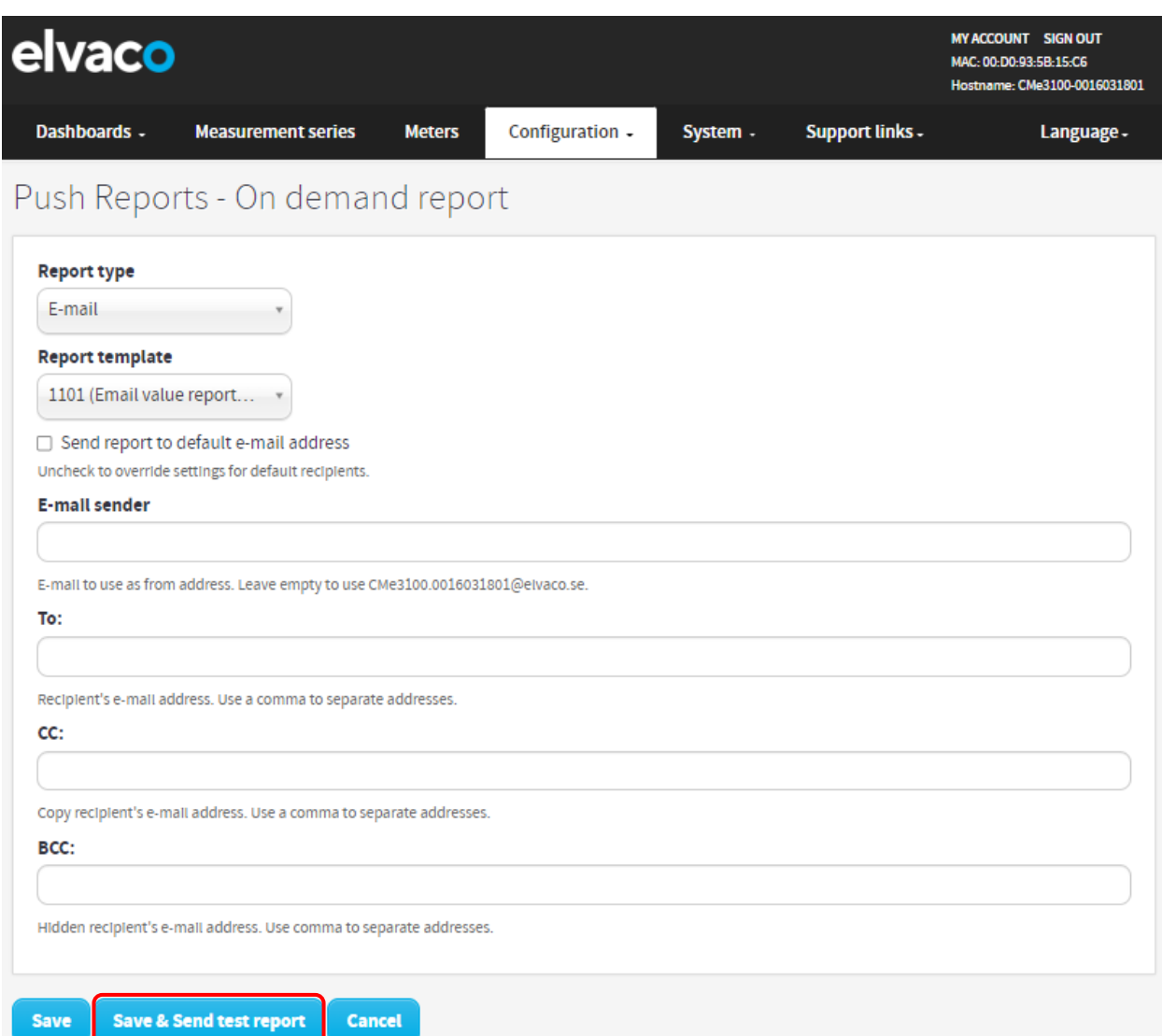

# **Configurer les paramètres d'identité**

## **Objectif**

La configuration des paramètres d'identité de l'appareil inclut l'attribution d'une identité à la passerelle de mesure, qui sera affichée en tant qu'expéditeur des rapports push, ainsi que de coordonnées à inclure dans les rapports push.

## **6.36.1 Personnaliser les paramètres d'identité des rapports push**

Pour personnaliser les paramètres d'identité des rapports push :

- Accédez à **« Configuration > Localization > Identity »** (Configuration > Localisation > Identité).
- Attribuez une identité de produit à la passerelle de mesure en lui donnant un nom. Si vous le souhaitez, ajoutez également des coordonnées qui seront incluses dans les rapports push.
- Cliquez sur **« Save »** (Enregistrer).

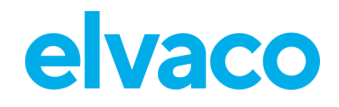

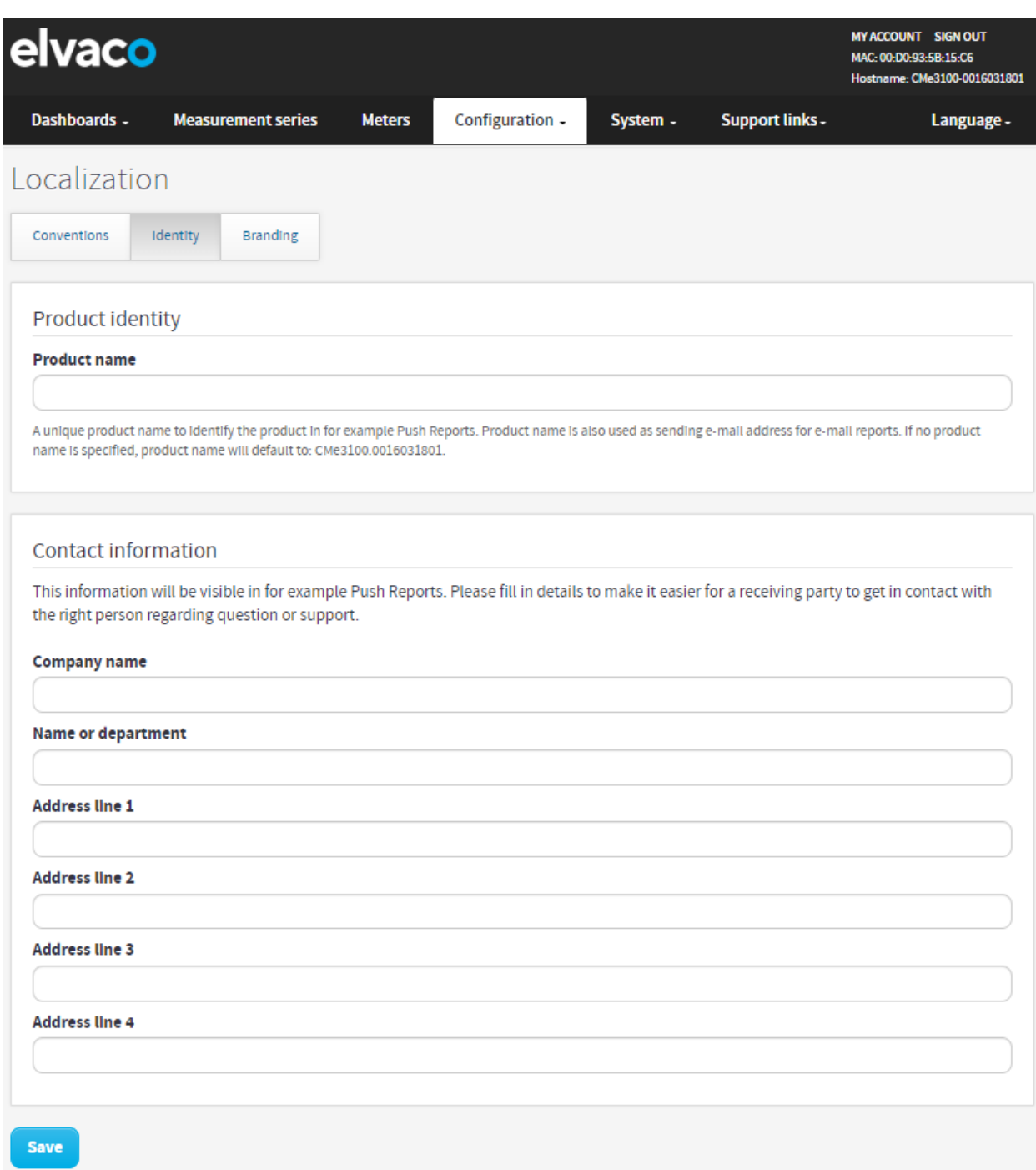

### **6.36.2 Configurer les paramètres de localisation pour les rapports push**

Pour configurer les paramètres de localisation pour les rapports push :

- Accédez à **« Configuration > Localization > Conventions »** (Configuration > Localisation > Conventions ».
- Définissez la langue souhaitée, le séparateur décimal et le premier jour de la semaine. Le codage des caractères doit être défini en fonction du système opérationnel utilisé afin d'assurer que tous les caractères des rapports push seront codés correctement.
- Cliquez sur **« Save »** (Enregistrer).

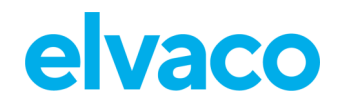

CMe3100 User's Manual French

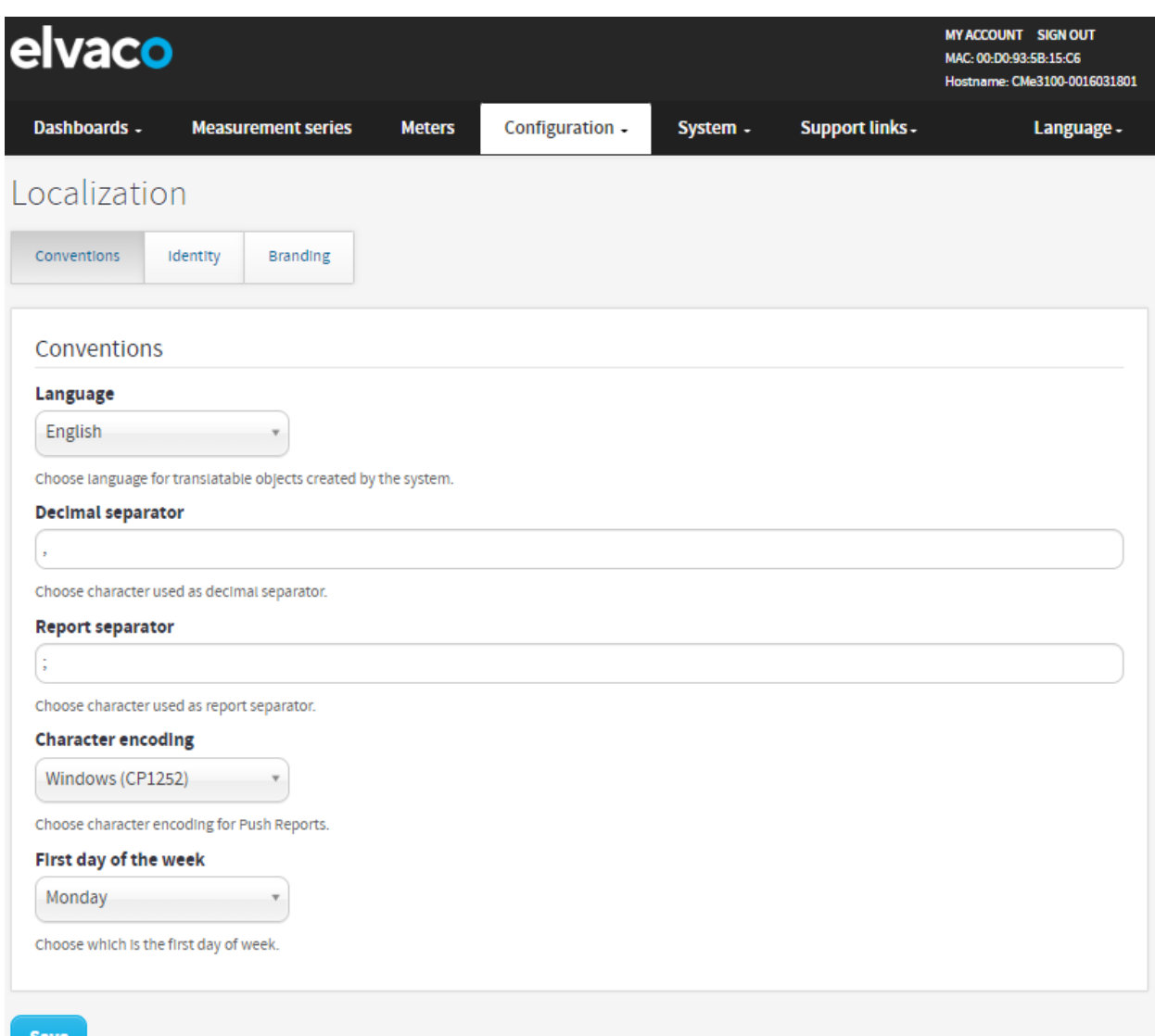

# **Effectuer un redémarrage de l'appareil**

## **Objectif**

Dans de rares cas, par exemple en cas de dépannage, il peut être souhaitable d'effectuer un redémarrage de la passerelle de mesure. Ceci peut être fait directement depuis l'interface Web.

## **6.37.1 Réinitialiser l'appareil**

Afin de procéder à une réinitialisation de l'appareil:

- Aller dans **System** > **About** ou **System** > **Restart**
- Cliquer **Reboot now**

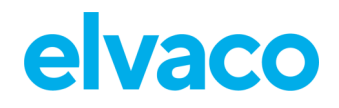

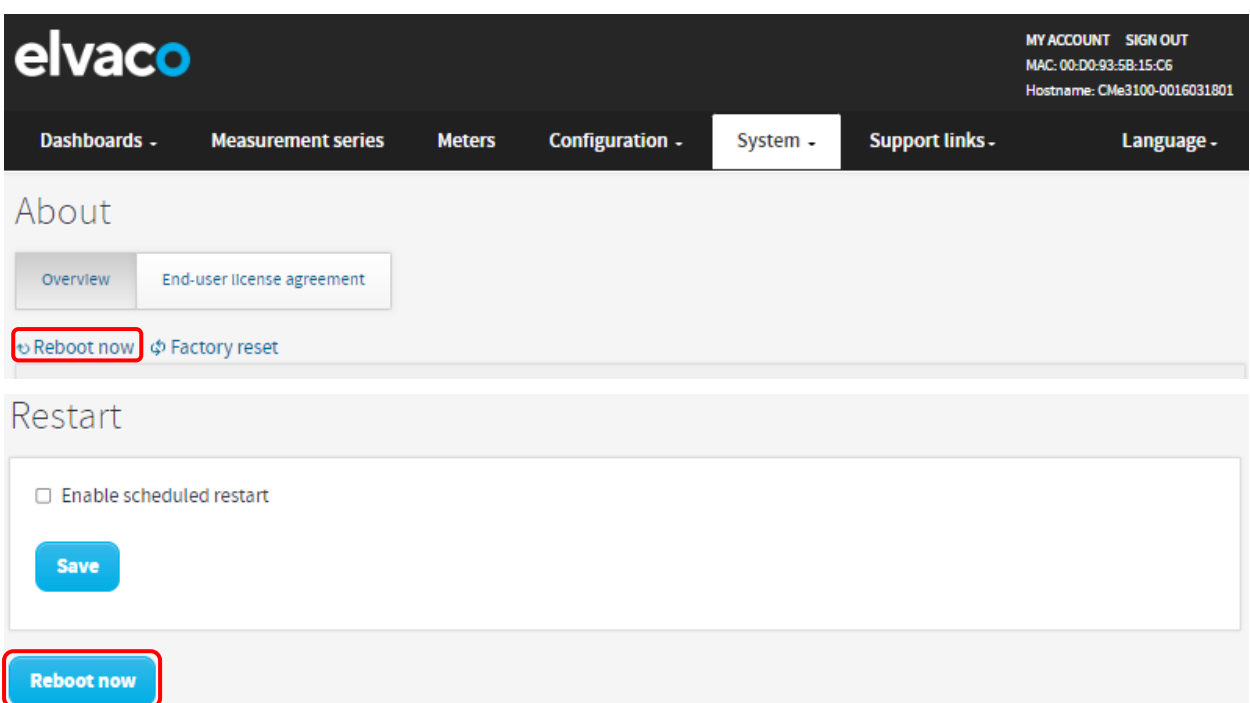

# **Réinitialiser l'appareil aux paramètres d'usine par défaut**

## **Objectif**

Une réinitialisation usine de la passerelle de mesure réinitialisera tous les paramètres aux paramètres par défaut et effacera les journaux et la base de données des valeurs de compteurs.

## **6.38.1 Effectuer une réinitialisation usine**

Pour effectuer une réinitialisation usine :

- Accédez à **« Device > About »** (Appareil > À propos).
- Cliquez sur **« Factory reset »** (Réinitialisation usine).

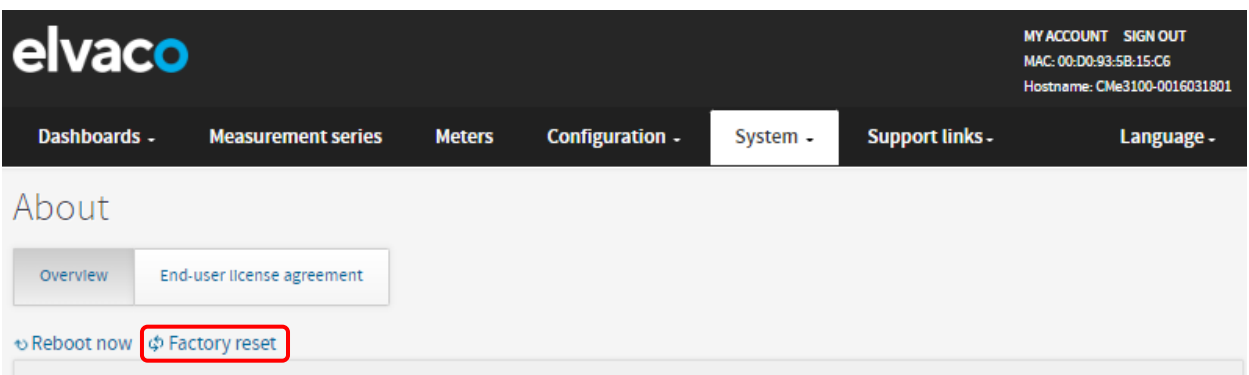

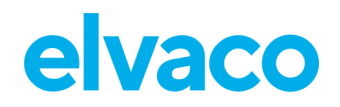

## **Personnaliser des calendriers de service et de tâches**

## <span id="page-100-0"></span>**6.39.1 Définir des calendriers à l'aide de modèles cron**

Pour les tâches programmées, par exemple les relevés de compteurs et les rapports push, vous pouvez utiliser des modèles cron pour personnaliser l'intervalle de temps selon lequel les tâches seront réalisées. Pour ce faire, vous devez paramétrer jusqu'à cinq différentes variables de temps, chacune étant représentée par une étoile. Remplacez chaque étoile par un nombre afin de définir un calendrier spécifique pour l'exécution des tâches.

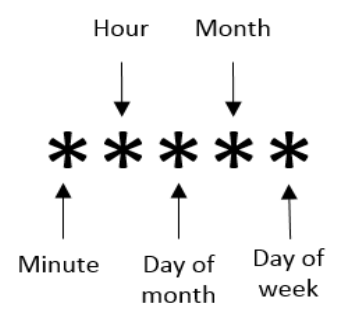

 *Figure 9 : Illustration d'un modèle cron*

Le caractère « / » est utilisé pour définir des valeurs périodiques, c'est-à-dire pour programmer une tâche avec un intervalle de temps récurrent. Le caractère « ? » est utilisé pour générer une valeur aléatoire. Pour finir, le caractère « | » permet de combiner plusieurs modèles cron. Un exemple de tableau incluant une liste des modèles cron choisis est présenté dans le [Tableau 10.](#page-101-0)

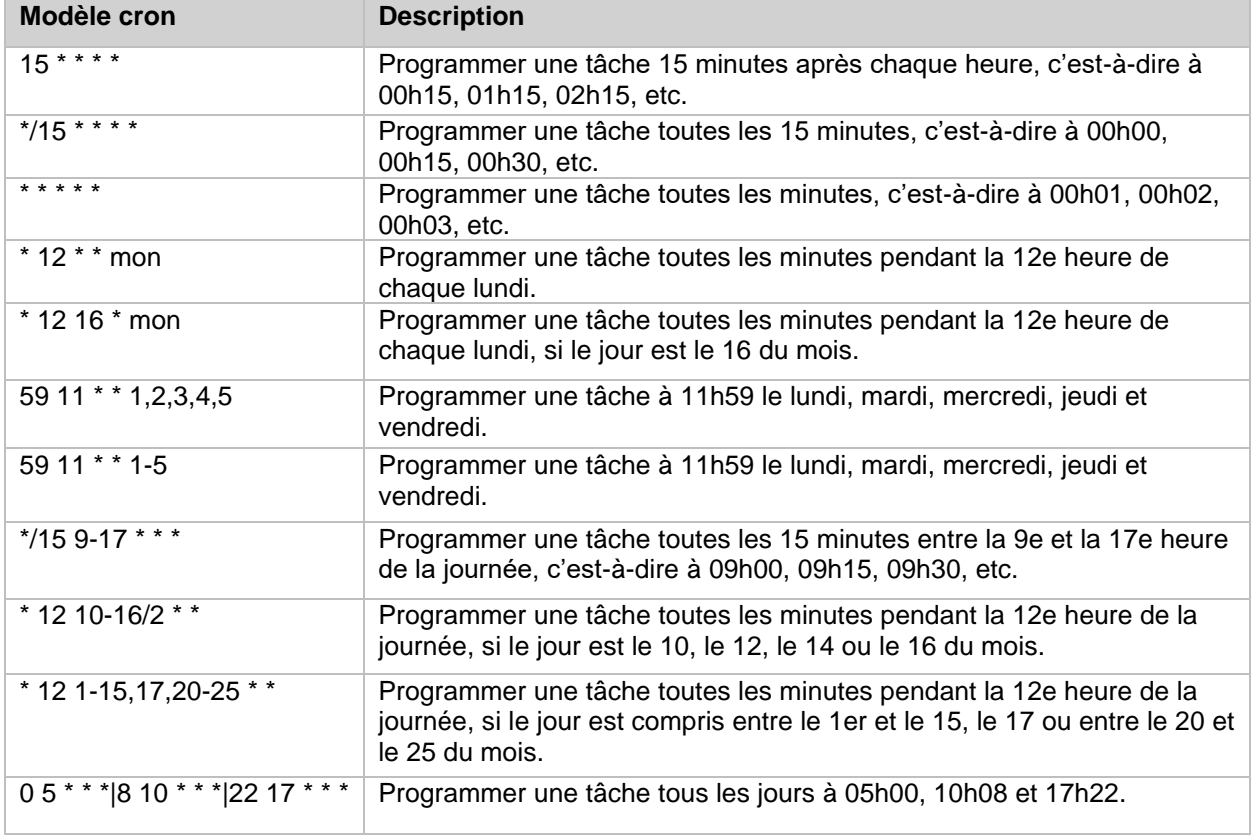

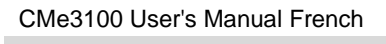

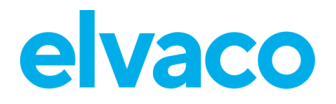

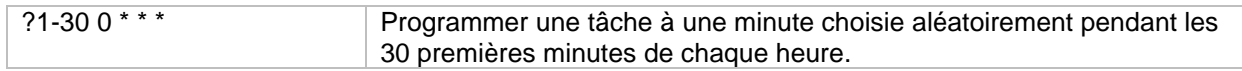

<span id="page-101-0"></span>*Tableau 10: Exemples de différents modèles cron*

×

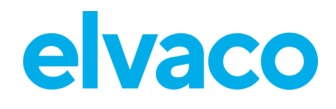

Ì.

# 7 Caractéristiques techniques

# **Caractéristiques**

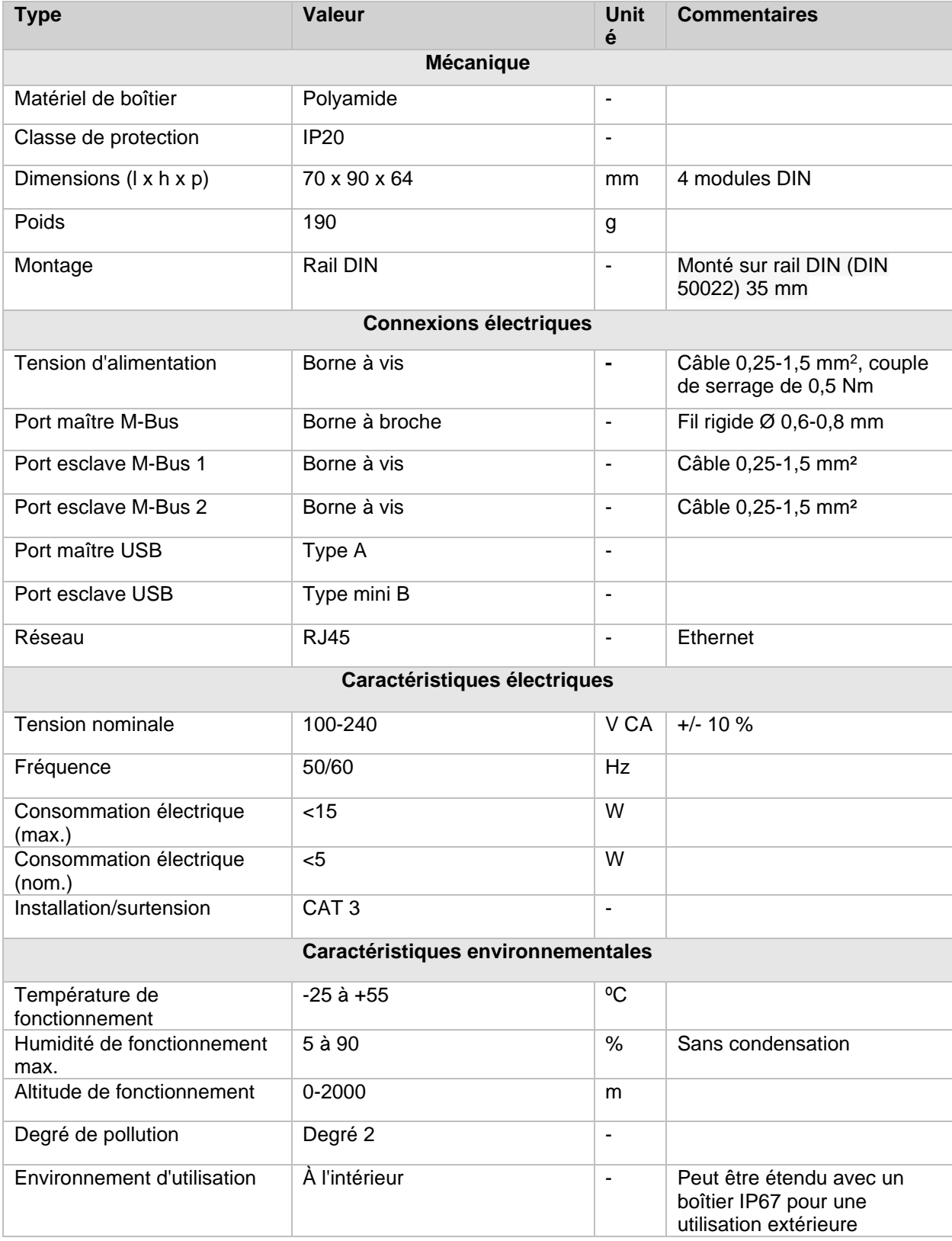

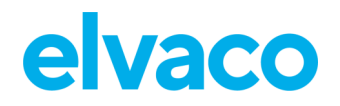

ï

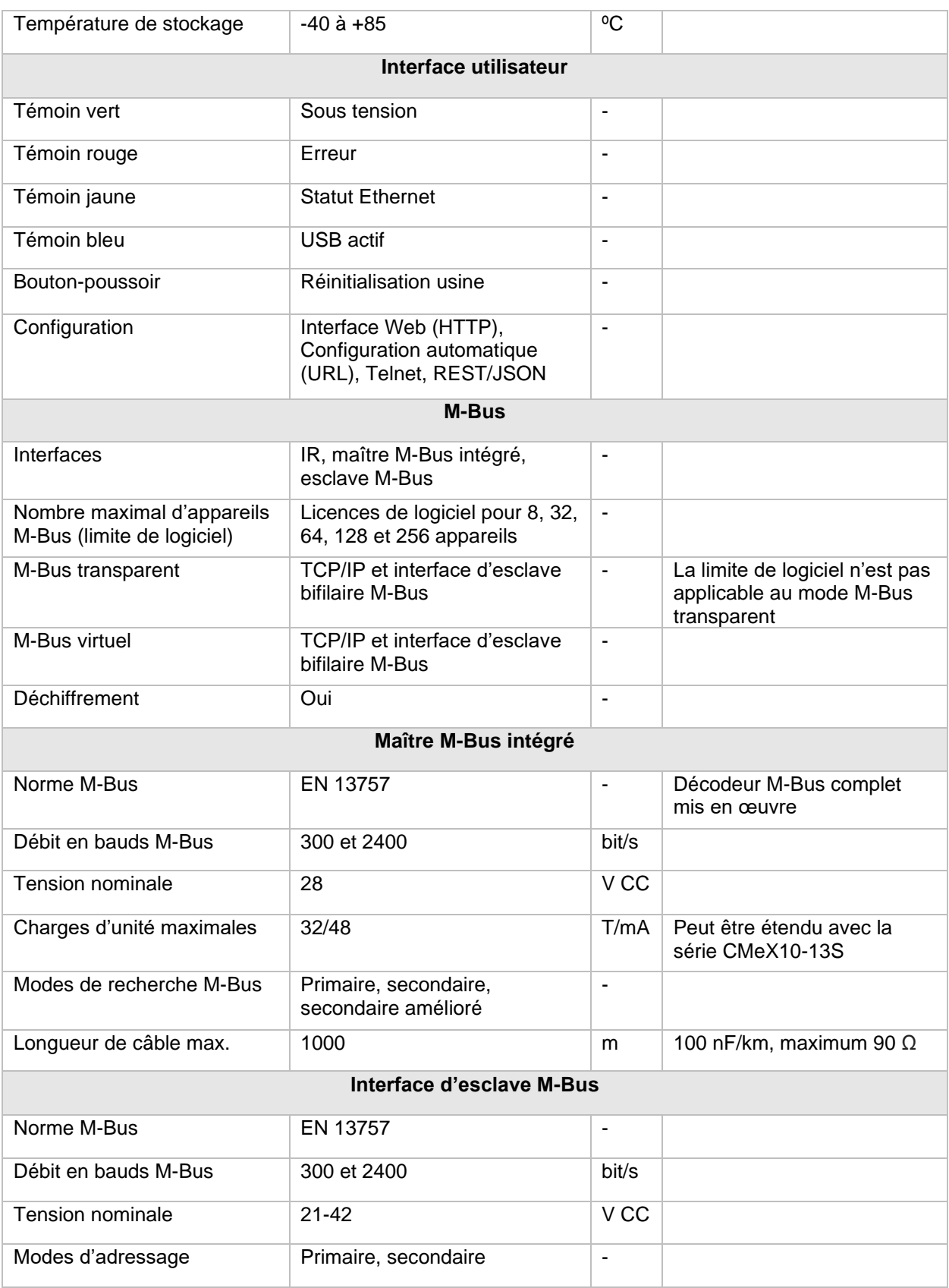

×

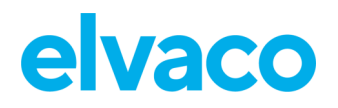

CMe3100 User's Manual French

ï

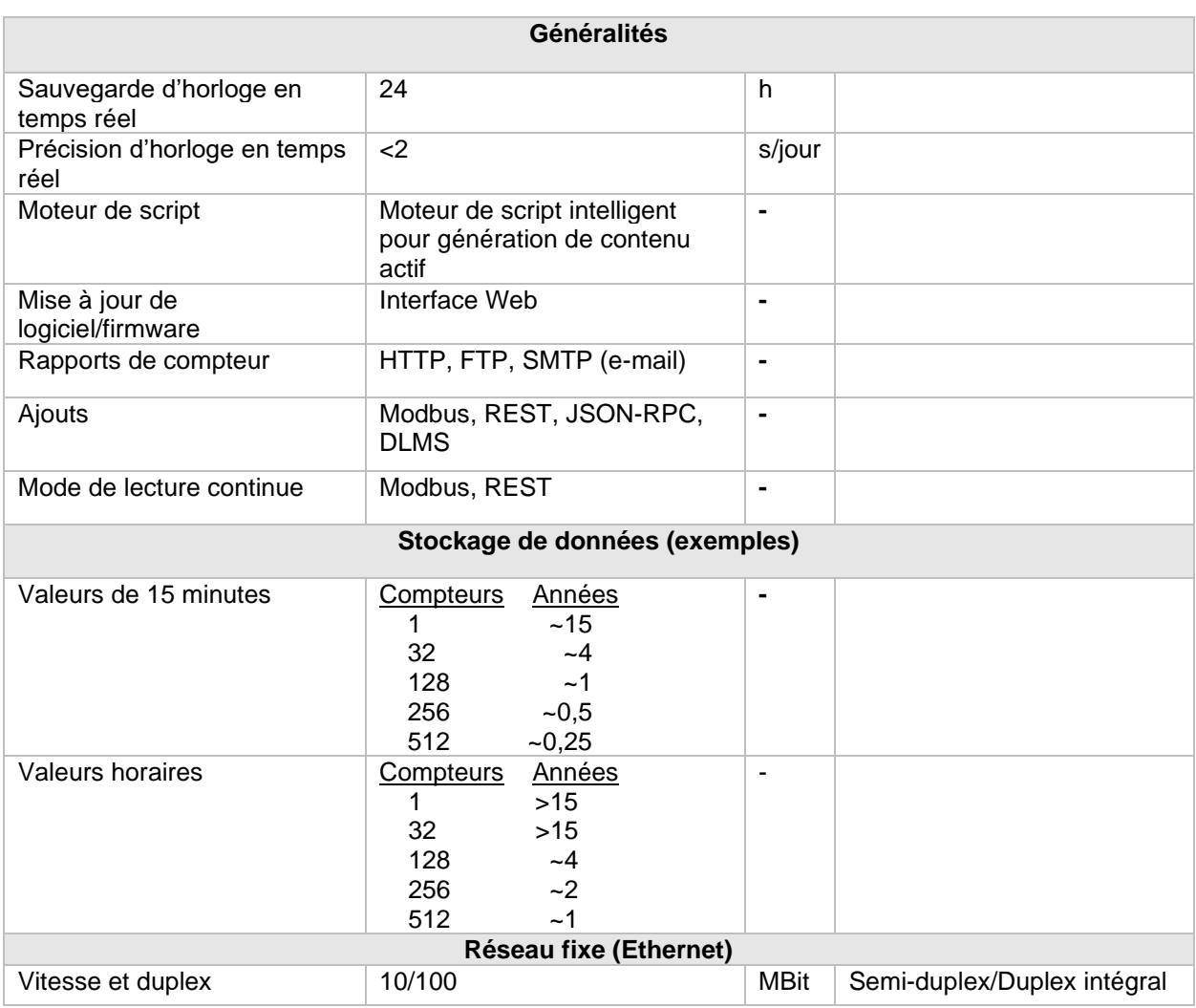

*Tableau 11: Caractéristiques techniques*

×

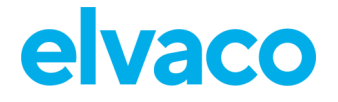

ï

# 8 Homologations de type

La CMe3100 est conçue pour être conforme aux directives et normes répertoriées ci-dessous.

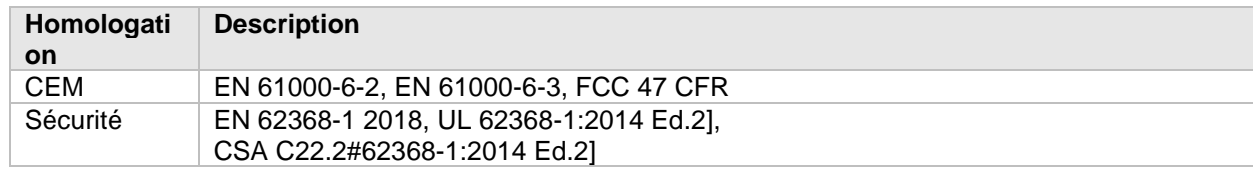

*Tableau 12: Homologations de type*

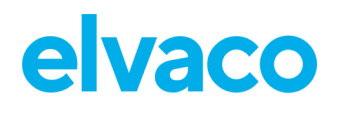

# 9 Historique du document

# **Versions**

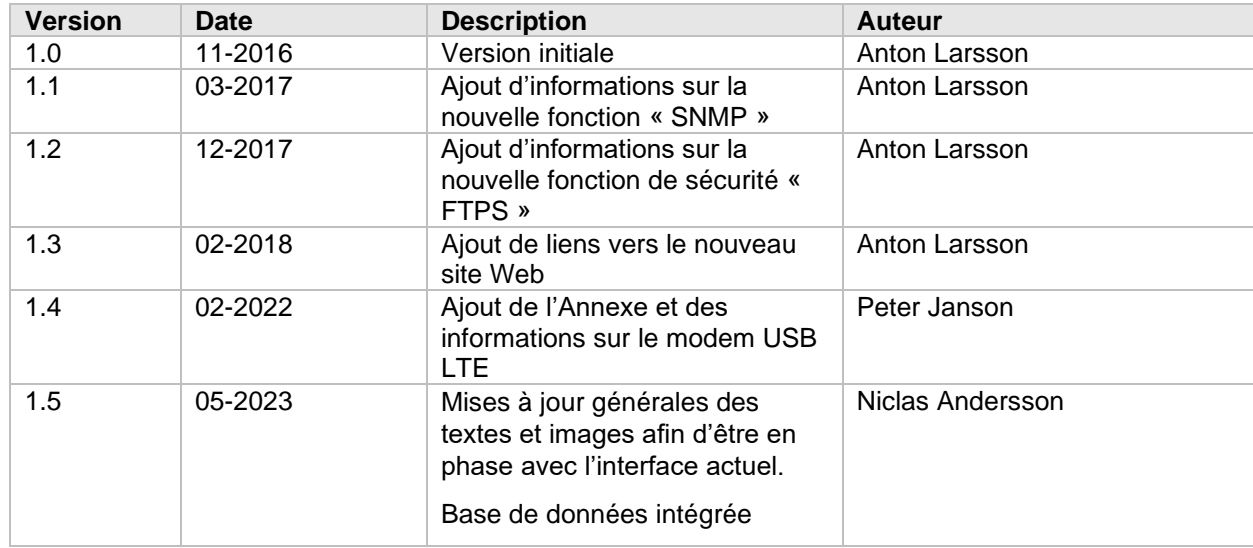

*Tableau 13: Version du document*

# **Appareils logiciels et matériels du document**

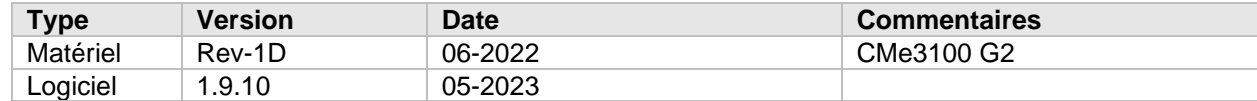

*Tableau 14: Appareils logiciels et matériels du document*

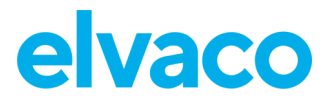

ï

# 10 Références

# **Termes et abréviations**

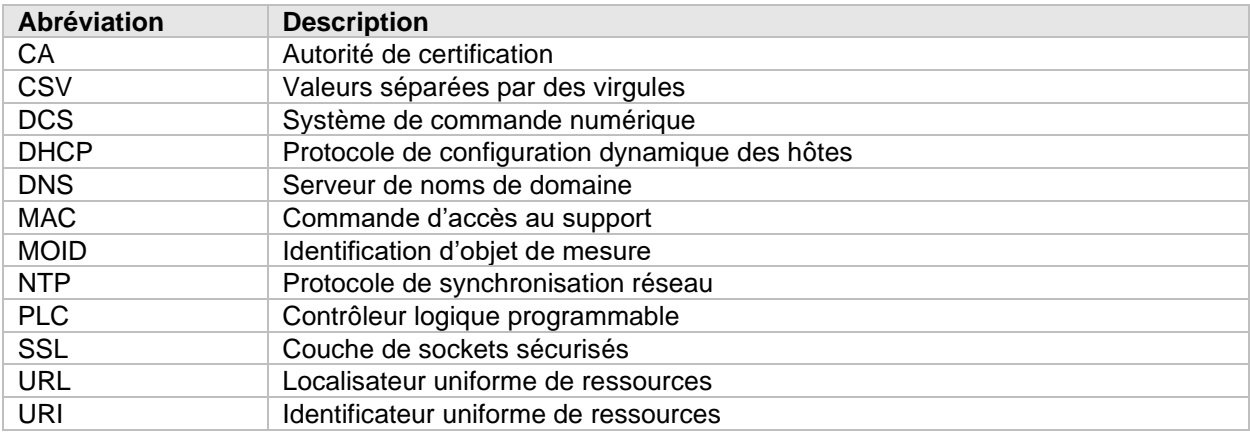

*Tableau 15: Termes et abréviations*
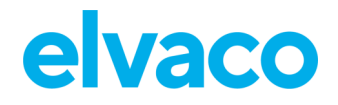

# 11 Annexe

# **Prise en charge du modem USB LTE**

Il est possible d'équiper la CMe3100 d'un modem USB LTE.

La CMe3100 mettra automatiquement le modem à disposition pour la communication mais des paramètres spécifiques au réseau sont requis pour que le modem fonctionne correctement (voir le chapitre Paramètres de données cellulaires pour plus d'informations).

### **11.1.1 Vue d'ensemble/statut**

L'état du LTE (ou des données cellulaires) est affiché sur le panneau d'installation. Ce panneau permet également d'accéder à la page des paramètres du modem.

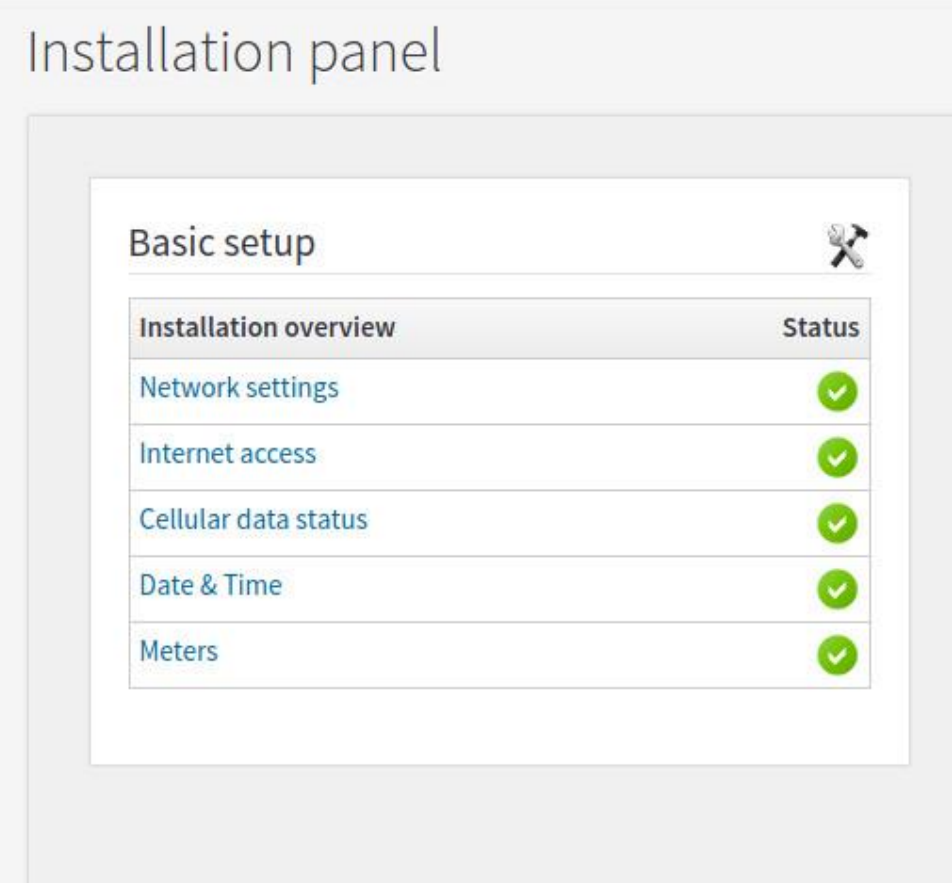

#### **11.1.2 Paramètres des données cellulaires**

La page des paramètres cellulaires contient deux sections. Une section affiche le statut actuel du modem et l'autre est utilisée pour les paramètres du modem.

#### **Statut des données cellulaires**

La section « Cellular data status » contient certains paramètres indiquant le statut du modem, par exemple le type de modem, la puissance du signal, etc.

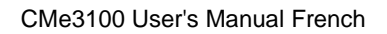

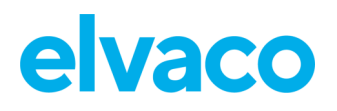

## Network

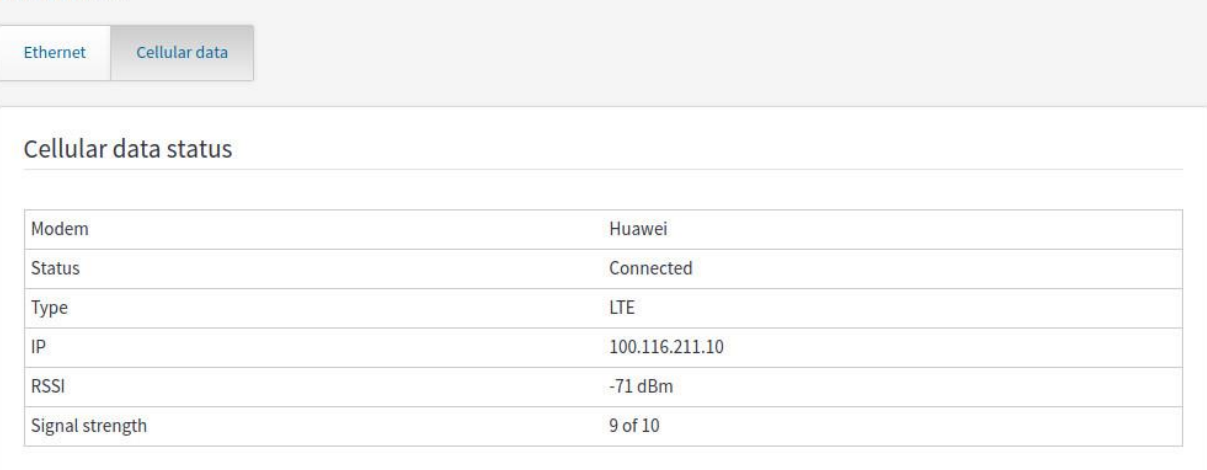

#### **Paramètres des données cellulaires**

La section « Cellular data settings » permet de régler tous les paramètres requis pour que le modem fonctionne dans le réseau.

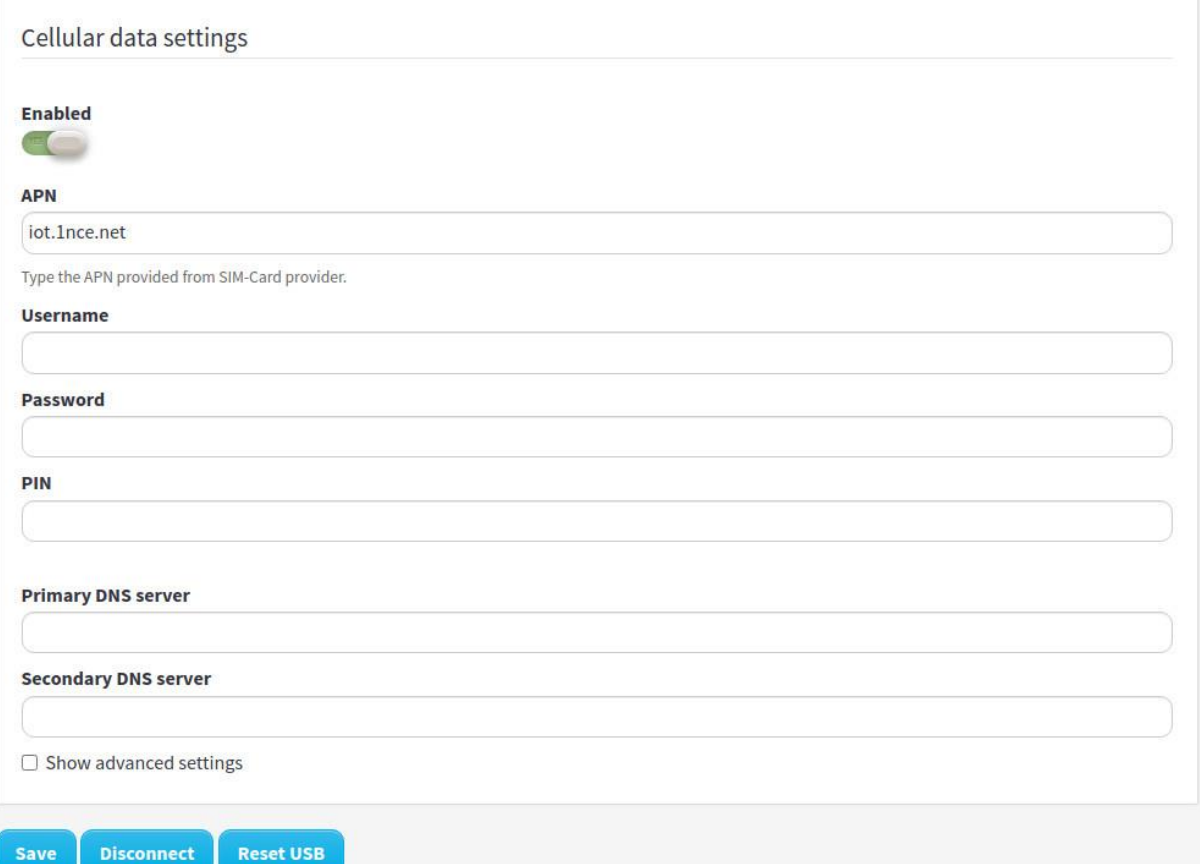

Toutes les informations nécessaires pour configurer le modem LTE doivent être fournies par l'opérateur de réseau mobile auprès duquel la carte SIM a été achetée. Une fois les informations saisies, cliquez que le bouton « Save » (Enregistrer) pour les stocker dans la CMe3100.

À partir de la section sur les paramètres, vous pouvez également déconnecter le modem et redémarrer le port dans lequel le modem LTE est inséré.